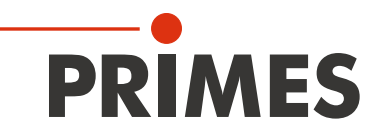

# Original Instructions

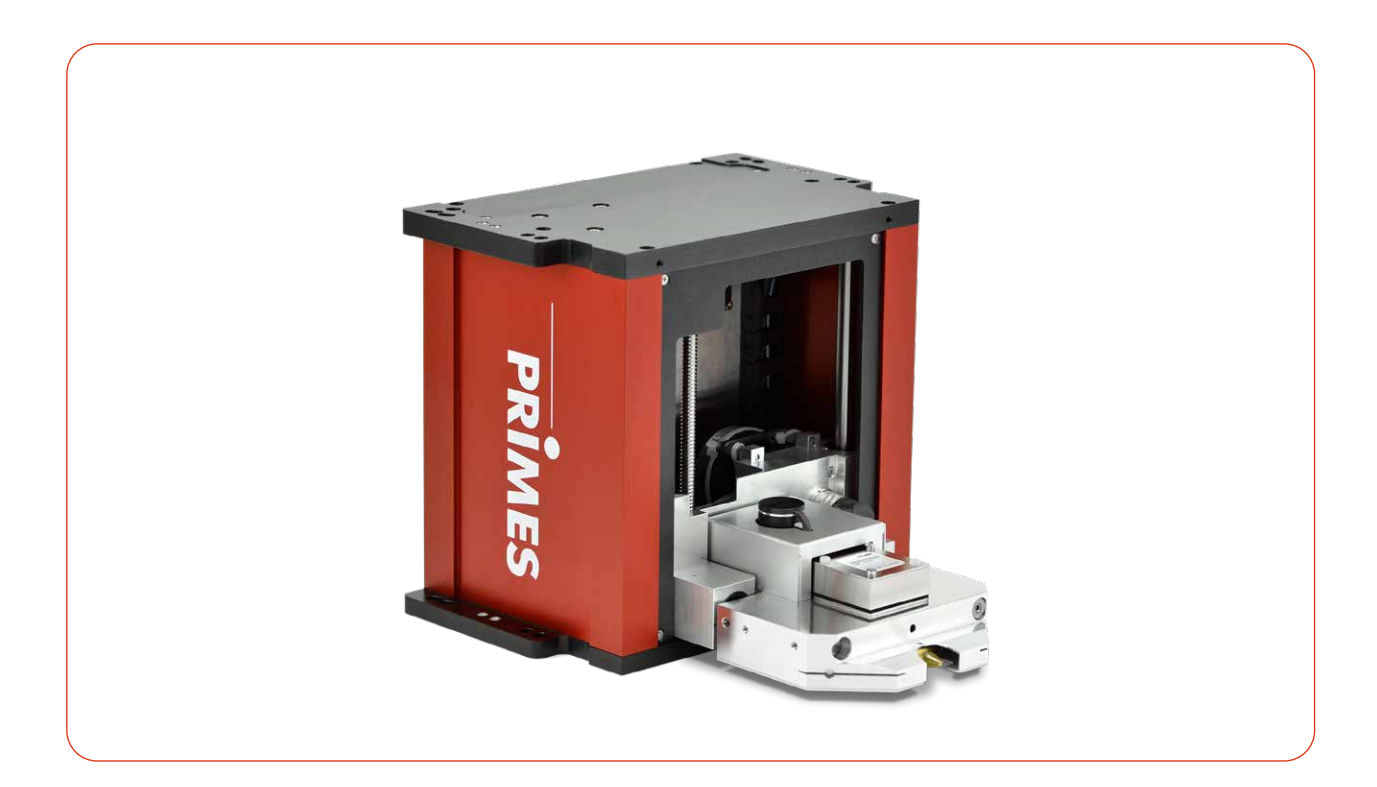

# FocusMonitor FM+

LaserDiagnosticsSoftware LDS

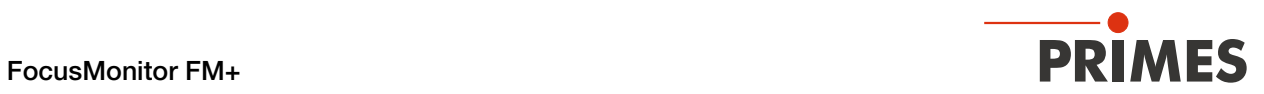

### IMPORTANT!

READ CAREFULLY BEFORE USE.

KEEP FOR FUTURE USE.

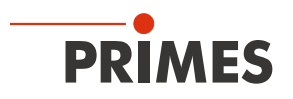

### Inhaltsverzeichnis

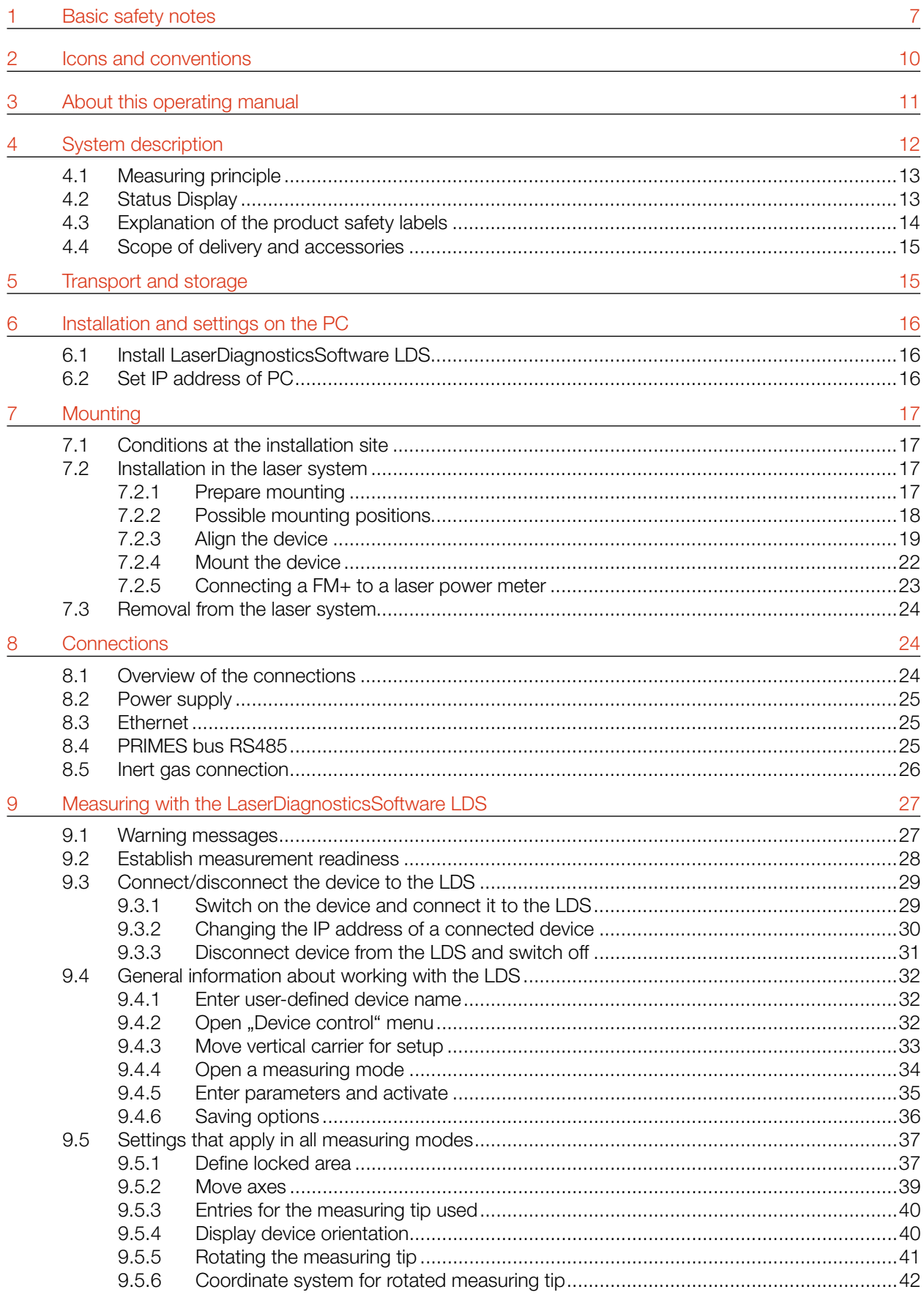

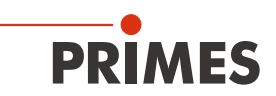

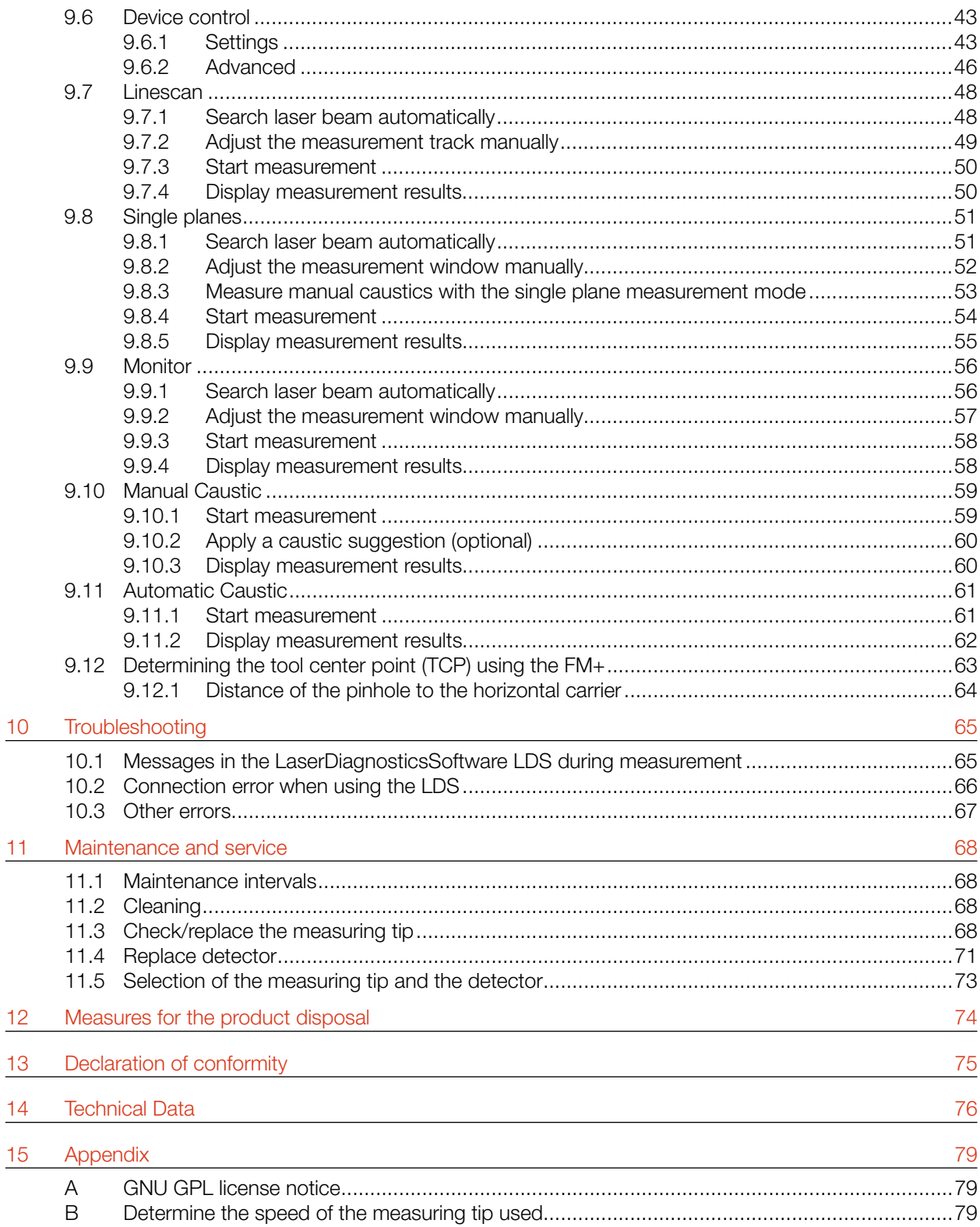

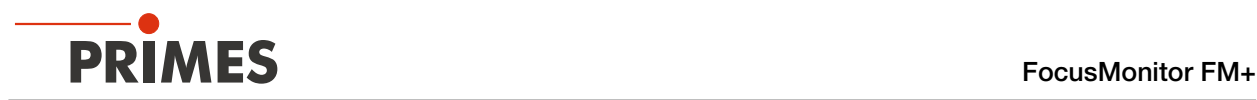

### PRIMES - the company

PRIMES is a manufacturer of measuring devices which are used to analyze laser beams. These devices are employed for the diagnostics of high-power lasers ranging from CO<sub>2</sub>-, fiber- and solid-state lasers to diode lasers. A wavelength range from infrared through to near UV is covered, offering a wide variety of measuring devices to determine the following beam parameters:

- Laser power
- Beam dimensions and position of an unfocused beam
- Beam dimensions and position of a focused beam
- Beam quality factor M<sup>2</sup>

Development, production and calibration of the measuring devices is performed at PRIMES. This guarantees optimum quality, excellent service, and a short reaction time, providing the basis for us to meet all of our customers' requirements quickly and reliably.

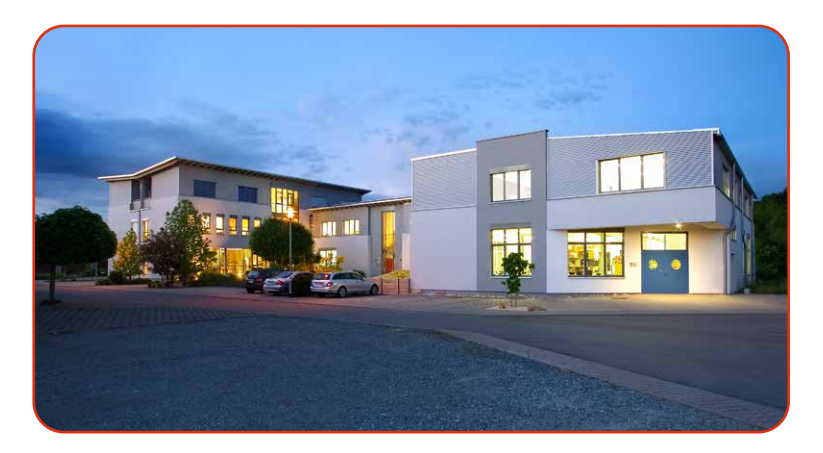

PRIMES GmbH Max-Planck-Str. 2 64319 Pfungstadt **Germany** 

Tel +49 6157 9878-0 info@primes.de www.primes.de

<span id="page-6-0"></span>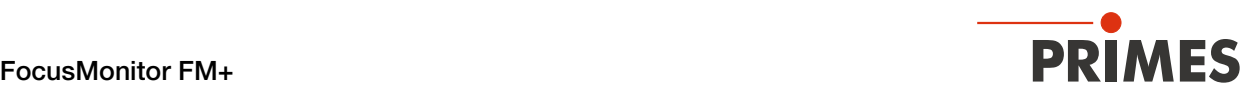

# 1 Basic safety notes

### Intended use

The device has been designed exclusively for measurements in the beam of high-power lasers.

Use for any other purpose is considered as not intended and is strictly prohibited. Furthermore, intended use requires that all information, instructions, safety notes and warning messages in this operating manual are observed. The specifications given in [chapter 14 "Technical Data" on page 76](#page-75-1) apply. Any given limit values must be complied with.

If not used as intended, the device or the system in which the device is installed can be damaged or destroyed. In addition, there is an increased risk to health and life. Only use the device in such a way that there is no risk of injury.

This operating manual is an integral part of the device and must be kept in the immediate vicinity of the place of use, accessible to personnel at all times.

Every person who is responsible for the installation, start-up or operation of the device must have read and understood the operating manual and, in particular, the safety instructions.

If you still have questions after reading this operating manual, please contact PRIMES or your supplier for your own safety.

### Observing applicable safety regulations

Observe the safety-relevant laws, guidelines, standards and regulations in the current editions published by the state, standardization organizations, professional associations, etc. In particular, observe the regulations on laser safety and comply with their requirements.

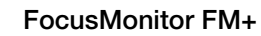

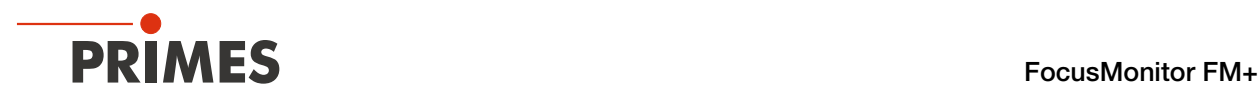

### Laser radiation warning

During the measurement the laser beam is reflected from the rotating measuring tip. This produces scattered or directed reflection of the laser beam (laser class 4). Depending on the wavelength of the laser, the reflected beam is usually invisible.

To avoid injury from the reflected laser beam, no one should be in the hazardous area where the measurement is taking place. The hazardous area must be defined before operation of the FM+.

During operation of the device, the laser radiation must be fully absorbed after passing through the measurement zone.

The radiation is not absorbed by the FocusMonitor itsself. A suitable absorber must be used for this purpose.

Suitable PRIMES laser power meters can be found in chapter 7.2.5 "Connecting a FM+ to a laser power meter" [on page 23](#page-22-1).

When working with the device, people in the hazardous area must protect themselves by taking the following protective measures.

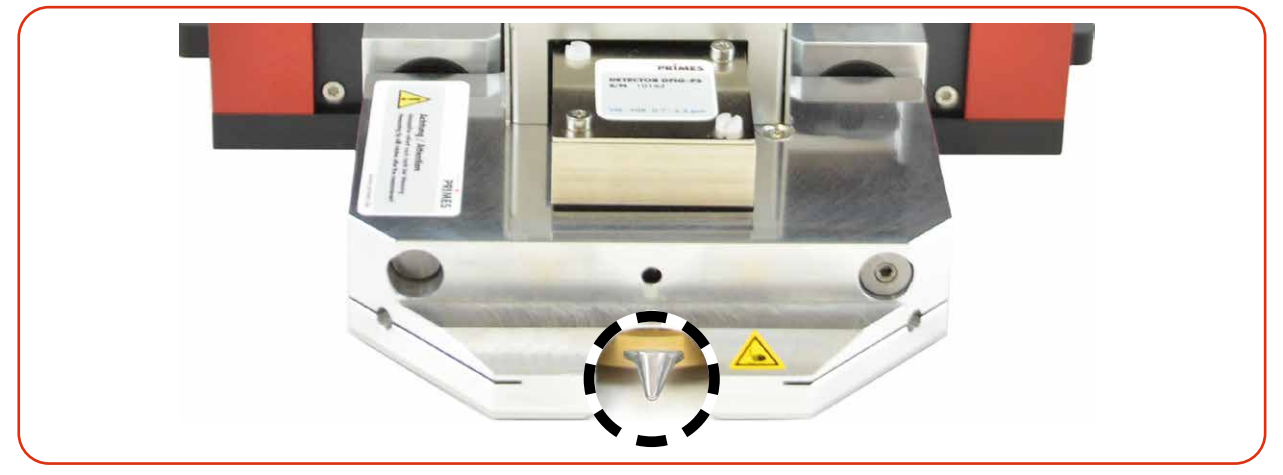

Fig. 1.1: Risk of injury due to scattered or directed reflections of the laser beam

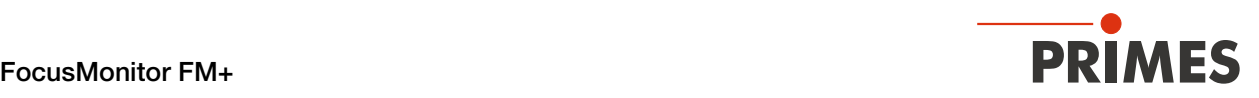

### Necessary safety measures

### DANGER

### Serious eye or skin injury due to laser radiation

The device measures direct laser radiation, but does not emit any radiation itself. However, during the measurement the laser beam is reflected from the rotating measuring tip. This produces scattered or directed reflection of the laser beam (laser class 4). Depending on the wavelength of the laser, the reflected beam is usually invisible.

- During a measurement, a safety distance of one meter to the device must be maintained even when wearing safety goggles and safety clothing.
- rotect yourself from direct and reflected laser radiation while working with the device by taking the following measures:
- Wear safety goggles adapted to the power, power density, laser wavelength and operating mode of the laser beam source in use.
- Wear suitable protective clothing or protective gloves if necessary.
- If possible, also protect yourself from direct laser radiation and scattered radiation by using separating protective devices that block or attenuate the radiation.
- If the device is moved from its aligned position, increased scattered or directed reflection of the laser beam occurs during measuring operation. Mount the device in such a way that it cannot be moved unintentionally, e.g. by bumping or pulling the cables
- Install safety switches or emergency safety mechanisms that allow the laser to be switched off immediately.
- Use suitable beam guidance and beam absorber elements which do not emit any hazardous substances when irradiated.

### Employing qualified personnel

The device may only be operated by qualified personnel. The qualified personnel must have been instructed in the installation and operation of the device and must have a basic understanding of working with highpower lasers, beam guiding systems and focusing units.

#### Modifications and changes

The device may not be modified in terms of design or safety without the explicit consent of the manufacturer. The same applies to unauthorized opening, dismantling and repair. The removal of covers is only permitted within the scope of the intended use.

### Liability disclaimer

Manufacturer and distributor exclude any liability for damages and injuries which are direct or indirect consequences of using the device not as intended or modifying the device or the associated software without authorization.

<span id="page-9-0"></span>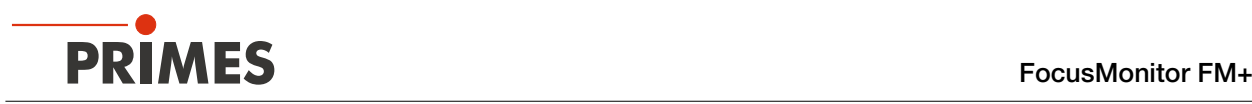

# 2 Icons and conventions

### Warning messages

The following icons and signal words indicate possible residual risks in the form of warnings:

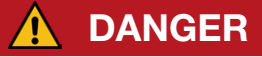

Means that death or serious physical injuries will occur if necessary safety precautions are not taken.

# WARNING

Means that death or serious physical injuries may occur if necessary safety precautions are not taken.

# **CAUTION**

Means that minor physical injury may occur if necessary safety precautions are not taken.

# *NOTICE*

Means that property damage **may** occur if necessary safety precautions are not taken.

### Product safety labels

The following icons are used on the device itself to indicate imperatives and possible dangers:

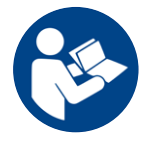

Read and understand the operating manual before using the device!

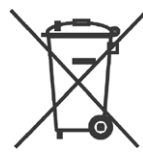

Labeling according to WEEE directive:

The device must not be disposed of with household waste, but in a separate WEEE collection in an environmentally friendly way.

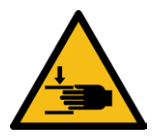

Hand injuries warning

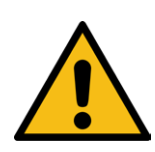

General warning sign

<span id="page-10-0"></span>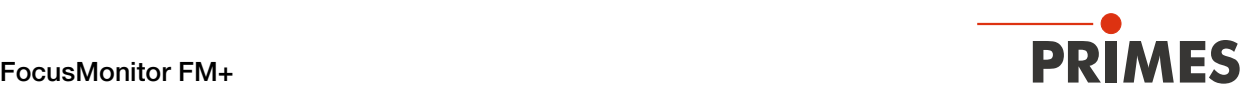

### Further icons and conventions in this operating manual

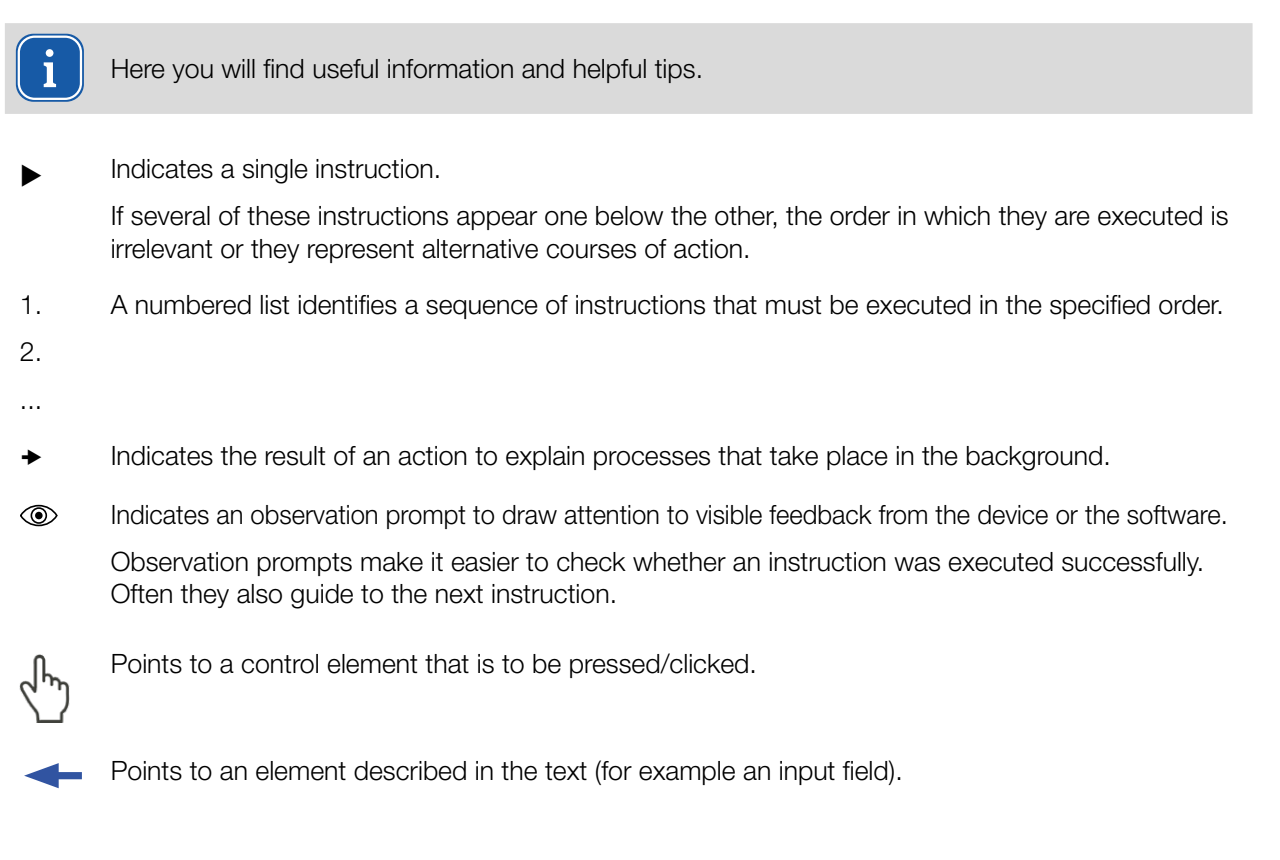

# 3 About this operating manual

This manual describes the installation and operation of the FocusMonitor FM+ and how to perform measurements with the LaserDiagnosticsSoftware LDS version 3.0 or higher.

In this operating manual, the abbreviations FM+ and LDS are used below.

For measurement operation with a PC, the LDS must be installed on the PC. The LDS in the basic version is included in the scope of delivery. PRIMES will also be happy to provide you with a current download link. For this purpose, contact your sales partner or send an e-mail to: *support@primes.de*

The software description includes a brief introduction on using the device for measurements. For a detailed description of the software installation, file management and evaluation of the measurement data, please refer to the separate instructions for the LDS.

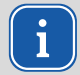

This operating manual describes the software version valid at the time of printing. Since the LDS is subject to continuous development, the supplied data medium may have a newer version number.

<span id="page-11-0"></span>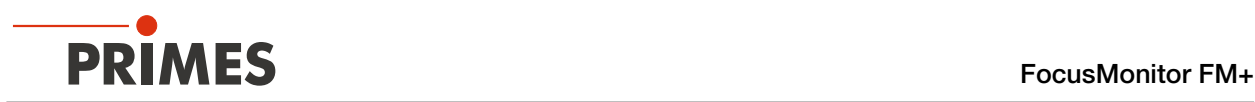

# 4 System description

The FocusMonitor measures the beam properties of focused laser beams. In addition to the geometric dimensions of the focused laser beam, the focus position in space, the beam parameter product as well as the beam quality factor M² are determined.

The laser beam is scanned along the x-axis with a rotating measuring tip. The integrated horizontal and vertical carrier moves the measuring tip in the y-axis and z-axis respectively, so that the beam properties of the focused laser beam can be measured spatially.

This enables the automatic measurement of complete caustics over a z-axis length of 120 mm. In addition, the mechanical design allows upside down installation without additional components.

The FM+ works with the PRIMES LDS and is equipped with an Ethernet interface for fast and secure data transfer.

When the FM+ is in operation, the laser radiation that has passed through the measuring zone must be completely absorbed.

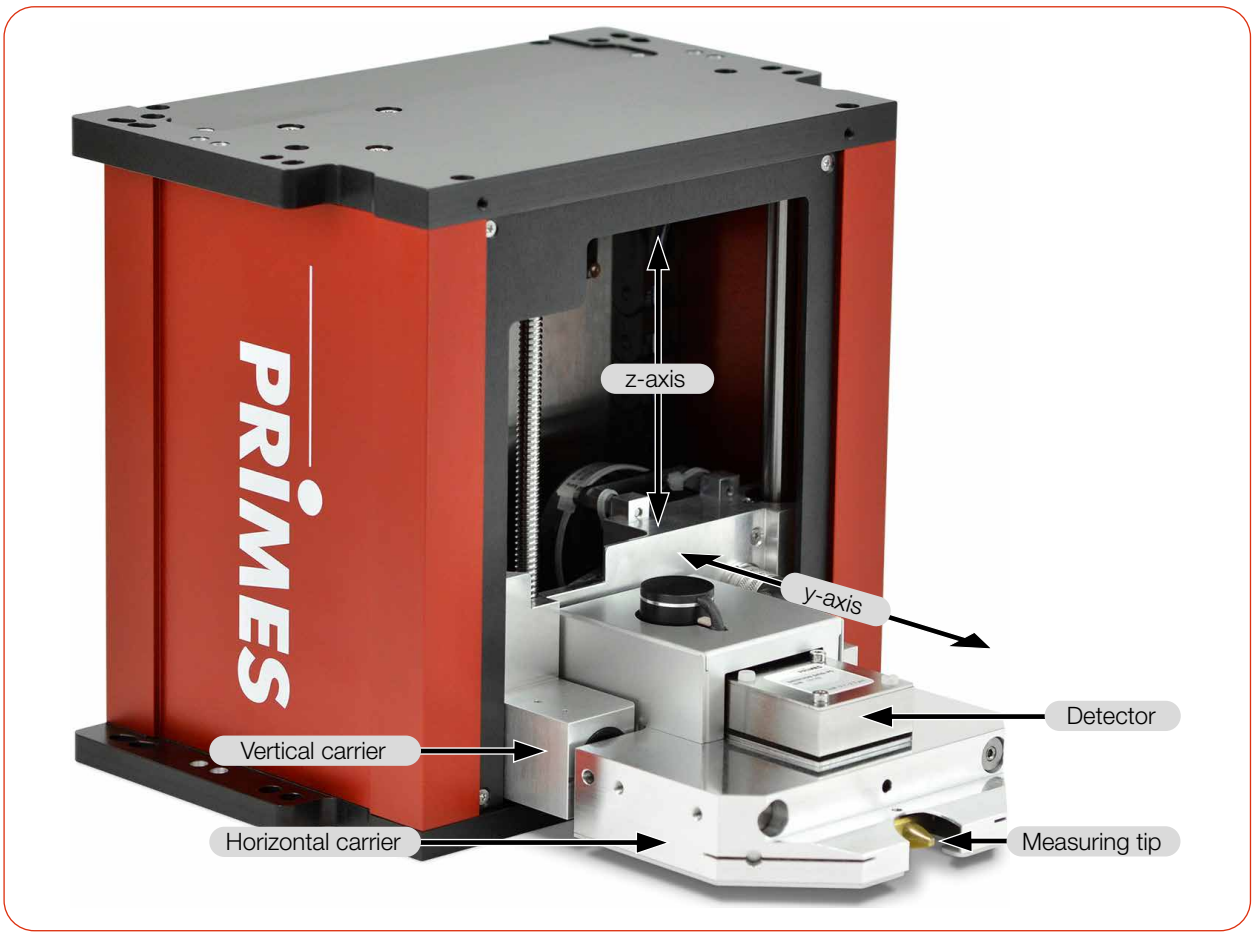

Fig. 4.1: Main components FM+

<span id="page-12-0"></span>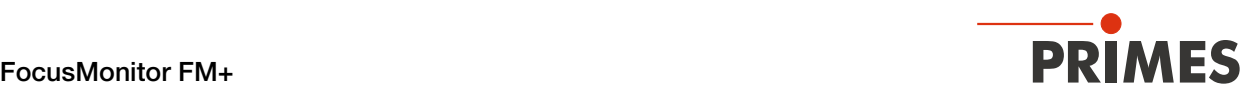

### 4.1 Measuring principle

The FM+ is an opto-mechanically scanning measuring system

The laser beam is scanned using a specialized measuring tip. A small pin hole (typical diameter: 25 μm) in the measuring tip samples a small part of the laser beam. The sampled part of the laser beam is guided onto a detector element

The detector is selected depending on the wavelength of the laser radiation to be measured. In this way, different laser beam sources and systems can be measured by optimally selecting the measuring tip and the associated detector.

The high angular velocity of the rotating measuring tip allows the analysis of high power densities.

Due to the dynamics of the analog-to-digital converters used, a very good signal-to-noise ratio is achieved. Very low intensities as well as high peak intensities are recorded with equal precision.

This is one of the requirements for the automatic measurement of caustics in the near-focus range over at least four Rayleigh lengths in accordance with ISO 11146.

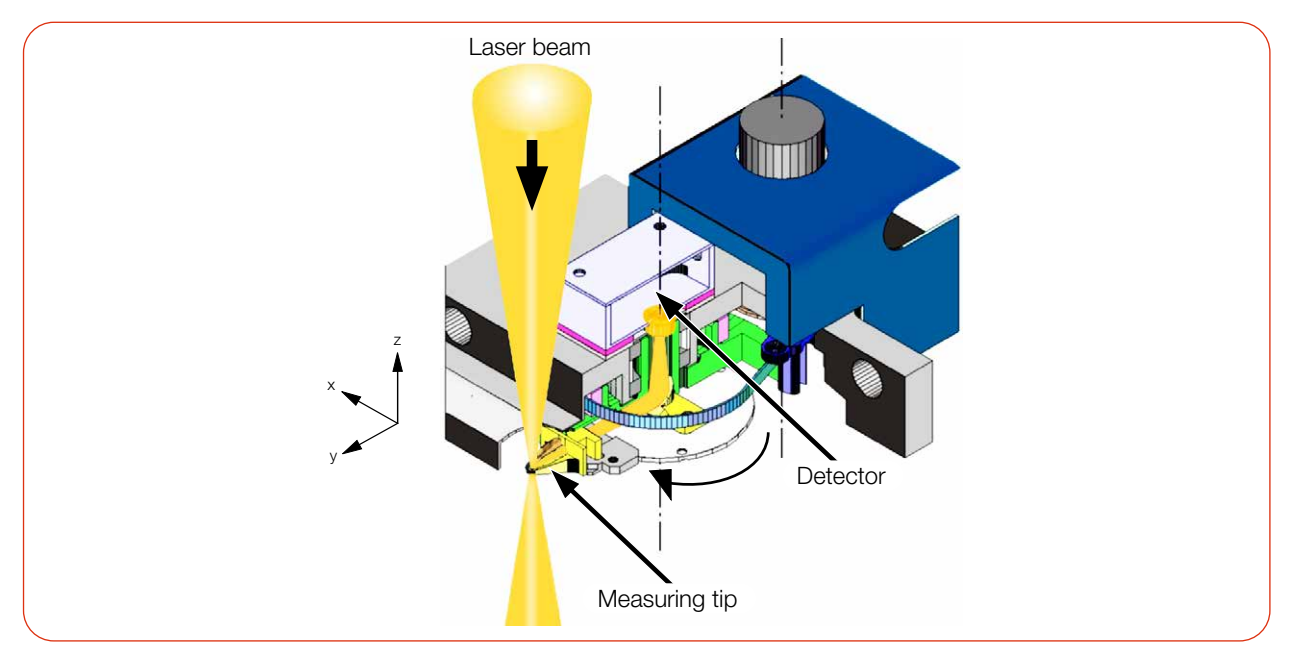

Fig. 4.2: Optomechanical design FM+

### <span id="page-12-1"></span>4.2 Status Display

The status display consists of a light ring that uses different colors and static or rotating lights to indicate different statuses of the FM+.

|  | Color  | Lighting state         | Meaning                                                                                                    |
|--|--------|------------------------|----------------------------------------------------------------------------------------------------|
|  | White  | The entire ring is lit | The supply voltage is connected                                                                                                    |
|  | Yellow | Rotating light         | The measuring tip is rotating and the different rotational<br>speeds are indicated.                                                       |
|  | Red    | Rotating light         | The measuring tip rotating and the y-axis is moving.<br>The measurement is in progress, the different rotational<br>speeds are indicated. |

Tab. 4.1: States of status display

<span id="page-13-0"></span>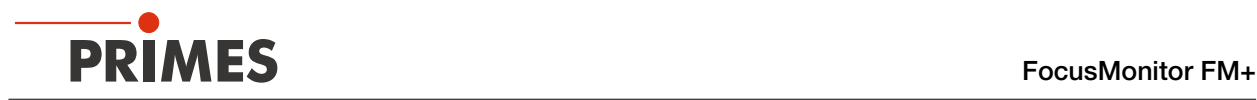

### 4.3 Explanation of the product safety labels

A potential hazard area for hand injuries is marked with a symbol "Hand injuries warning" on the device.

### Warning of hand injuries due to the rotating measuring tip

The measuring tip of the FM+ rotates at high speed during the measuring operation. Even after the measurement or switching off the device, the measuring tip will continue to rotate for a certain period of time. To avoid hand injury, do not reach into the device aperture when the measuring tip is rotating.

If the rotating measuring tip hits an obstacle, the measuring tip will be damaged. In this case, the device must be sent in for service. Therefore, no objects may be held in the beam path of the device.

After switching off the rotation or the device, wait for the measuring tip to come to a standstill (observe the "Rotation" status display), see [chapter 4.2 "Status Display" on page 13](#page-12-1)).

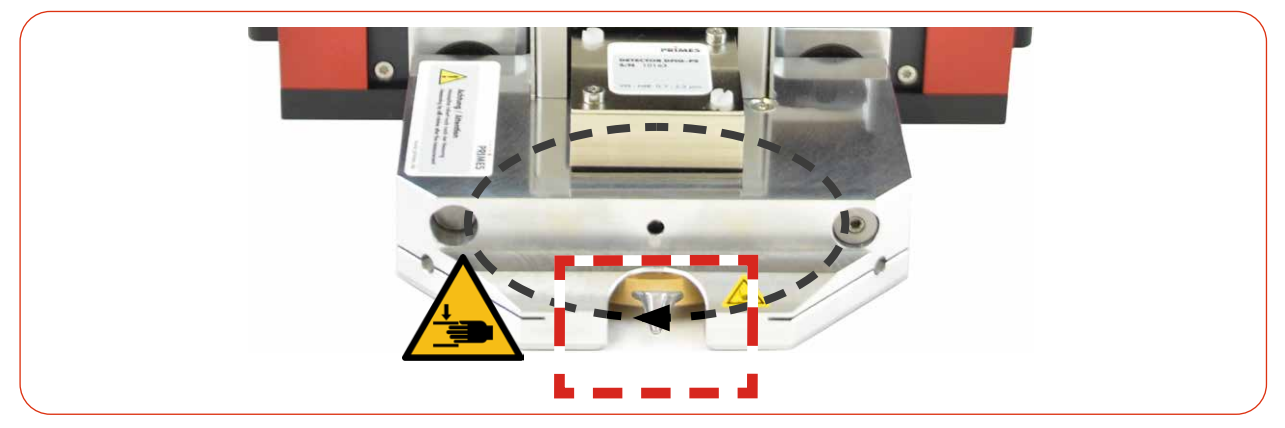

Fig. 4.3: Risk of injury due to a rotating measuring tip

### Warning of hand injuries in the travel range of the carriers

The horizontal and vertical carrier can be moved relative to the housing. Do not reach into the movement range of the carriers.

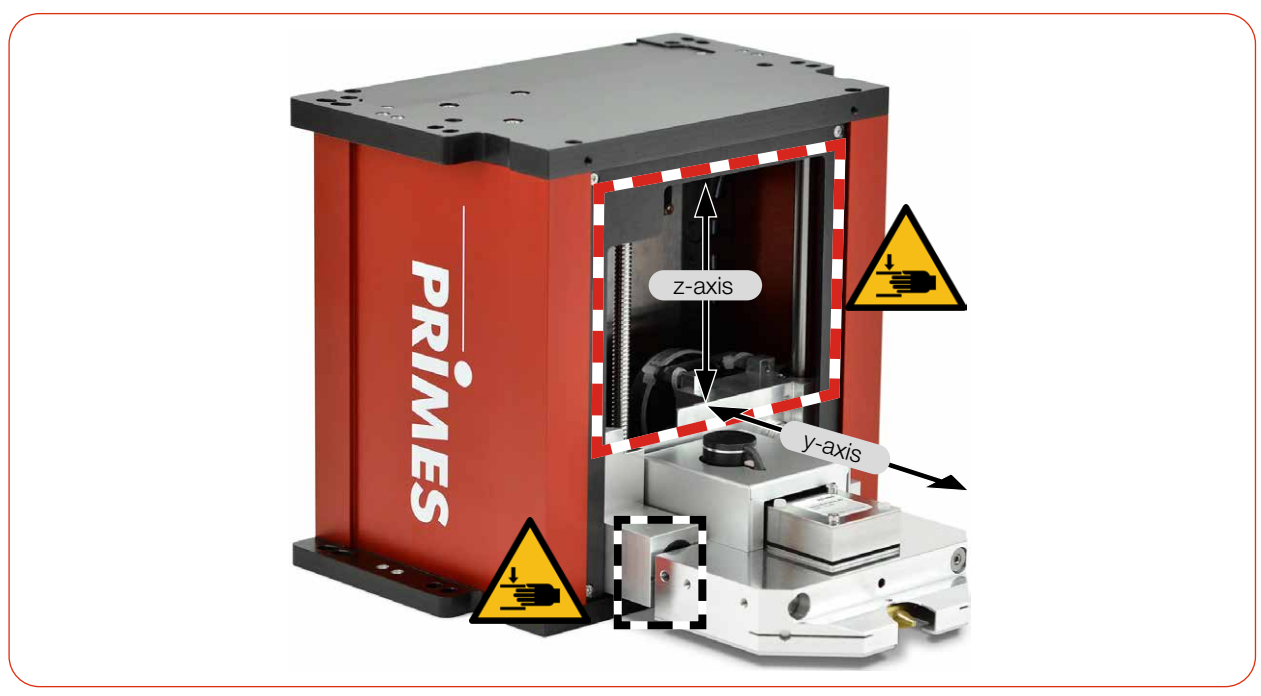

Fig. 4.4: Risk of injury in the travel range of the carriers

<span id="page-14-0"></span>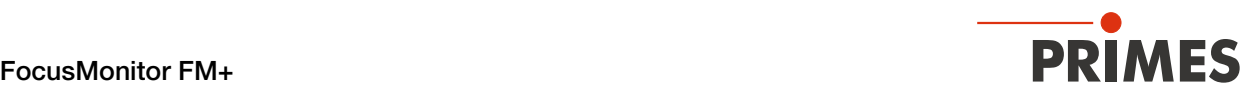

### 4.4 Scope of delivery and accessories

The following parts are included in the scope of delivery:

- $FM+$
- PRIMES power supply
- Power cable
- Two alignment tools
- Patch cable Cat.5e, Cross-Over, 5 m
- Patch cable Cat.5e, 5 m
- PRIMES USB flash drive (PDF of operating manual, software, etc.)
- Operating manual FM+
- Operating manual LDS

The following accessories are available:

- Transport and storage case
- Measuring tip in a membrane box
- Detectors with box and screwdriver for mounting

### 5 Transport and storage

### *NOTICE*

### Damage/Destruction of the device

The device's axes and carriers may be damaged if the device is subjected to hard shocks.

 $\blacktriangleright$  Handle the device carefully when transporting or installing it.

### *NOTICE*

#### Damage/Destruction of the device

Imbalance of the rotational disc can damage the device.

Never operate the device without the measuring tip.

### Remove measuring tip to avoid contamination

It is recommended to remove the measuring tip from the FM+ and place it in the supplied membrane box.

▶ Remove the measuring tip according to [chapter 11.3 "Check/replace the measuring tip" on page 68](#page-67-1).

#### Transport and storage in the optional transport and storage case

In order for the device to fit into the optional transport and storage case, the carriers must be moved to the park position before being switched off, see chapter 9.3.3 "Disconnect device from the LDS and switch off" [on page 31](#page-30-1).

Optionally switch the device off and on again. The carriers of the device move to the park position after approx. 10 seconds.

A defined locked area when using a rotated measuring tip prevents the device from reaching the park position.

Remove the locked area according to [chapter 9.5.1 "Define locked area" on page 37.](#page-36-1)

<span id="page-15-0"></span>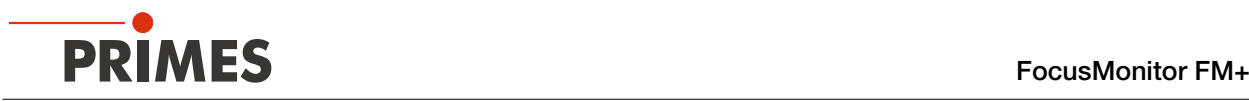

# 6 Installation and settings on the PC

### 6.1 Install LaserDiagnosticsSoftware LDS

The basic version of LDS is included with the device. PRIMES will also be happy to provide you with a link to download the current version. Please contact your sales partner or contact us by email: support@primes.de

- 1. Please ensure:
- System requirements are met.
- You have administrator rights.
- 2. Close all programs on your PC.
- 3. Insert the PRIMES thumb drive into your PC and open the directory. In the standard configuration, Windows automatically opens the removable storage device.
- 4. Double-click the LDS Setup exe file to start the installation.
- 5. Follow the instructions on the screen.
- $\rightarrow$  If no other location is specified, then the main program *LDS.exe* will be copied to the directory *C:\Programs\Primes\LaserDiagnosticsSoftware*.
- System requirements:
- Intel Pentium Core i3 or better
- Windows 10 (64-bit version)
- At least 4 GB RAM; 8 GB RAM recommended
- Display resolution: Full HD (1 920 x 1 080) at 100 % scaling
- An Ethernet port for connecting the measuring device

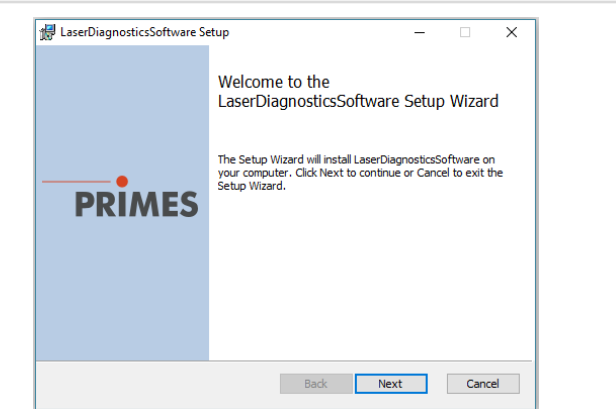

### 6.2 Set IP address of PC

The PC must be in the same IP address range as the PRIMES device.

Choose one of the following options to establish a connection between the PRIMES device and the PC. The IP address of the PRIMES device can only be changed once this connection has been established (see chapter [chapter 9.3.2 "Changing the IP address of a connected device" on page 30\)](#page-29-1).

#### Integration of a PRIMES device into a network

Within the PRIMES device, the option DHCP (Dynamic Host Configuration Protocol) is activated by default. The device obtains its IP address from the DHCP server.

### Direct connection of a PRIMES device to a PC

In **Windows > Control panel > Network and Sharing Center**, assign an IP address to your PC that is in the same address range as the PRIMES device (e.g. 192.168.116.xyz). The first three number blocks must be identical, the last number block can be freely selected. The IP address should be entered by a system administrator.

The IP address of your PRIMES device can be found on the identification label.

<span id="page-16-0"></span>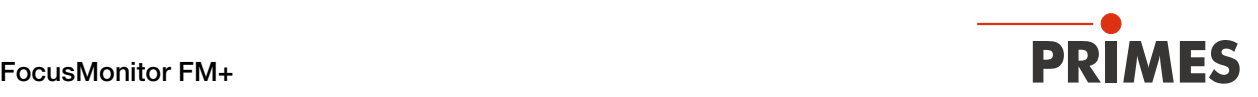

# 7 Mounting

### 7.1 Conditions at the installation site

- The device must not be operated in a condensing atmosphere.
- The ambient air must be free of gases and aerosols that interfere with the laser radiation (e.g. organic solvents, cigarette smoke, sulfur hexafluoride).
- Protect the device from splashes of water and dust.
- Operate the device in closed rooms only.

### 7.2 Installation in the laser system

### DANGER

### Fire and explosion hazards due to scattered or directed laser radiation

During operation of the FM+, the irradiation must be fully absorbed after passing through the measurement area. Fire bricks or other partly-absorbing surfaces are not suitable.

Subsectional adequate absorber. Depending on the application, PRIMES offers suitable laser power meters.

### *NOTICE*

### Damage/Destruction of the device

Obstacles in the travel range of the horizontal and vertical carrier can lead to collisions and damage the unit.

- $\blacktriangleright$  Keep the travel range of the horizontal and vertical carrier free of obstacles (cutting nozzle, pressure rolls, etc.).
- $\triangleright$  Note that the horizontal and vertical carrier automatically move to the park position after the device has been switched off and on again.

### 7.2.1 Prepare mounting

### Mounting preparation

To prevent damage during transportation, the measuring tip is removed when delivered. It is installed with the curved side facing the laser beam.

Mount the measuring tip according to chapter [11.3 on page 68](#page-67-1).

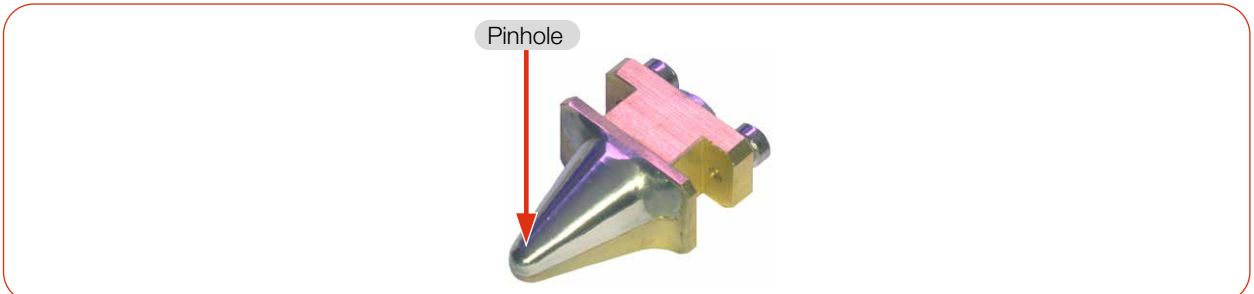

Fig. 7.1: Measuring tip

<span id="page-17-0"></span>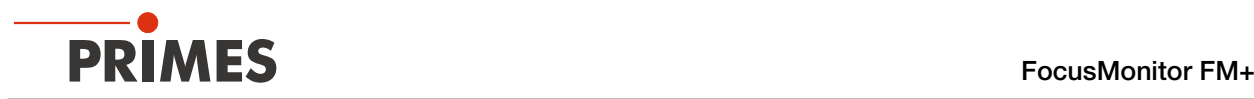

- 1. Switch off the laser beam.
- 2. Ensure that moving parts, e.g. robot arms, etc. are at a standstill and that they cannot be set in motion unintentionally.
- 3. Check the space available before installing the device, especially the required space for the connection cables and hoses.

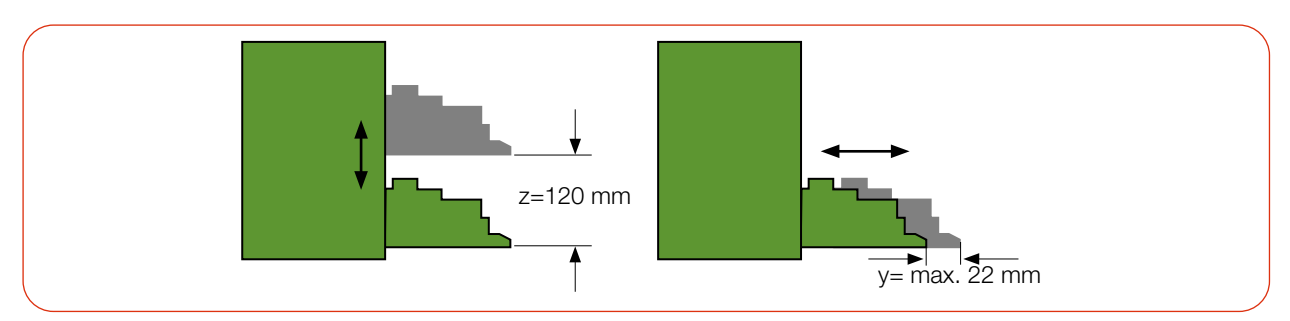

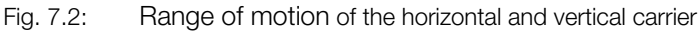

The range of motion of the horizontal and vertical carrier can be restricted in the LDS (locked area). A locked area can be set according to chapter [chapter 9.5.1 "Define locked area" on page 37.](#page-36-1)

### 7.2.2 Possible mounting positions

The device can be installed in any mounting position. The position and diameter of the mounting holes on the top and bottom of the device are identical.

### Standard installation

The standard position of the device is intended for a beam incidence from above.

### Upside down installation with rotated measuring tip

In case of limited accessibility in the laser system, the device can be mounted in an upside down installation with rotated measuring tip. Due to the symmetrically designed housing, upside down mounting is possible without additional components, see [chapter 11.3 "Check/replace the measuring tip" on page 68](#page-67-1).

### Installation with horizontal beam incidence

For operation with horizontal beam incidence, the device can also be installed on a vertical mounting surface. The device can be mounted with the carriers pointing up or down. Pay particular attention to secure fastening in this mounting position.

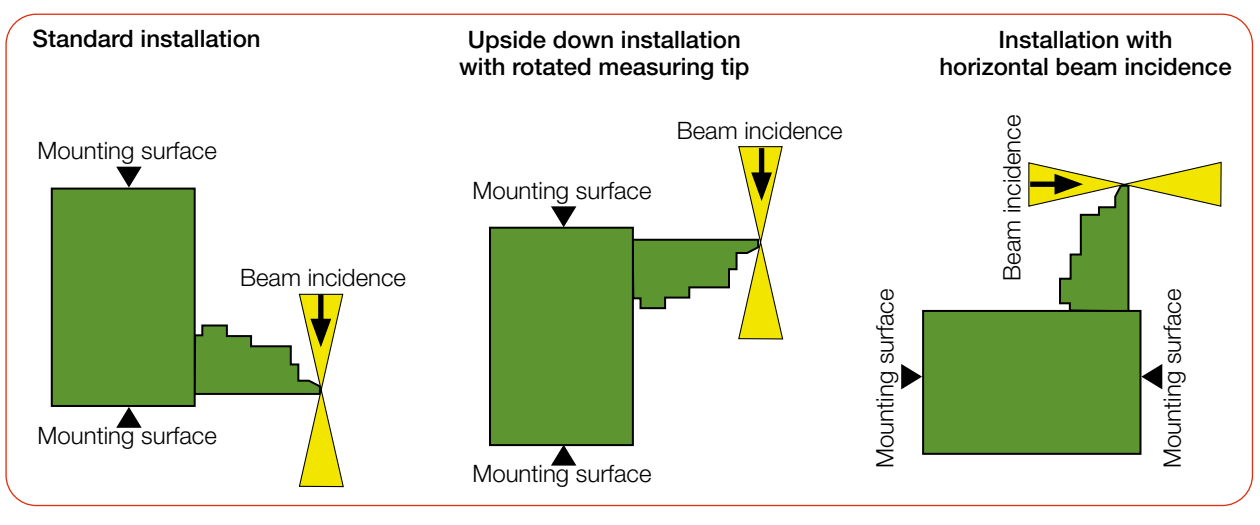

Fig. 7.3: Possible mounting positions of the device

<span id="page-18-0"></span>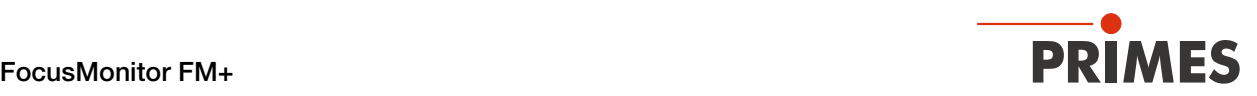

### 7.2.3 Align the device

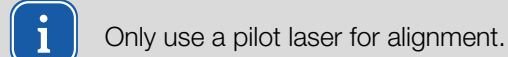

## DANGER

### Serious eye or skin injury due to laser radiation

If the laser beam hits the stationary measuring tip located in the measurement aperture, scattered or directed reflection

of the laser beam occurs (laser class 4).

Wear suitable gloves and move the measuring tip out of the measurement aperture.

# **CAUTION**

### Risk of injury caused by rotating or moving parts

The hand or fingers can be crushed in the travel range of the horizontal and vertical carrier. There is a risk of injury due to the rotating measuring tip.

- Do not reach into the range of motion of the horizontal and vertical carrier.
- $\triangleright$  Only align the device while the measuring tip is stationary.

### Position of the device to the laser beam

For the FM+, a perpendicular beam incidence with respect to the x-y plane must be ensured.

The vertical alignment in the z-axis depends mainly on the expected focusing plane position.

The maximum vertical stroke of the device is 120 mm.

The focusing plane should be in the middle of the measuring range of the z-axis. Depending on the mounting position, this is approx. 60 mm above or below the park position of the device.

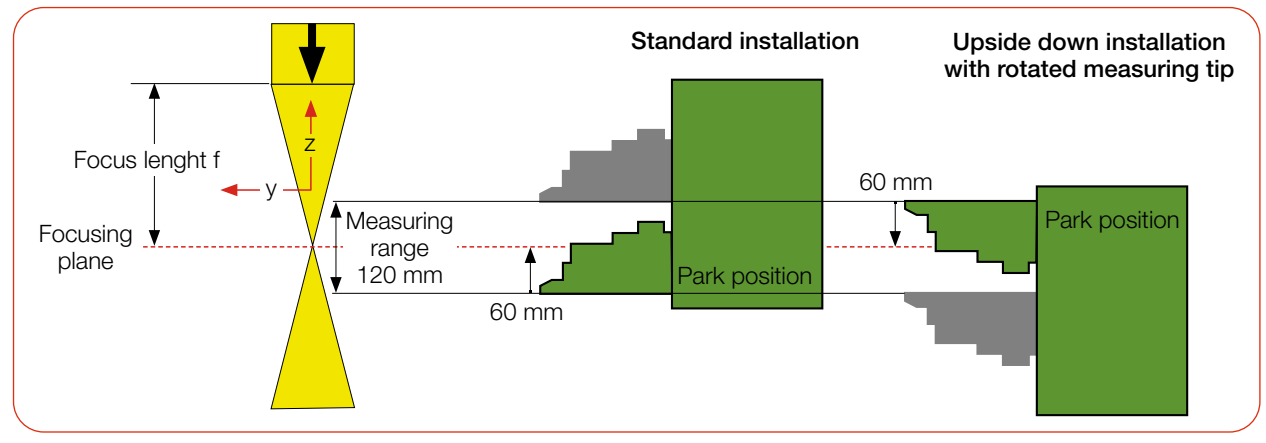

Fig. 7.4: Position of the device relative to the laser beam

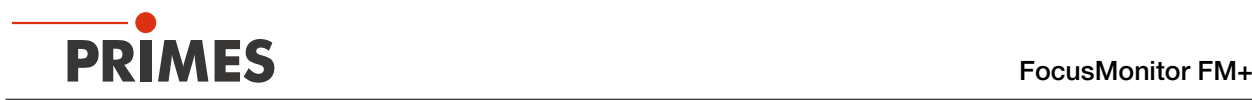

### Align the device with the alignment tool

### *NOTICE*

### Damage/destruction of the alignment tool

The alignment tool can be destroyed by laser radiation.

Remove the alignment tool before turning on the laser.

For alignment of the device in the x-y plane, 2 alignment tools are included with the device. The smaller alignment tool is held against the device, the larger one can be inserted into the slot on the device.

The alignment tools are designed for the size of the measuring window  $(8 \times 8 \text{ mm})$ , optionally 12 x 12 mm or 24 x 12 mm) and the resulting offset. The measuring window size of the device was specified upon ordering and cannot be changed in the LDS.

The offset is the distance from the front edge of the horizontal carrier in park position to the center of the measuring window in y-direction (see chapter ... Offset of the measurement windows" on page 21).

- 1. Connect the device with the LDS as described in [chapter 9.3 "Connect/disconnect the device to the](#page-28-1)  [LDS" on page 29.](#page-28-1)
- 2. Open the **Device control** menu according to [chapter 9.4.2 "Open "Device control" menu" on page 32](#page-31-1).
- 3. Move the vertical carrier to the desired z-position according to [chapter 9.4.3 "Move vertical carrier for](#page-32-1)  [setup" on page 33](#page-32-1).
- 4. Hold/insert the alignment tool onto the device. The insertable alignment tool is inserted into the central slot on the horizontal carrier.
- 5. Turn on the pilot laser and align the device. If the pilot laser beam hits the small hole in the alignment tool, the unit is aligned in the x-y plane.

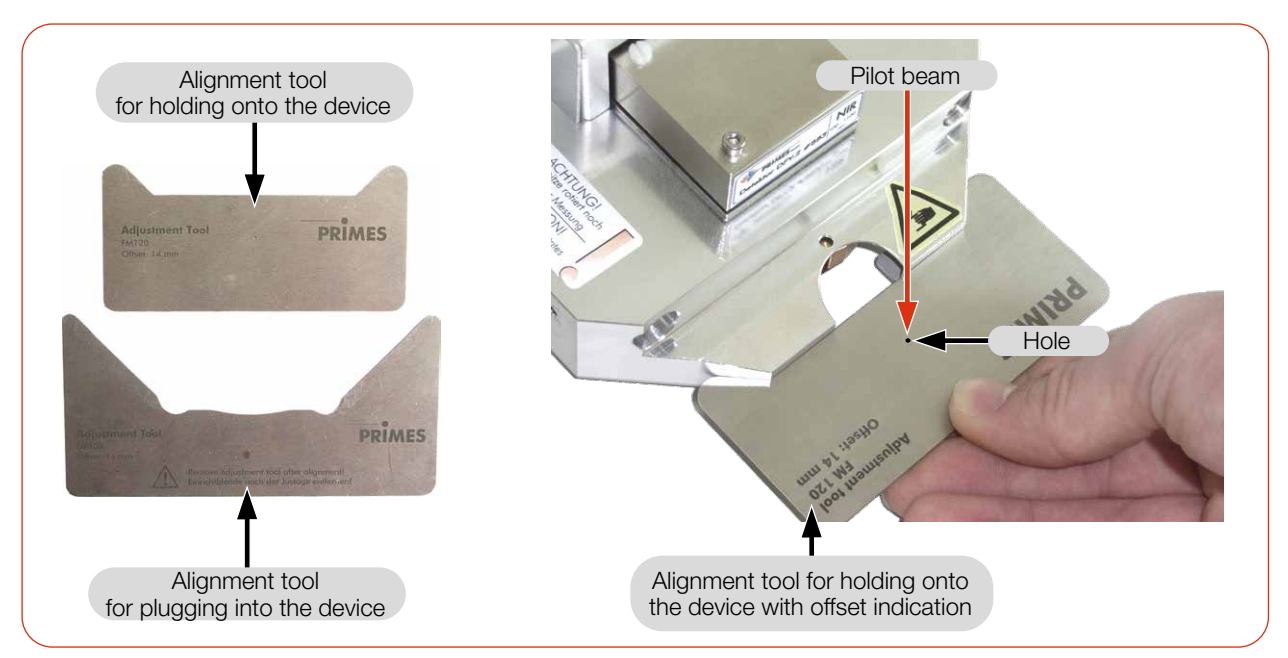

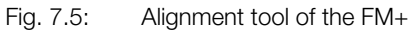

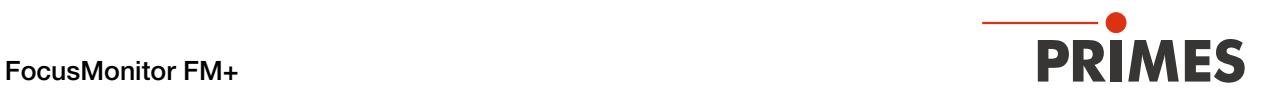

### <span id="page-20-0"></span>Offset of the measurement windows

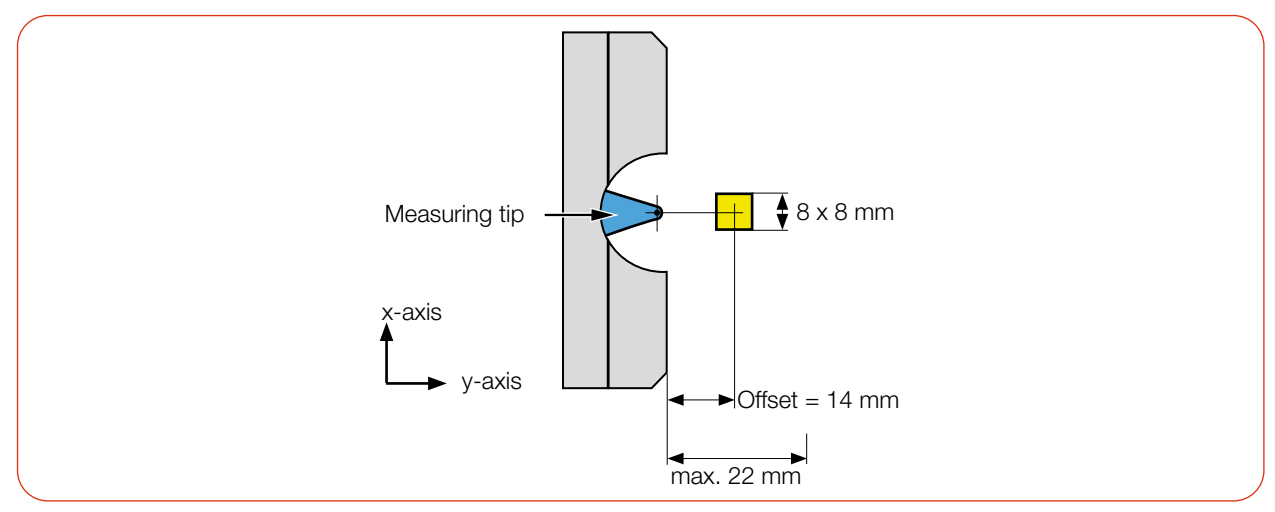

Fig. 7.6: Offset of a measurement window size of 8 x 8 mm

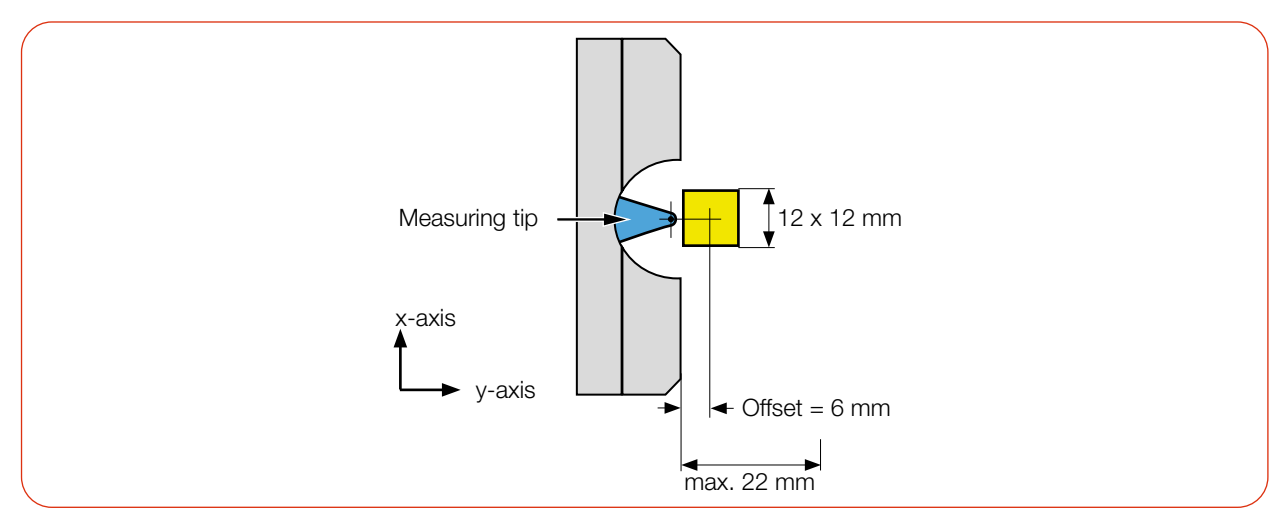

Fig. 7.7: Offset of a measurement window size of 12 x 12 mm

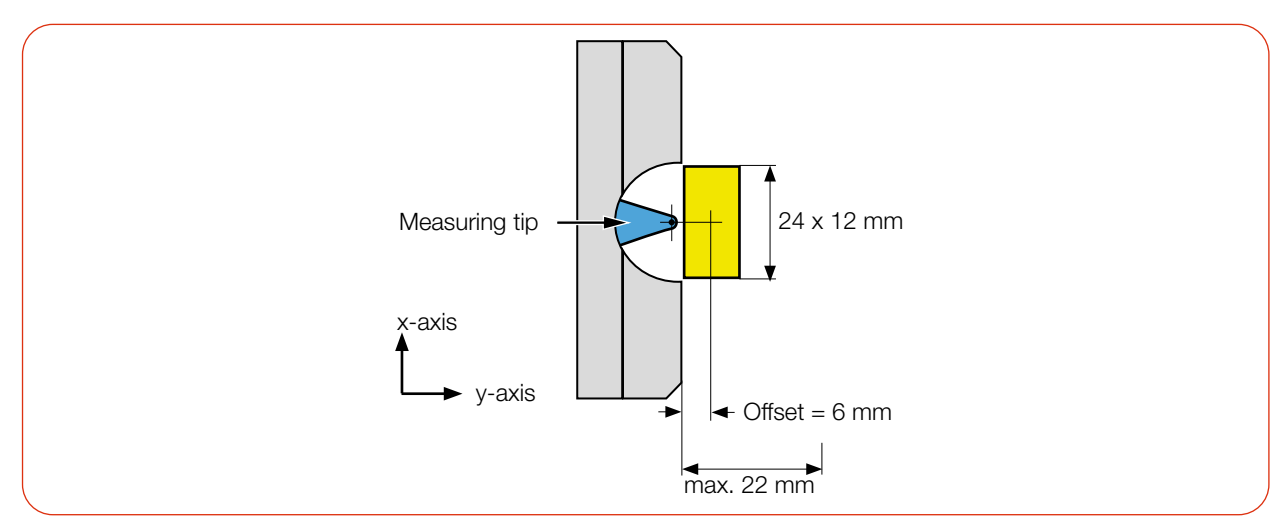

Fig. 7.8: Offset of a measurement window size of 24 x 12 mm

<span id="page-21-0"></span>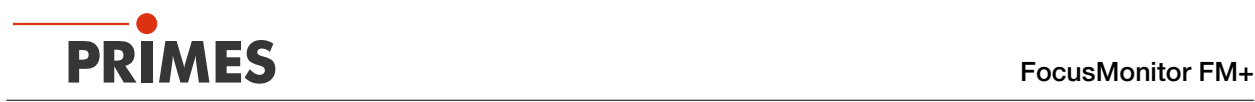

### 7.2.4 Mount the device

### DANGER

T

### Serious eye or skin injury due to laser radiation

If the device is moved from its aligned position, increased scattered or directed reflection of the laser beam occurs during measuring operation (laser class 4).

Mount the device so that it cannot be moved by an unintentional contact or cables being pulled accidentally.

The mounting surface of the housing has 8 slotted holes  $\varnothing$  6.4 mm and 4 alignment holes  $\varnothing$  6<sup>H7</sup> mm for assembly on a support bracket provided by the customer.

Use at least four M6 screws to fasten the housing. The total length of the screws depends on the dimensions of the customer's support bracket.

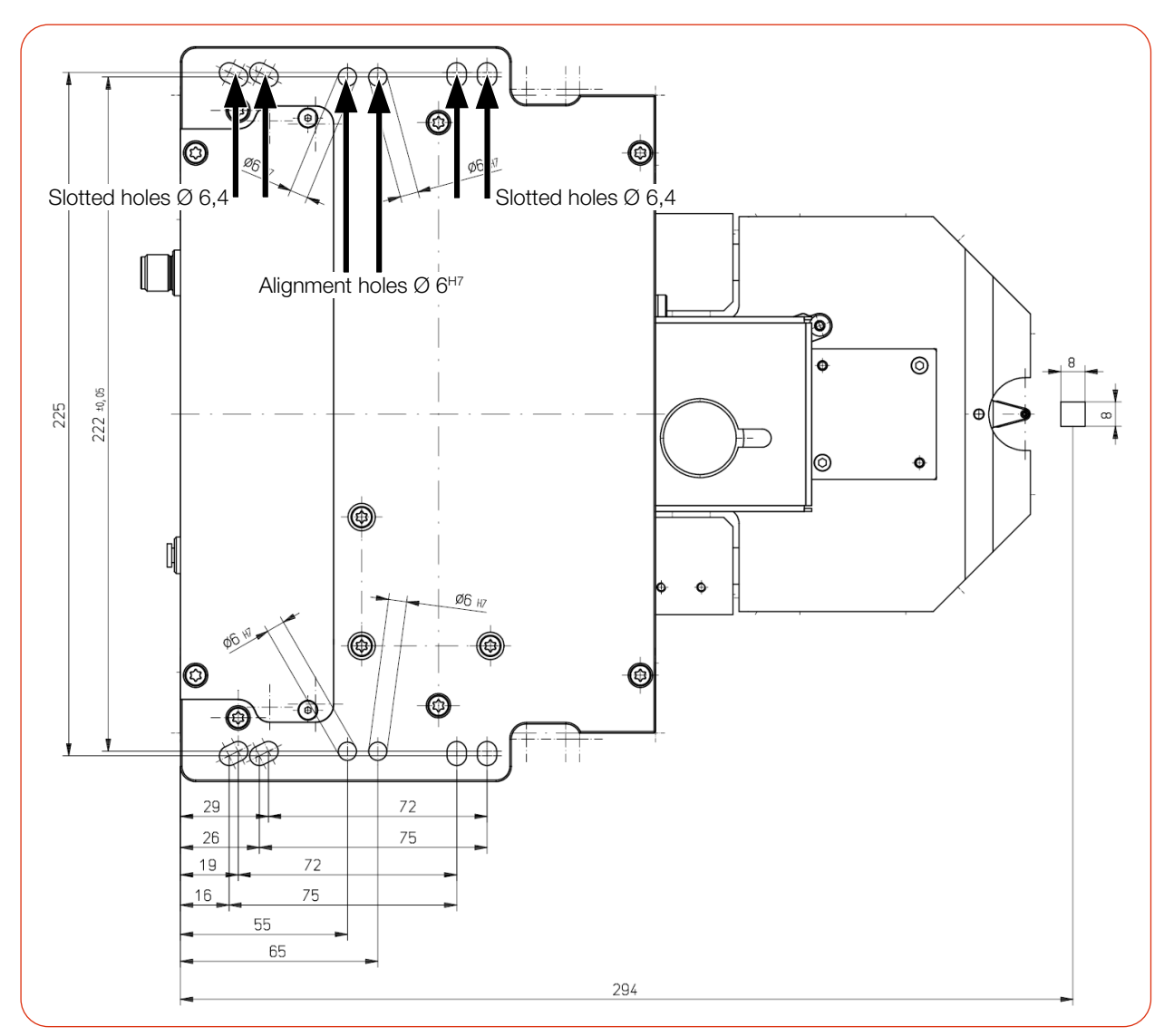

Fig. 7.9: Mounting holes, view from above (same hole pattern below) (Dimensions in mm)

<span id="page-22-0"></span>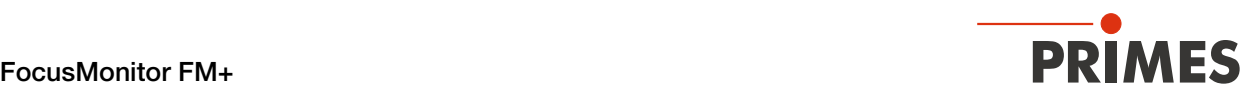

### 7.2.5 Connecting a FM+ to a laser power meter

### <span id="page-22-1"></span>*NOTICE*

### Damage / Destruction of the device due to overvoltage

When disconnecting the electrical lines during operation (with the supply voltage applied), voltage peaks occur which can destroy the communication modules of the devices.

 $\blacktriangleright$  Disconnect the supply voltage from the device before disconnecting the bus cables.

For sufficient absorption of the radiation after passing through the measurement zone, you can use the PRIMES laser power meters PM 48/100, PM+ HP15 or EC-PM.

The water-cooled PRIMES laser power meters will measure the current laser power and provide additional

information on the flow rate and temperature of the cooling water.The laser power meter is connected via the PRIMES bus (RS485 interface). The pin assignment of the RS485 interface can be found in [chapter 8.4](#page-24-1)  ["PRIMES bus RS485" on page 25](#page-24-1).

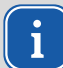

When connecting several devices, always use only one PRIMES power supply.

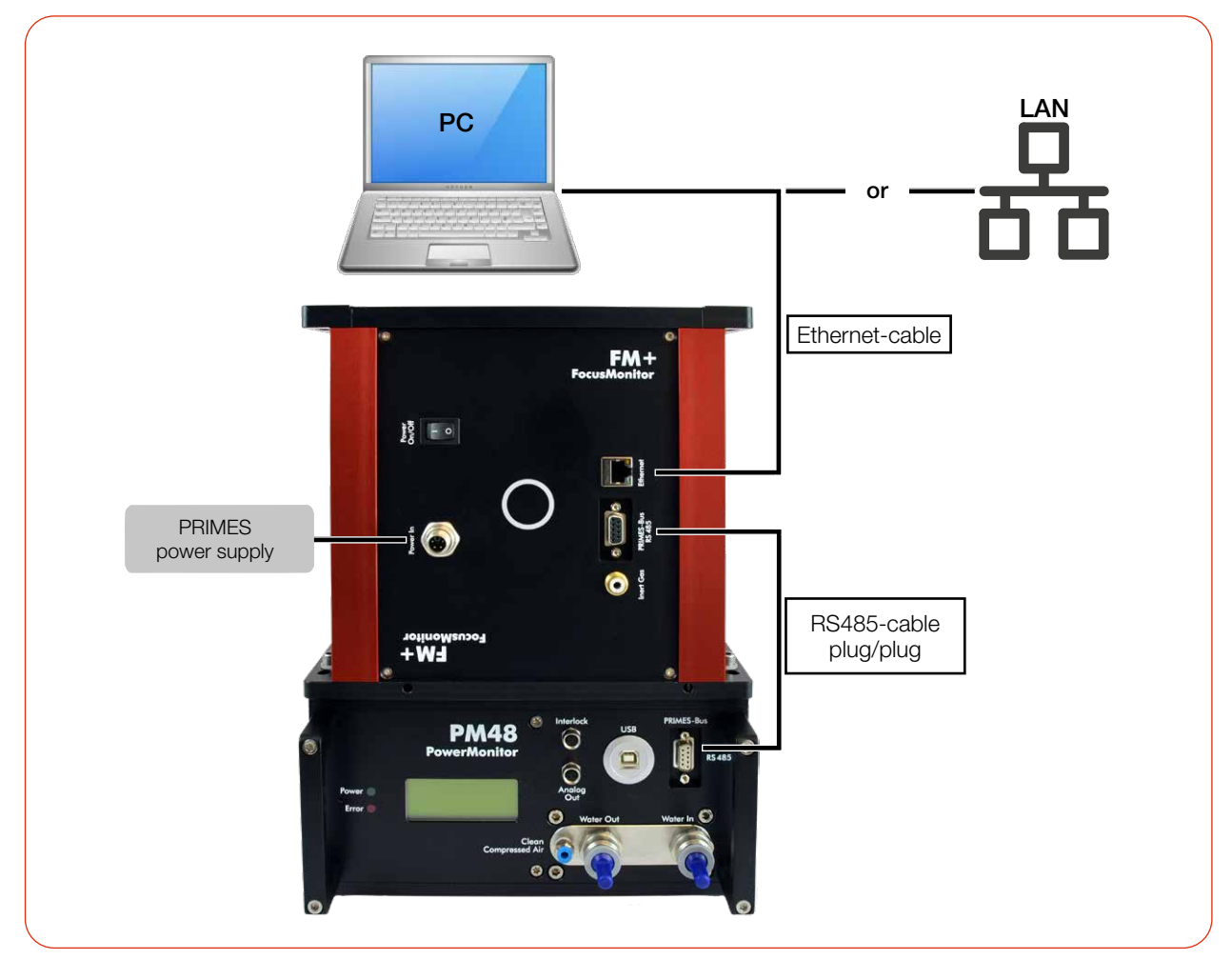

Fig. 7.10: Exemplary connection of a FM+ to a laser power meter PM 48

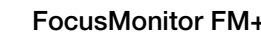

<span id="page-23-0"></span>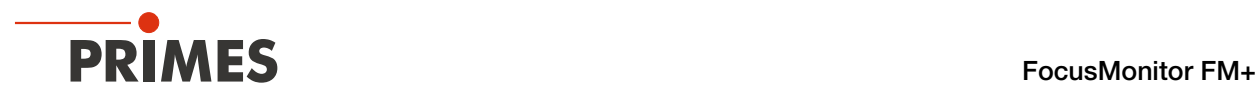

### 7.3 Removal from the laser system

- 1. Switch off the laser beam.
- 2. Ensure that moving parts, e.g. robot arms, etc. are at a standstill and that they cannot be set in motion unintentionally.
- 3. Check that the device is in the park position (see chapter 9.3.3 "Disconnect device from the LDS and [switch off" on page 31](#page-30-1)).
- 4. Switch off the power supply.
- 5. Turn off the compressed air supply. Push down the release ring of the compressed air connection with two fingers of one hand and pull out the hose with the other hand.
- 6. Disconnect all connections.
- 7. Unscrew the fastening screws.
- 8. Remove the device from the laser system.

### 8 Connections

### 8.1 Overview of the connections

Establish all electrical connections and switch on the device before starting the LDS.

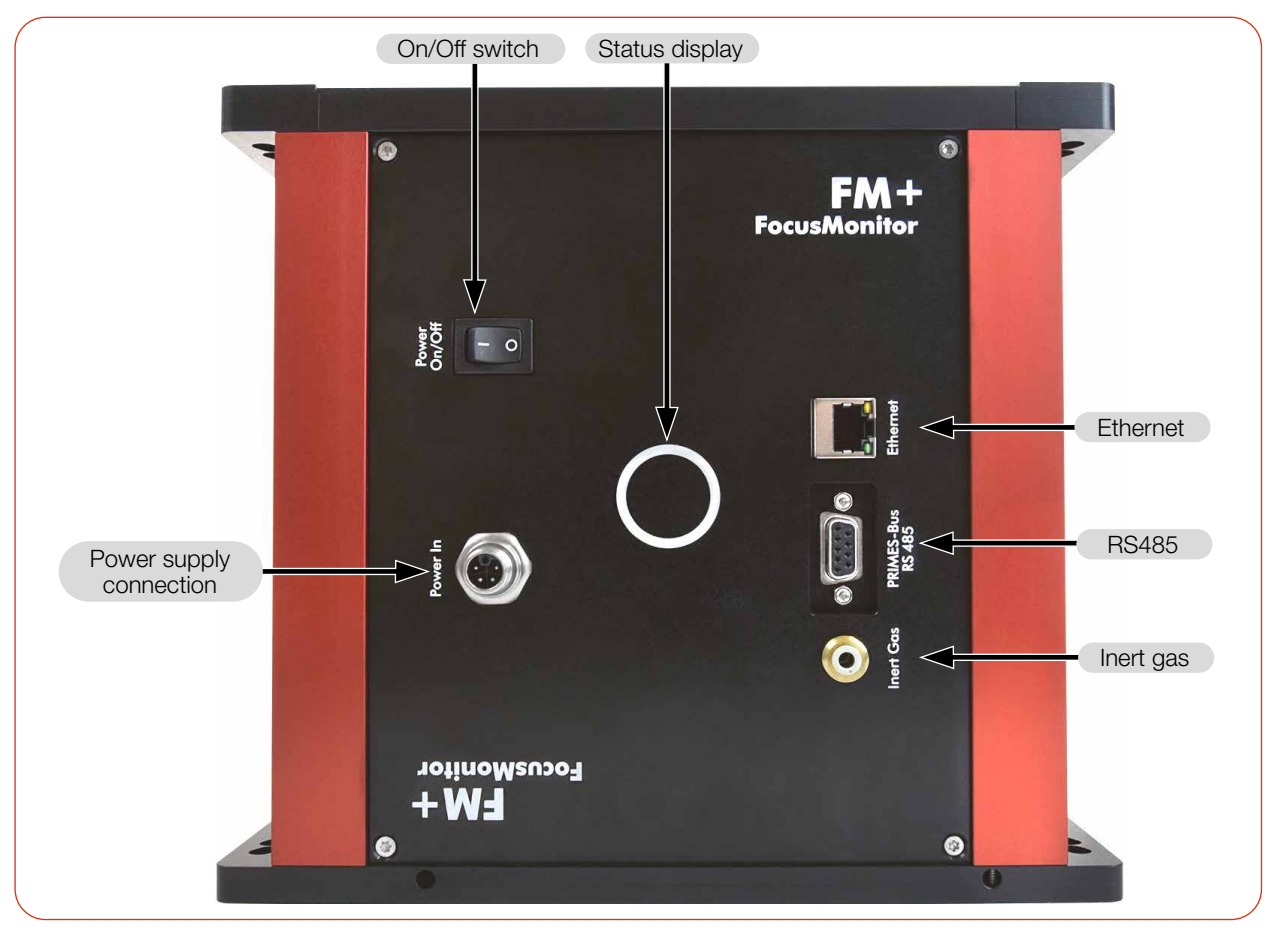

Fig. 8.1: FM+ connections

<span id="page-24-0"></span>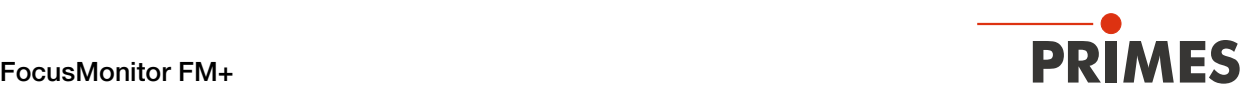

### 8.2 Power supply

The device requires a voltage supply of  $+24$  V  $\pm$  5 % (DC) for operation.

A suitable power supply is included in the scope of delivery.

Only use the provided PRIMES power supply and connection lines.

The connection socket for the power supply is a 5-pin, L-coded M12 connector.

#### Harting M12-P-PCB-THR-2PC-5P-LCOD-M-STR

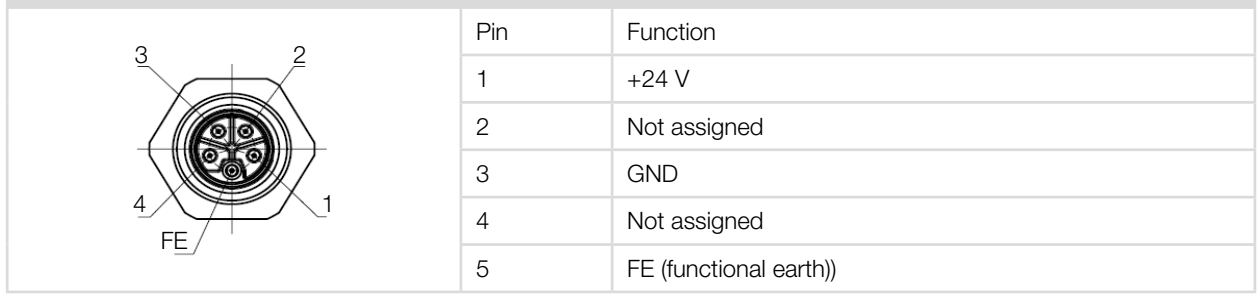

Tab. 8.1: Pin assignment for the Connection socket of the power supply

### 8.3 Ethernet

Data between the FM+ and PC is transmitted via Ethernet. Connect the FM+ to the PC via a crossover cable or to the network via a patch cable.

### <span id="page-24-1"></span>8.4 PRIMES bus RS485

A PRIMES laser power meter can be connected to the FM+ via the PRIMES bus (RS485 interface).

The signal from the laser power meter is transmitted through the FM+ to the PC via the Ethernet interface. The additional laser power meter is powered by the power supply of the FM+.

Suitable PRIMES laser power meters can be found in chapter 7.2.5 "Connecting a FM+ to a laser power meter" [on page 23](#page-22-1).

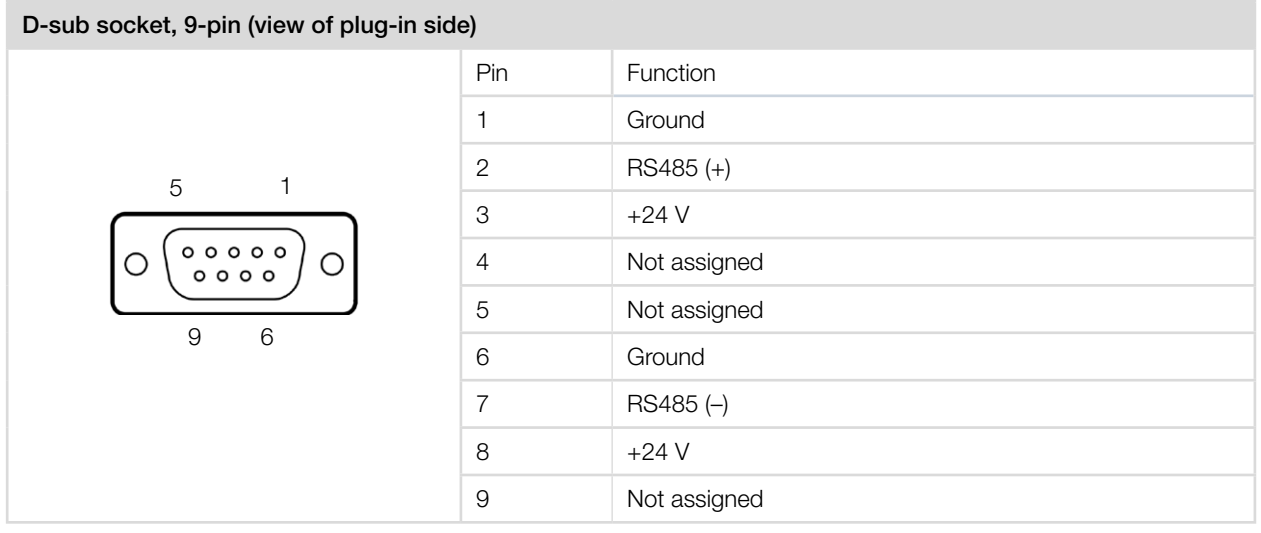

Tab. 8.2: Pin assignment of the D-Sub socket, PRIMES bus

<span id="page-25-0"></span>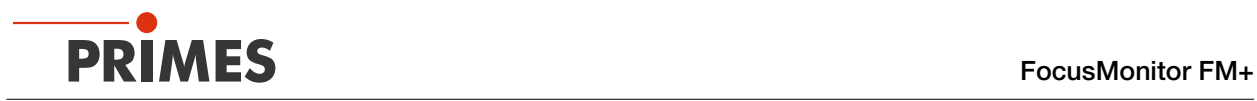

### 8.5 Inert gas connection

### *NOTICE*

### Damage/Destruction of the device

The effects of uncontrolled gas flow (e.g. process gas) could distort the measurement or even damage the device.

 $\triangleright$  Only use helium, nitrogen or argon as the inert gas at the intended connection. The pressure may not exceed a maximum of 0.5 bar.

When measuring high power densities (CO2 > 15 - 30 MW/cm<sup>2</sup>; NIR > 8 - 10MW/cm<sup>2</sup>), plasma may be ignited on the surface of the measuring tip. This could destroy the measuring tip.

Therefore, a protective gas connection is integrated in the device.

The connection is made via a 4 mm push fit connector.

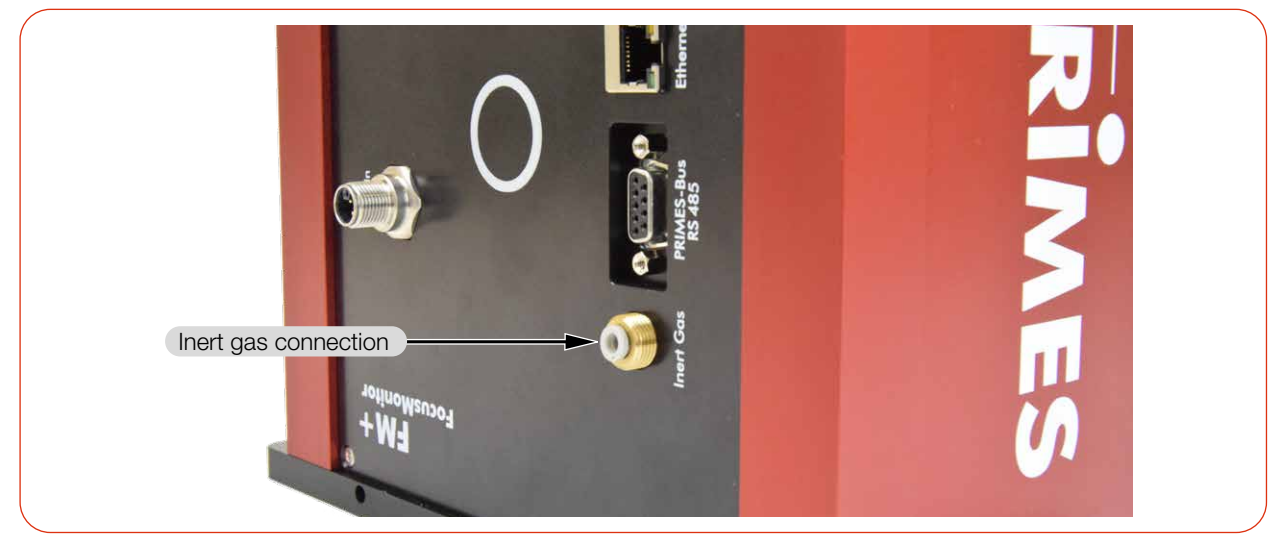

Fig. 8.2: Inert gas connection

<span id="page-26-0"></span>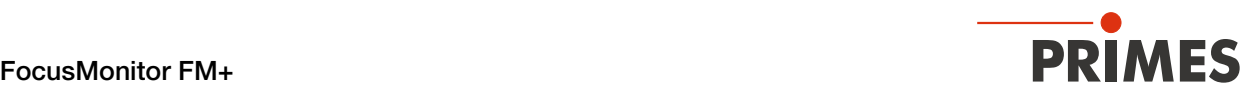

# 9 Measuring with the LaserDiagnosticsSoftware LDS

This chapter describes measurements with the LDS. For a detailed description of the software installation, file management and evaluation of the measured data, please refer to the separate operating manual "LDS".

### 9.1 Warning messages

### DANGER

### Serious eye or skin injury due to laser radiation

Depending on the measuring principle used, the laser beam is reflected at the measuring tip (laser class 4). The reflected beam is usually not visible.

- Please wear safety goggles adapted to the power, power density, laser wavelength and operating mode of the laser beam source in use.
- $\blacktriangleright$  Wear suitable protective clothing and protective gloves.
- Protect yourself from laser radiation by separating protective devices (e.g. by using appropriate shielding).
- ▶ During measurements, a safety distance of one meter to the FM+ must be maintained even when wearing safety goggles and safety clothing.

# DANGER

### Serious eye or skin injury due to laser radiation

If the device is moved from its aligned position, increased scattered or directed reflection of the laser beam can occur during measuring operation (laser class 4).

X Mount the device so that it cannot be moved by an unintentional contact or cables being pulled accidentally.

# DANGER

### Fire and explosion hazards due to scattered or directed laser radiation

When the FM+ is being operated, the irradiation must be fully absorbed after passing through the measurement zone. Fire bricks or other partly-absorbing surfaces are not suitable.

Use an adequate absorber. Depending on the application, PRIMES offers suitable laser power meters.

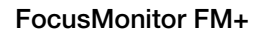

<span id="page-27-0"></span>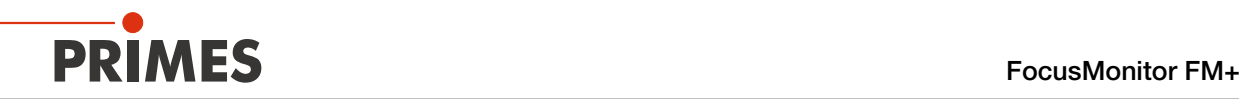

# **CAUTION**

### Risk of injury caused by rotating parts

The measuring tip of the FM+ rotates at high speed during measurements. Even after the rotation or the device has been turned off, the measuring tip will continue to rotate for a certain period of time. If the rotating measuring tip hits an obstacle, the device must be sent in for service to readjust the measuring tip.

- Do not reach into or hold any objects into the beam entrance of the device.
- After switching off the rotation or the device, wait for the measuring tip to come to a standstill (observe the "Rotation" status display)

#### **CAUTION** ∕N

### Danger of crushing in the travel range of the carriers

The hand or fingers can be crushed in the travel range of the horizontal and vertical carrier.

- X Do not reach into the travel range of the horizontal and vertical carriers.
- Observe that the horizontal and vertical carrier automatically move to the park position after the device has been switched off and on again.

### *NOTICE*

### Damage/Destruction of the measuring tip

In case of very high power densities  $(CO2 > 15 - 30$  MW/cm<sup>2</sup>; NIR  $> 8 - 10$  MW/cm<sup>2</sup>), plasma may be ignited on the surface of the measuring tip, which could destroy the measuring tip.

 $\blacktriangleright$  Increase the speed according to appendix [B on page 79](#page-78-1) and purge it with inert gas, if necessary.

### 9.2 Establish measurement readiness

- 1. Check whether the mounted measuring tip and the mounted detector are suitable for your measuring task, see chapter 11.5 ..Selection of the measuring tip and the detector" on page 73.
- 2. Determine the required speed of the measuring tip according to appendix [B on page 79.](#page-78-1)

<span id="page-28-0"></span>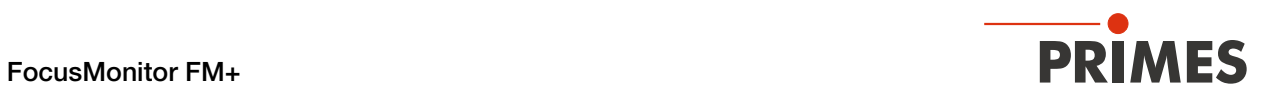

### <span id="page-28-1"></span>9.3 Connect/disconnect the device to the LDS

### 9.3.1 Switch on the device and connect it to the LDS

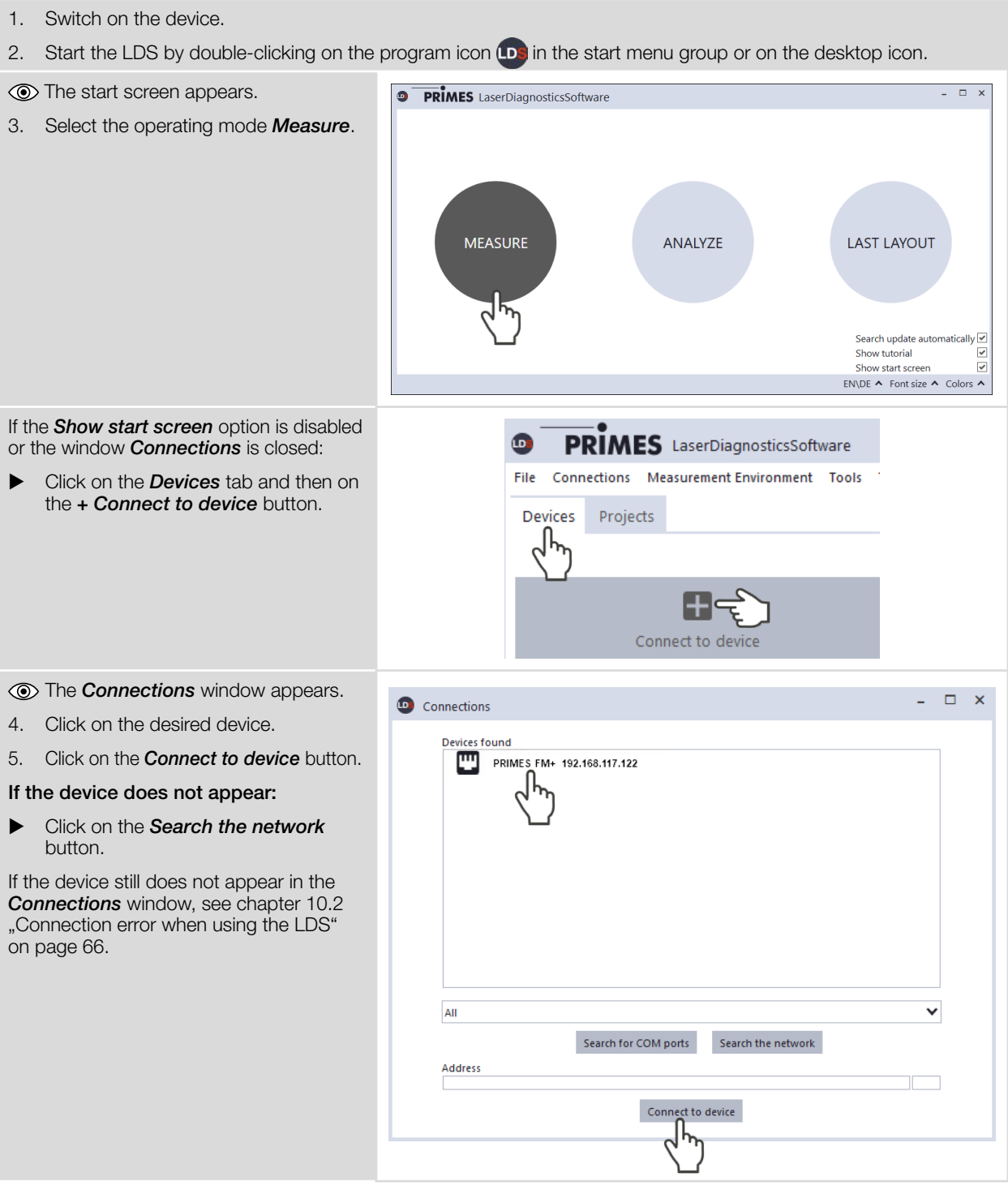

<span id="page-29-0"></span>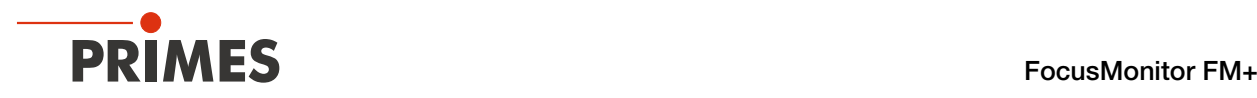

### <span id="page-29-1"></span>9.3.2 Changing the IP address of a connected device

Within the device a static IP address is stored and the function *Use DHCP* is activated. When establishing a connection, the device will first wait to be assigned a suitable IP address via DHCP. If this prooves unsuccessful, it will revert to the static IP address.

If *Use DHCP* is disabled, the device will directly use the static IP address. As a result, the connection can be established faster.

For a connected device, both the IP address and the activation of DHCP can be changed.

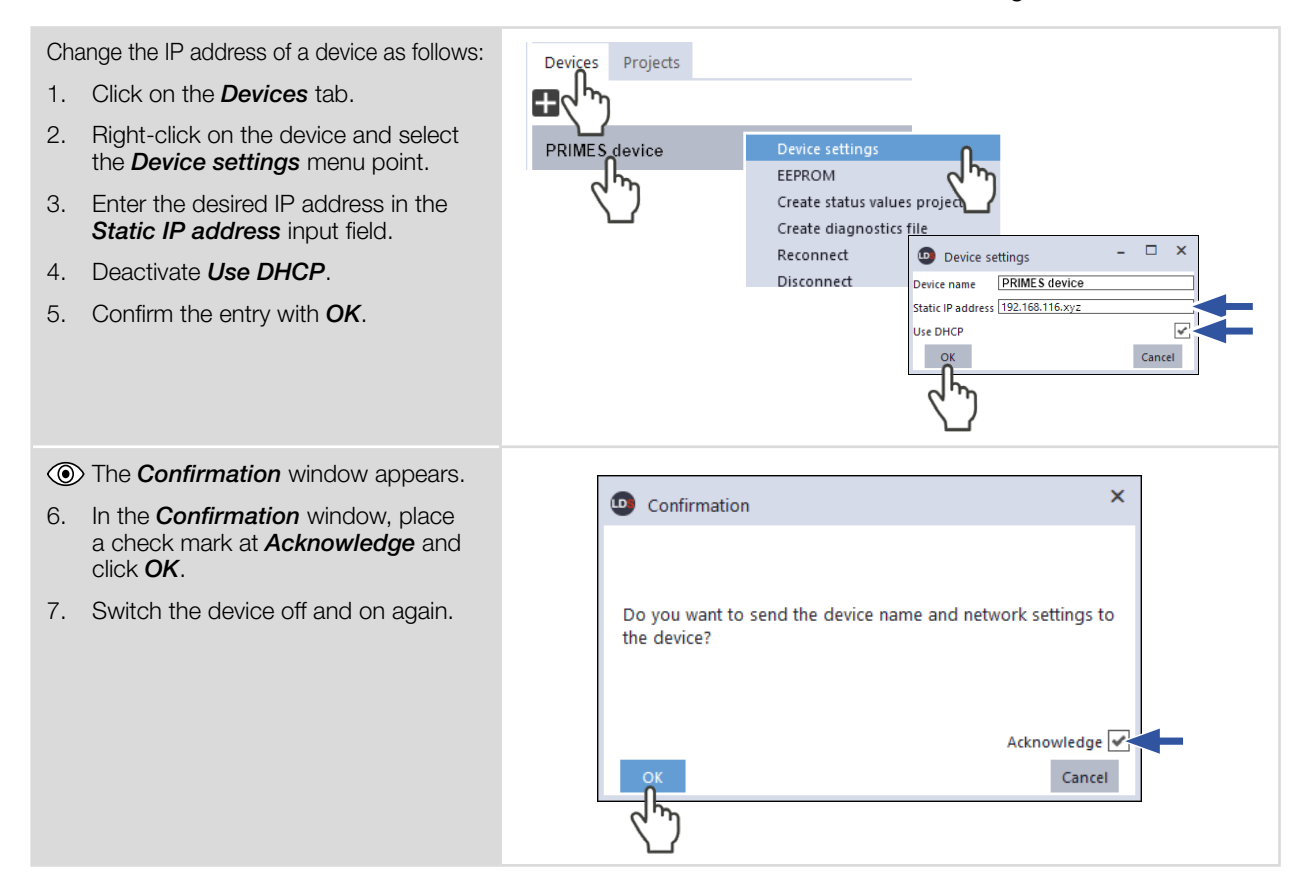

<span id="page-30-0"></span>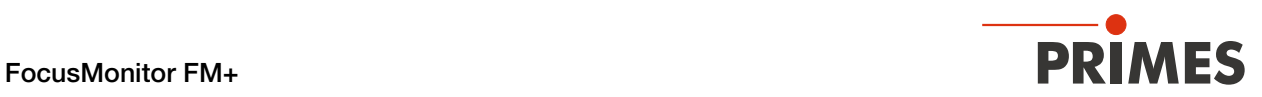

### <span id="page-30-1"></span>9.3.3 Disconnect device from the LDS and switch off

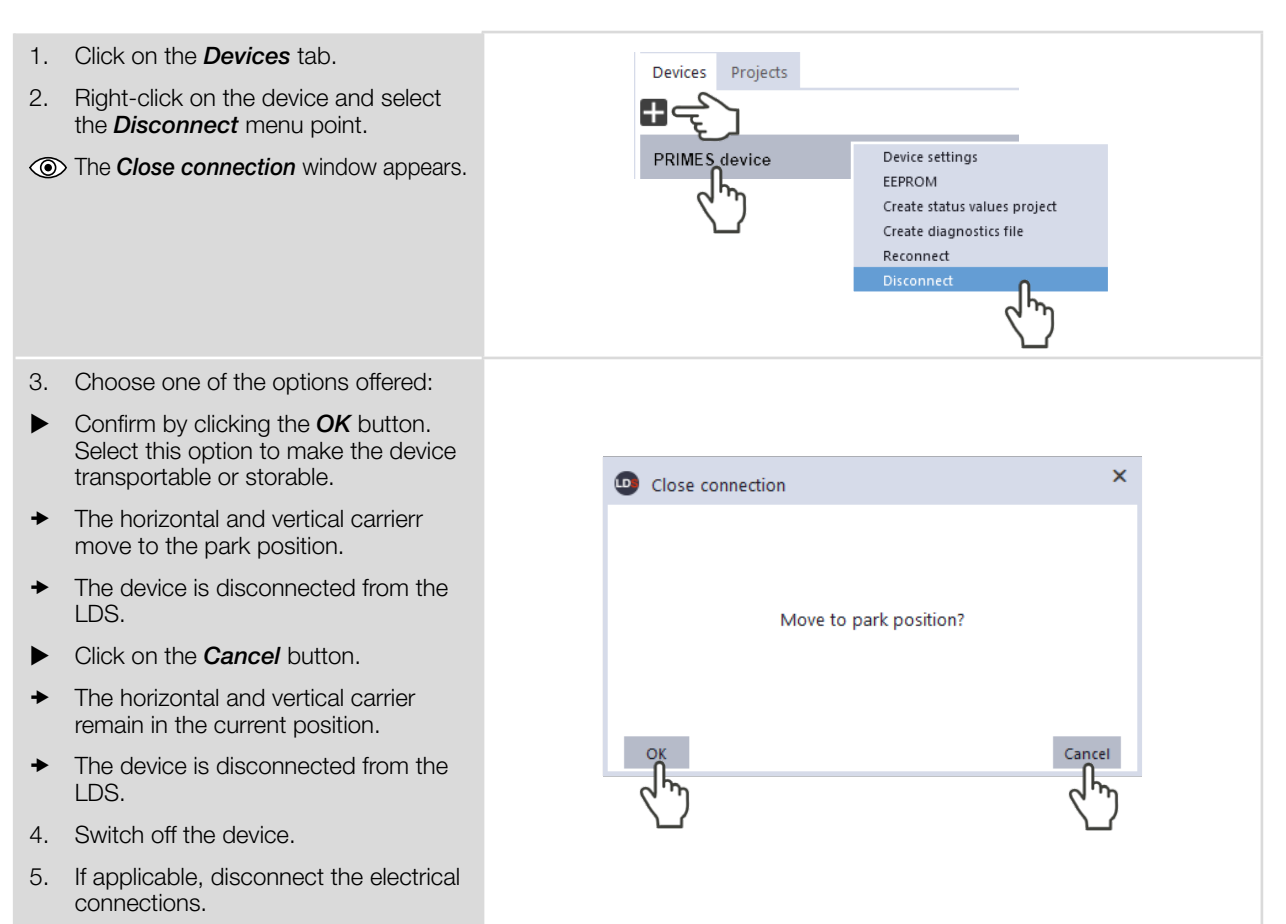

<span id="page-31-0"></span>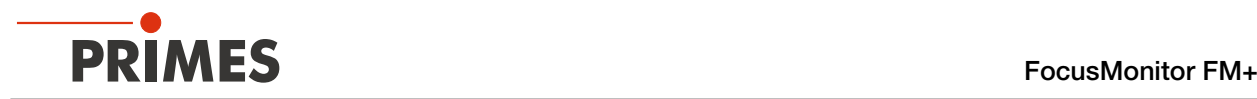

### 9.4 General information about working with the LDS

This chapter contains general information about the LDS, irrespective of the respective measuring task. Read this general information before turning to the following chapters on the various measurement modes.

### 9.4.1 Enter user-defined device name

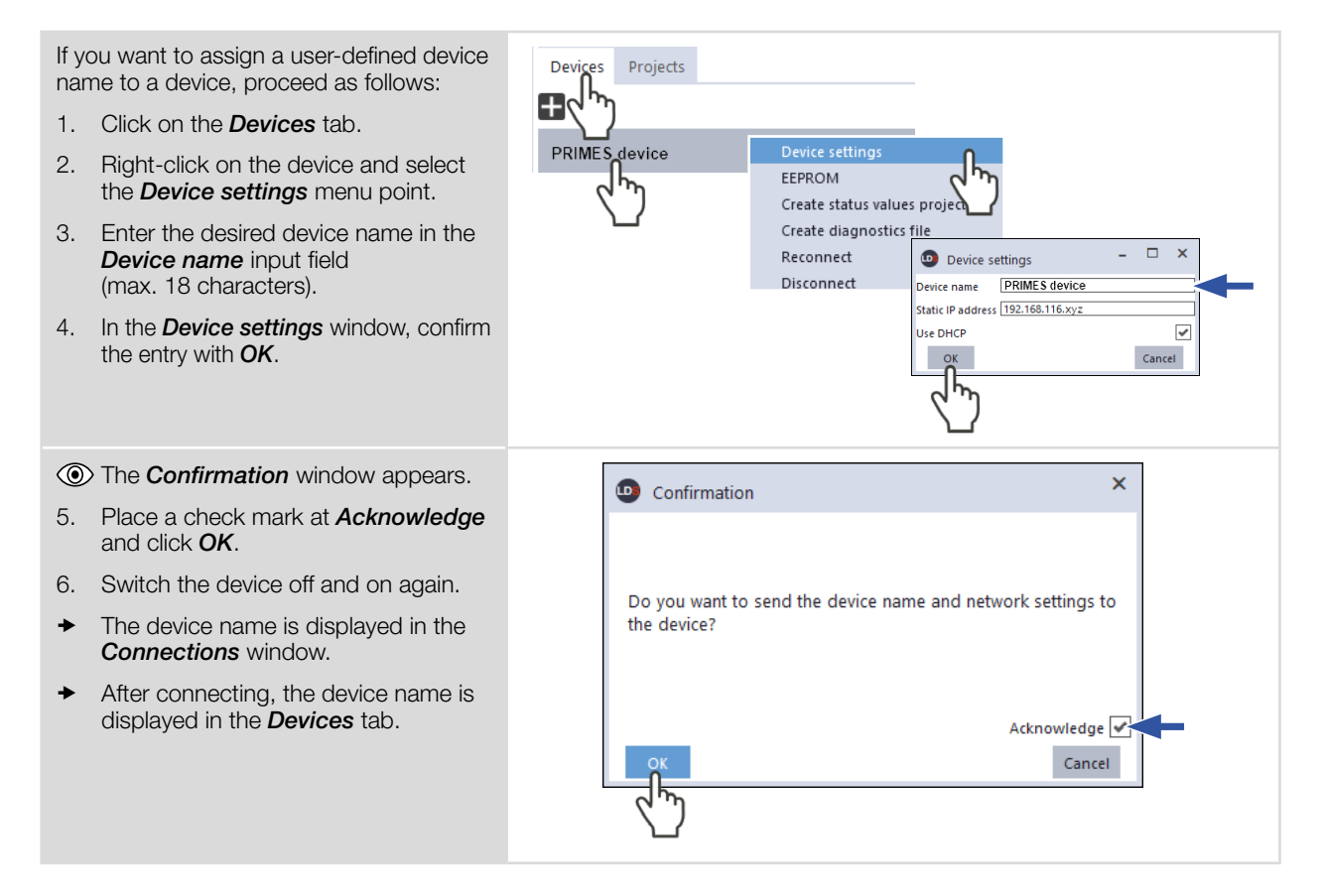

### 9.4.2 Open "Device control" menu

<span id="page-31-1"></span>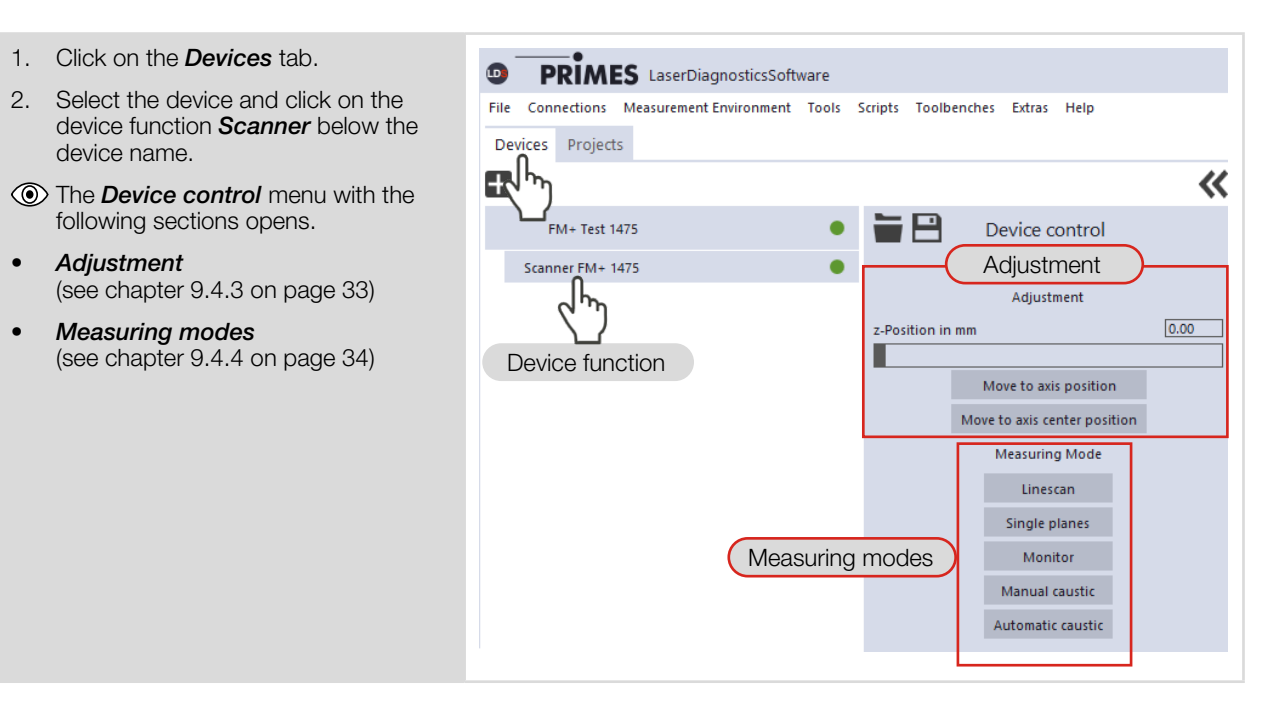

<span id="page-32-0"></span>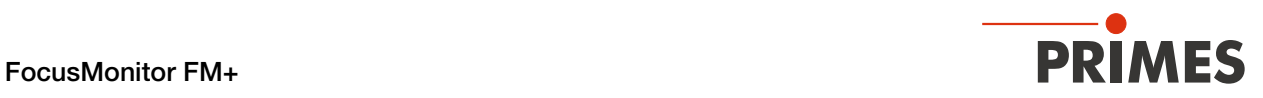

### <span id="page-32-1"></span>9.4.3 Move vertical carrier for setup

The *Adjustment* area of the *Device control* menu offers various options for moving the vertical carrier. The vertical carrier moves from the zero position (z=0) to the entered position.

See [chapter 9.12.1 "Distance of the pinhole to the horizontal carrier" on page 64.](#page-63-1)

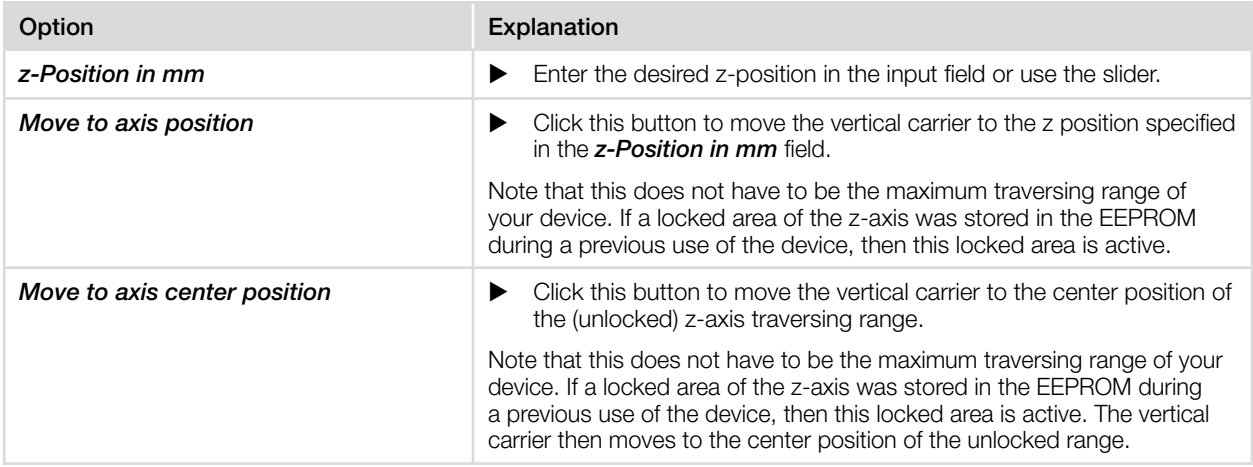

Tab. 9.1: Options in the *Adjustment* area of the *Device control* menu

<span id="page-33-0"></span>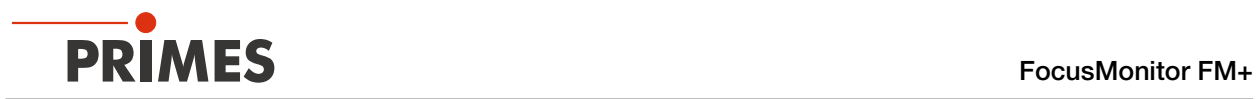

### <span id="page-33-1"></span>9.4.4 Open a measuring mode

The desired measuring mode is selected in the *Device control* menu. The following measuring modes are available:

- Linescan see [chapter 9.7 "Linescan" on page 48](#page-47-1)
- Single planes see [chapter 9.8 "Single planes" on page 51](#page-50-1)
- Monitor see [chapter 9.9 "Monitor" on page 56](#page-55-1)
- Manual caustic see [chapter 9.10 "Manual Caustic" on page 59](#page-58-1)
- **Automatic caustic** see [chapter 9.11 "Automatic Caustic" on page 61](#page-60-1)

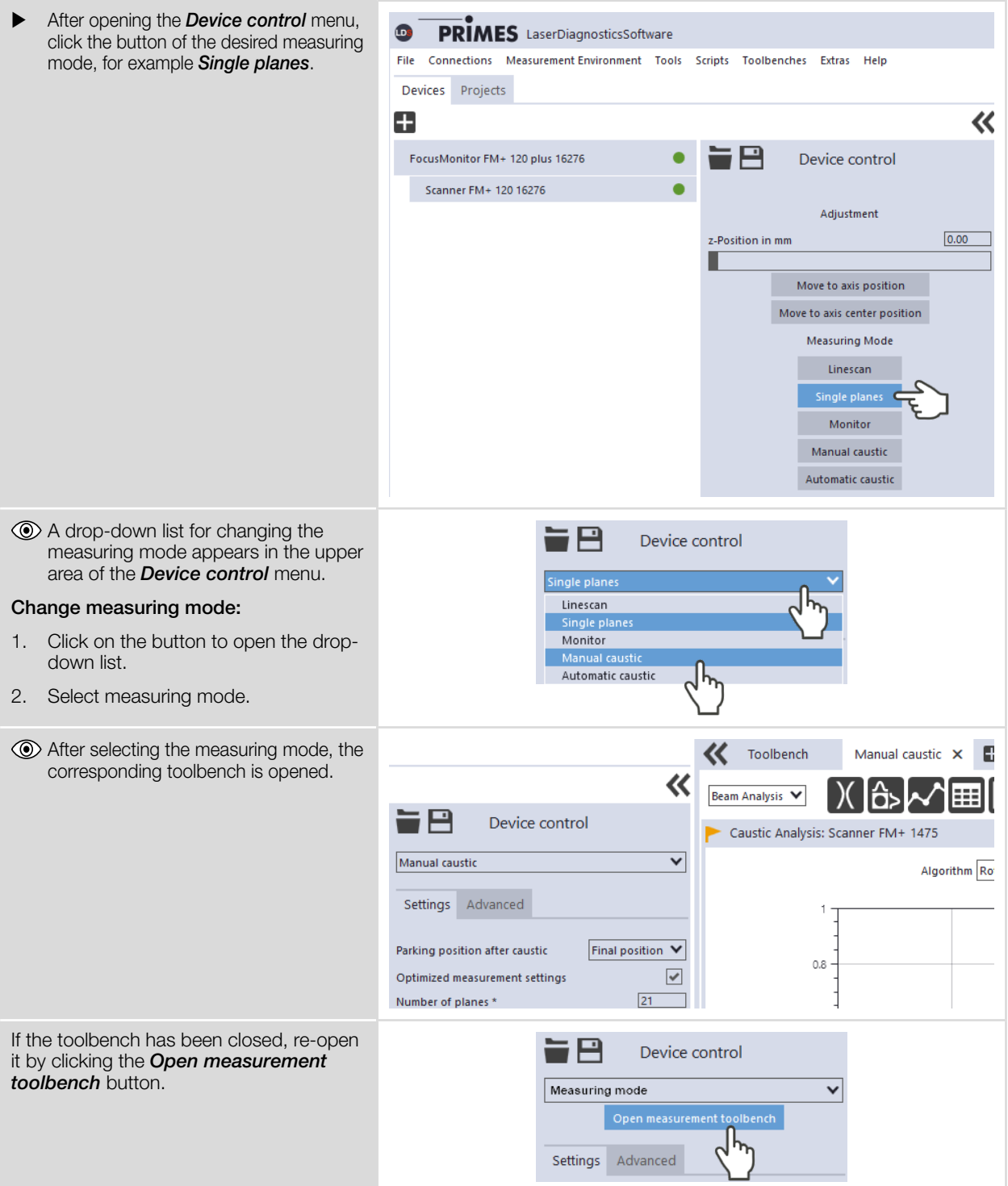

<span id="page-34-0"></span>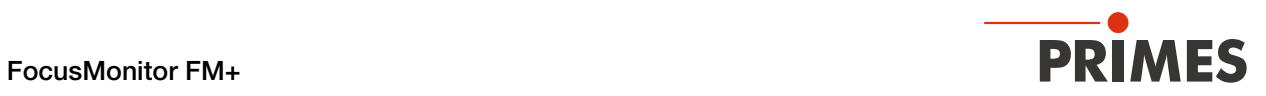

### 9.4.5 Enter parameters and activate

Be aware when settings are made in one measuring mode, some options are also available in other modes as well.

For example, if you enter a parameter in the *Single planes* mode, it will automatically be applied to all other measuring modes that use this same parameter.

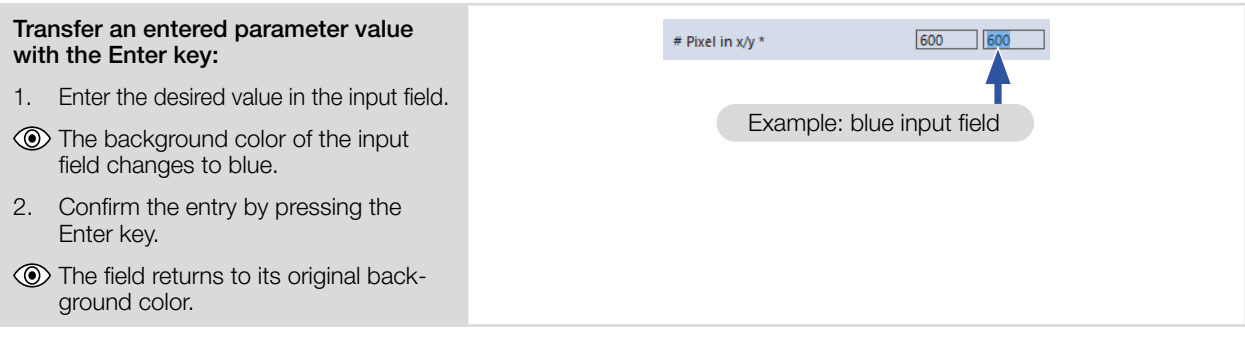

<span id="page-35-0"></span>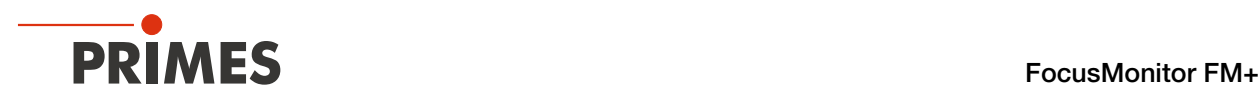

### 9.4.6 Saving options

The LDS offers (up to) three different options for saving. They differ by the storage location and the selection of the data to be saved.

When saving/loading a configuration, note that the command is called in a certain measurement mode, but the saved/loaded data set also includes the settings of the other measurement modes.

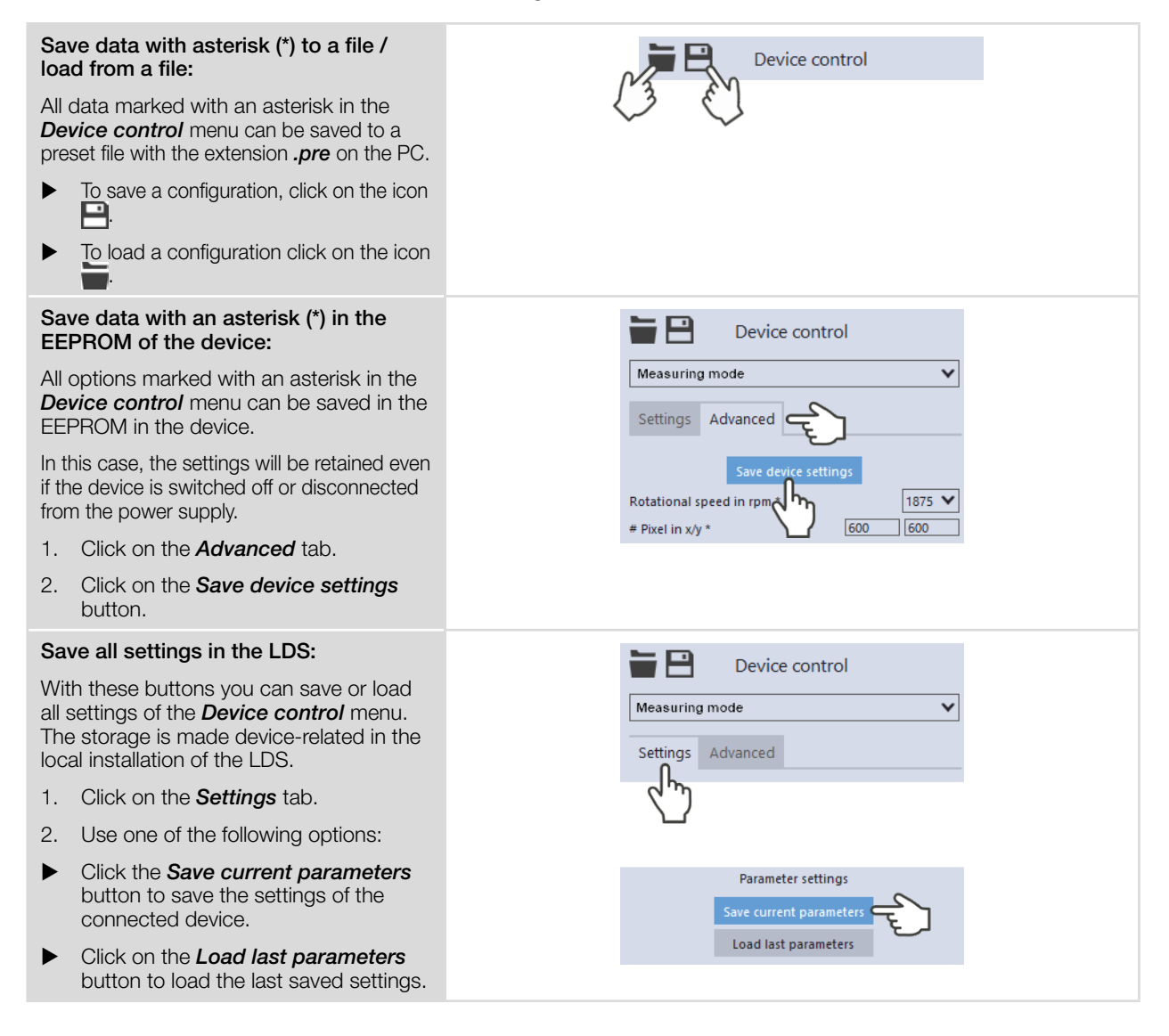
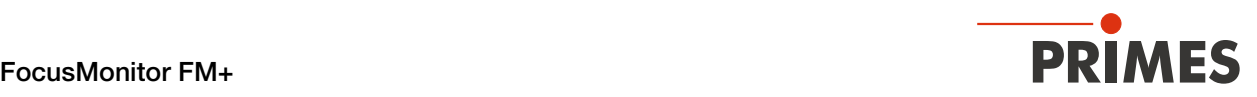

## 9.5 Settings that apply in all measuring modes

#### <span id="page-36-0"></span>9.5.1 Define locked area

The *Locked area* in the *Device control > Advanced* menu enables a spatial restriction of the measuring range in y- and z-direction. The defined locked area is not entered by the horizontal and vertical carriers. A locked area can be set in the individual measuring modes and is adopted in all measuring modes.

## For standard installation

The position  $z=0$  and  $y=0$  defines the lower left corner of the locked area as park position.

The z-coordinate of the point P1 cannot be changed.

- 1. After opening the *Device Control* menu, click the *Advanced* button.
- 2. Use one of the following options:
- $\blacktriangleright$  Enter the locked area in the P1, P2, P3 input fields.
- Press the left mouse button and drag the red dots.
- 3. Press the *Save device settings* button.
- $\rightarrow$  The locked area is saved and applied to all measurement modes.

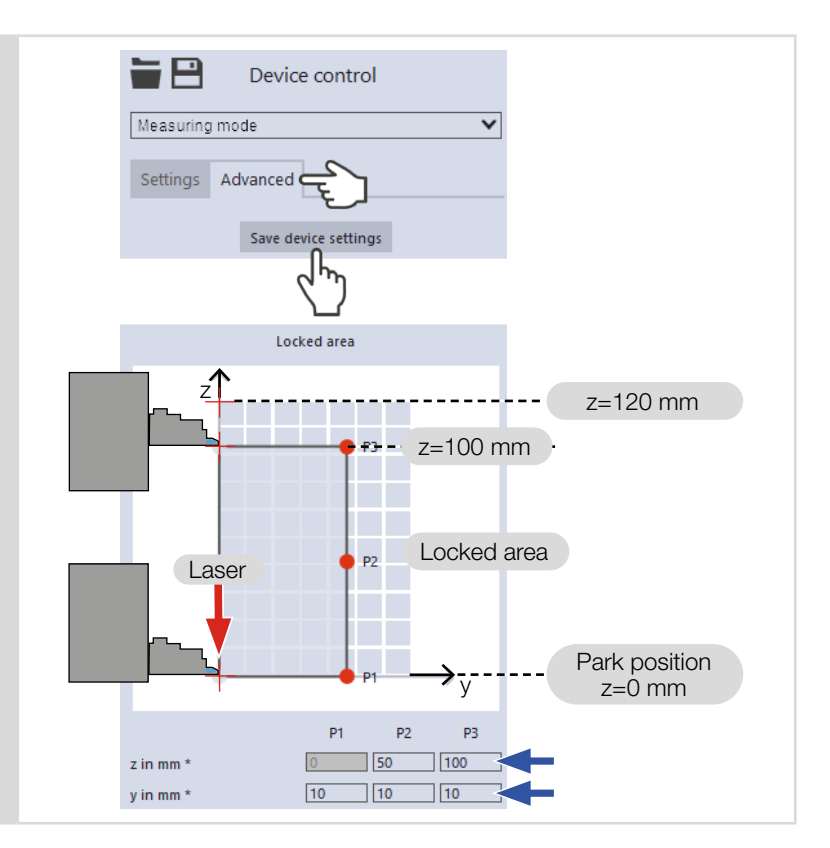

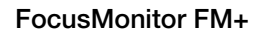

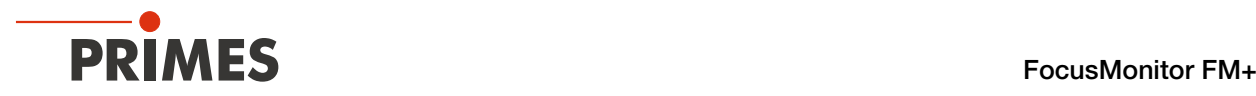

## For upside down installation with rotated measuring tip

The coordinates given as the z-position when measuring always relate to the device coordinate system, which rotates when the device or measurement tip is rotated.

See [chapter 9.5.6 "Coordinate system for rotated measuring tip" on page 42](#page-41-0).

The position  $z=120$  and  $y=0$  defines the upper left corner of the locked area as park position.

The z-coordinate of the point P1 cannot be changed.

- 1. After opening the *Device Control* menu, click the *Advanced* button.
- 2. Use one of the following options:
- $\blacktriangleright$  Enter the locked area in the P1, P2, P3 input fields.
- Press the left mouse button and drag the red dots.
- 3. Press the *Save device settings* button.
- $\rightarrow$  The locked area is saved and applied to all measurement modes.

#### Park position necessary for storage of the device in the transport box:

Since the locked area is stored in the device, it is no longer possible to approach the park position at z=120 mm after the device has been switched off.

 $\blacktriangleright$  Reset the locked area before turning off the device.

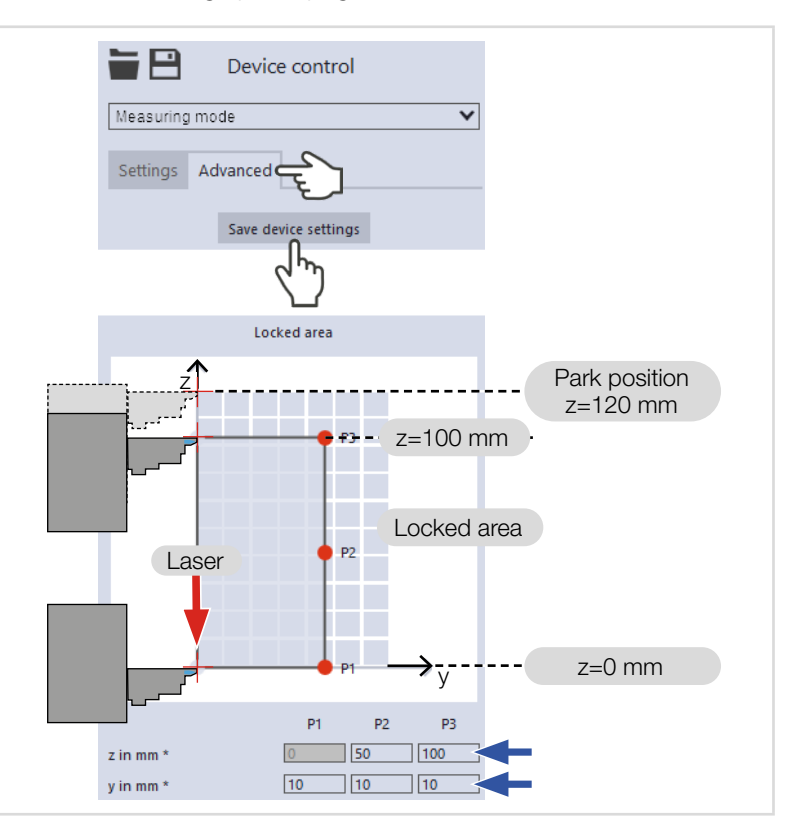

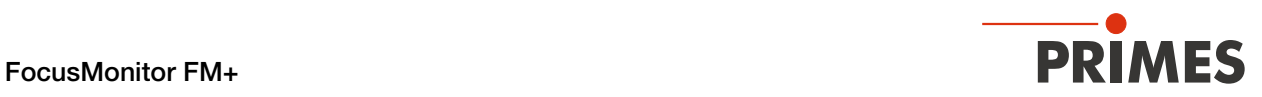

## 9.5.2 Move axes

*Move axes* in the *Device Control > Advanced* menu contains options for moving the vertical and horizontal carrier. *Move axes* can be set in the individual measuring modes and is adopted in all measuring modes.

See [chapter 9.12.1 "Distance of the pinhole to the horizontal carrier" on page 64.](#page-63-0)

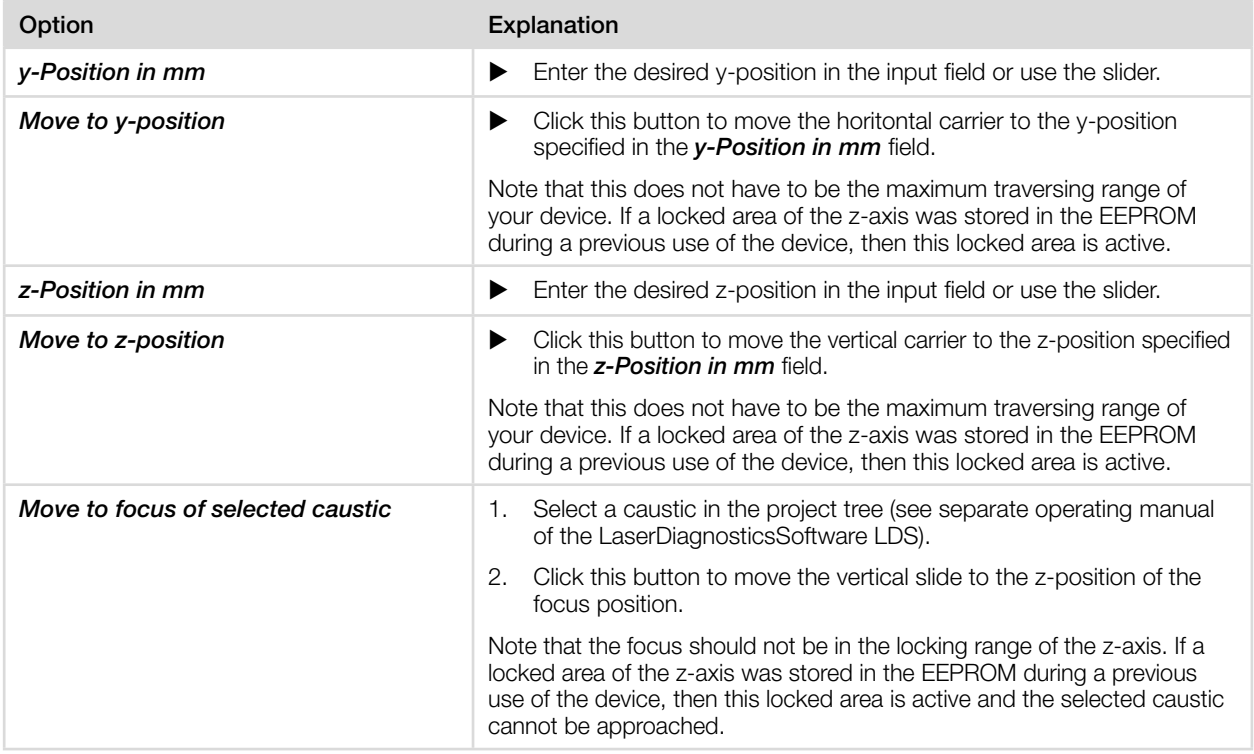

Tab. 9.2: Options in the *Move axes* area of the *Device control > Advanced* menu

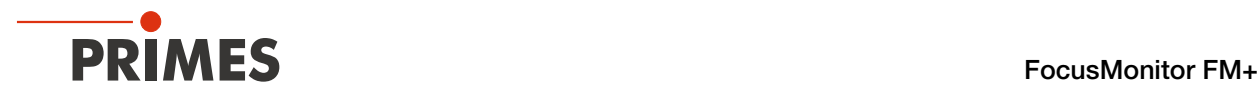

### <span id="page-39-0"></span>9.5.3 Entries for the measuring tip used

For traceability of the measurements performed with a specific measuring tip, the specifications of the measuring tip used can be entered into the LDS.

The specifications are indicated on the packaging of the measuring tip. Missing entries have no effect on the measurements performed.

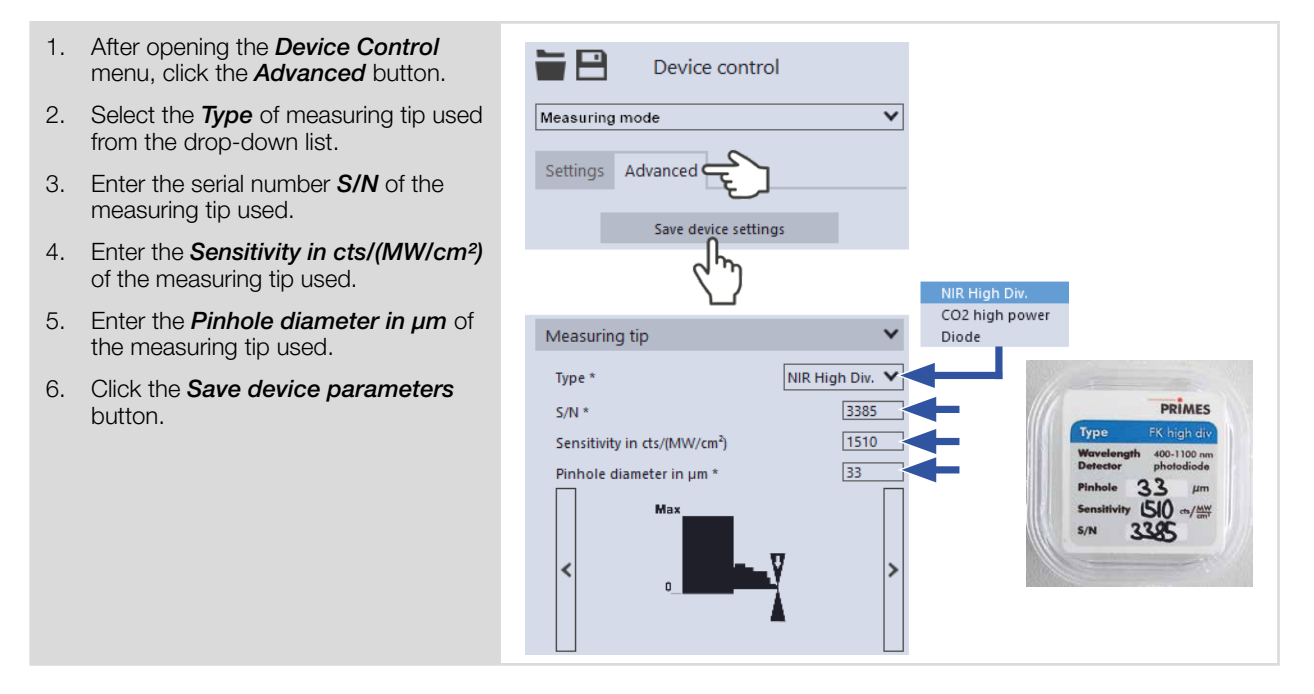

## 9.5.4 Display device orientation

Clicking the gear icon  $\bullet$  displays the device orientation.

Clicking the arrow icon << will return to the previous view.

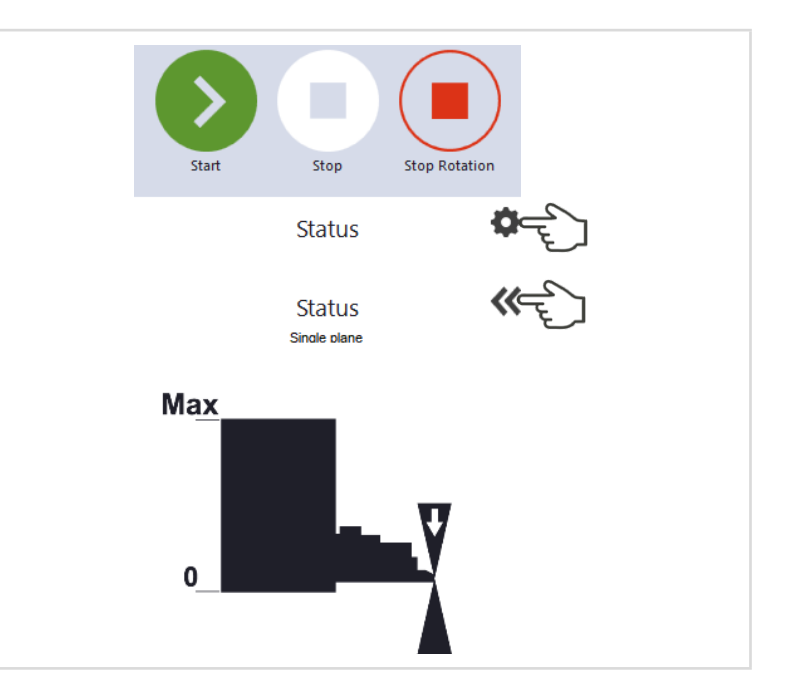

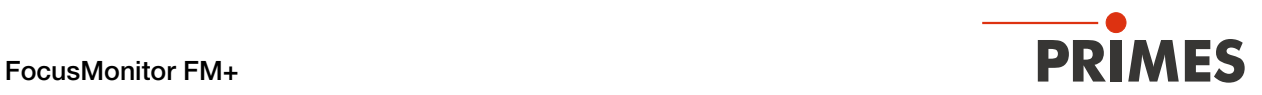

## <span id="page-40-0"></span>9.5.5 Rotating the measuring tip

In case of limited accessibility in the laser system, the device can be mounted in an upside down orientation with rotated measuring tip. The curved side of the measuring tip must always face the incident laser beam.

If the measuring tip of the device is rotated, e.g. to perform an "upside down" measurement, this must be set and saved in the LDS.

The coordinates given as the z-position when measuring always relate to the device coordinate system, which changes when the device or measurement tip is rotated.

See [chapter 9.5.6 "Coordinate system for rotated measuring tip" on page 42.](#page-41-0)

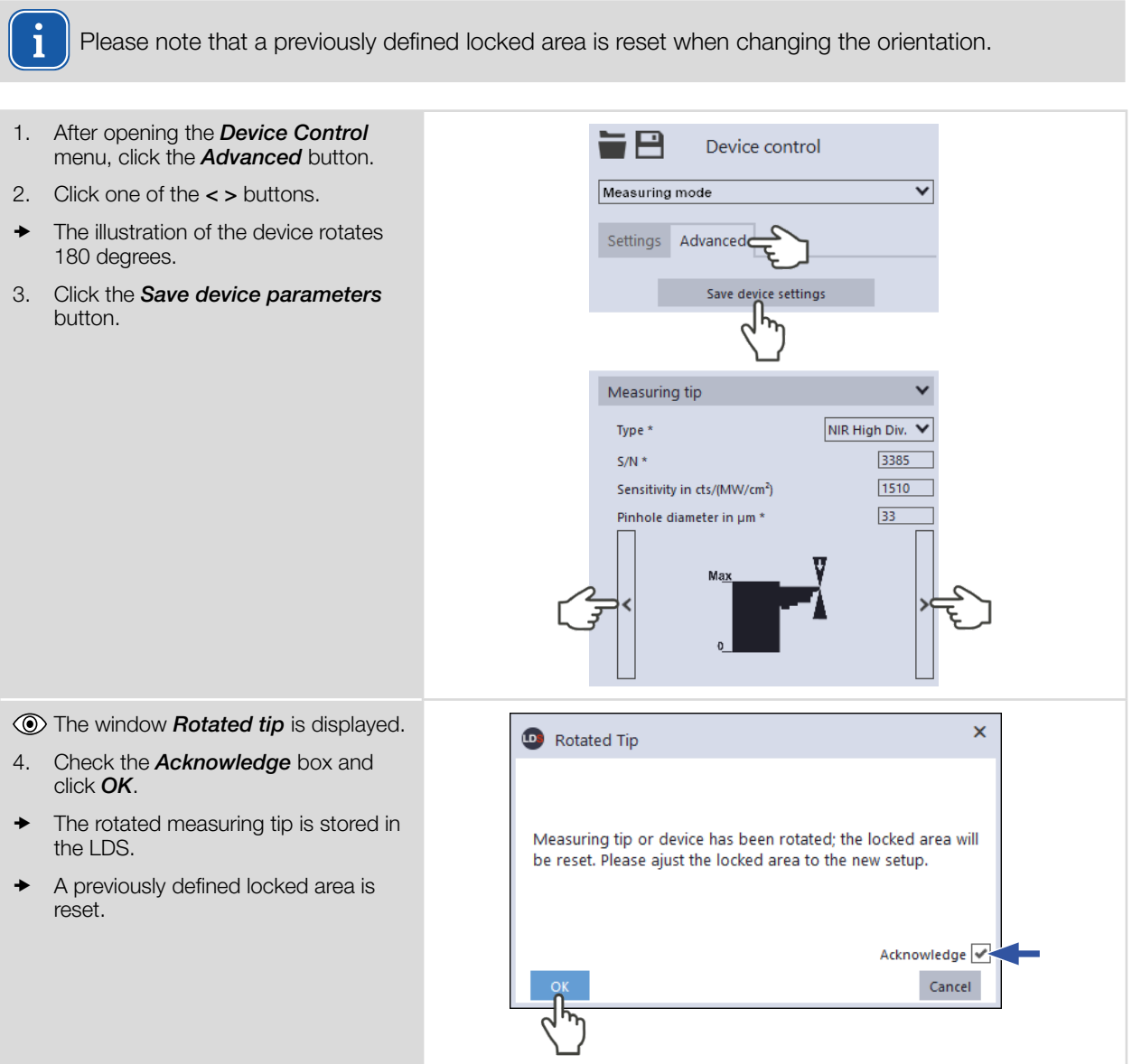

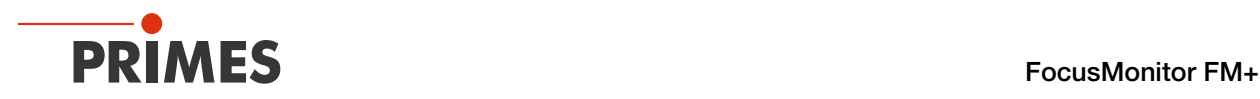

## <span id="page-41-0"></span>9.5.6 Coordinate system for rotated measuring tip

The coordinates given as the z-position when measuring always relate to the device coordinate system, which changes when the device or measurement tip is rotated.

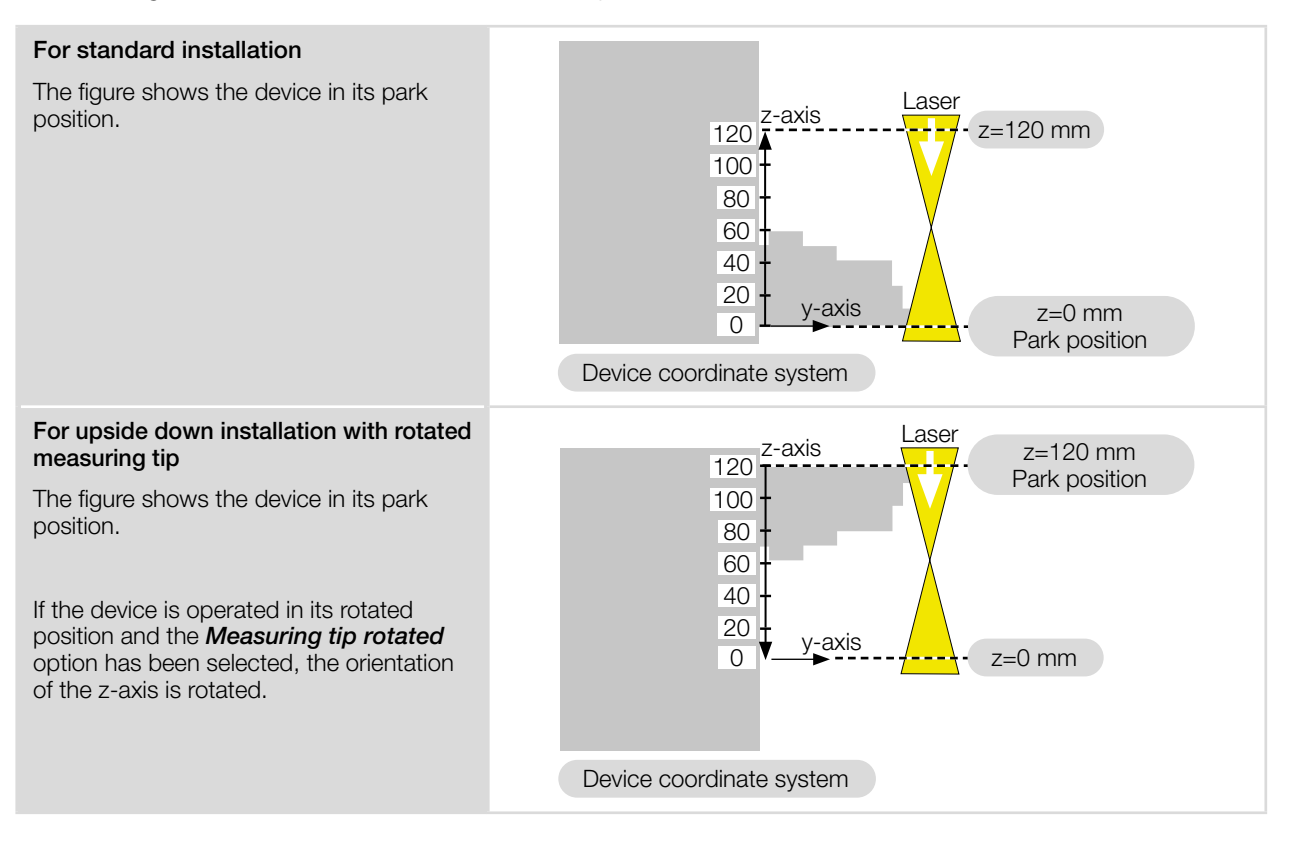

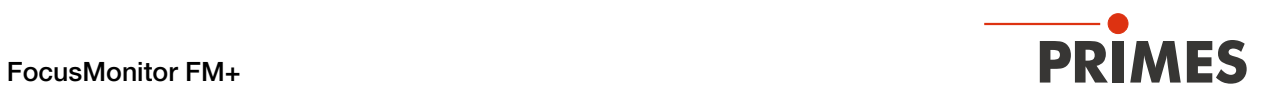

## 9.6 Device control

# 9.6.1 Settings

The options listed below in alphabetical order are not available in all measuring modes.

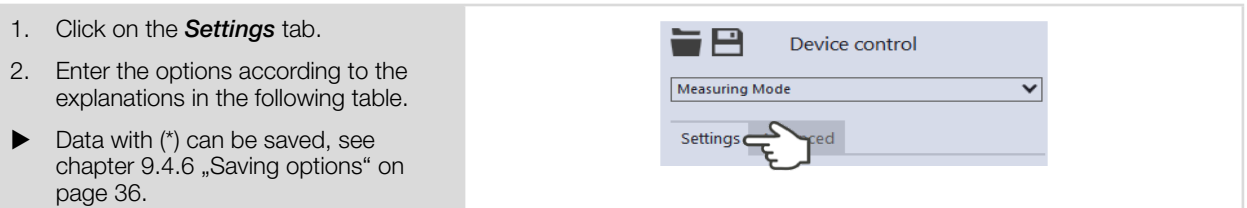

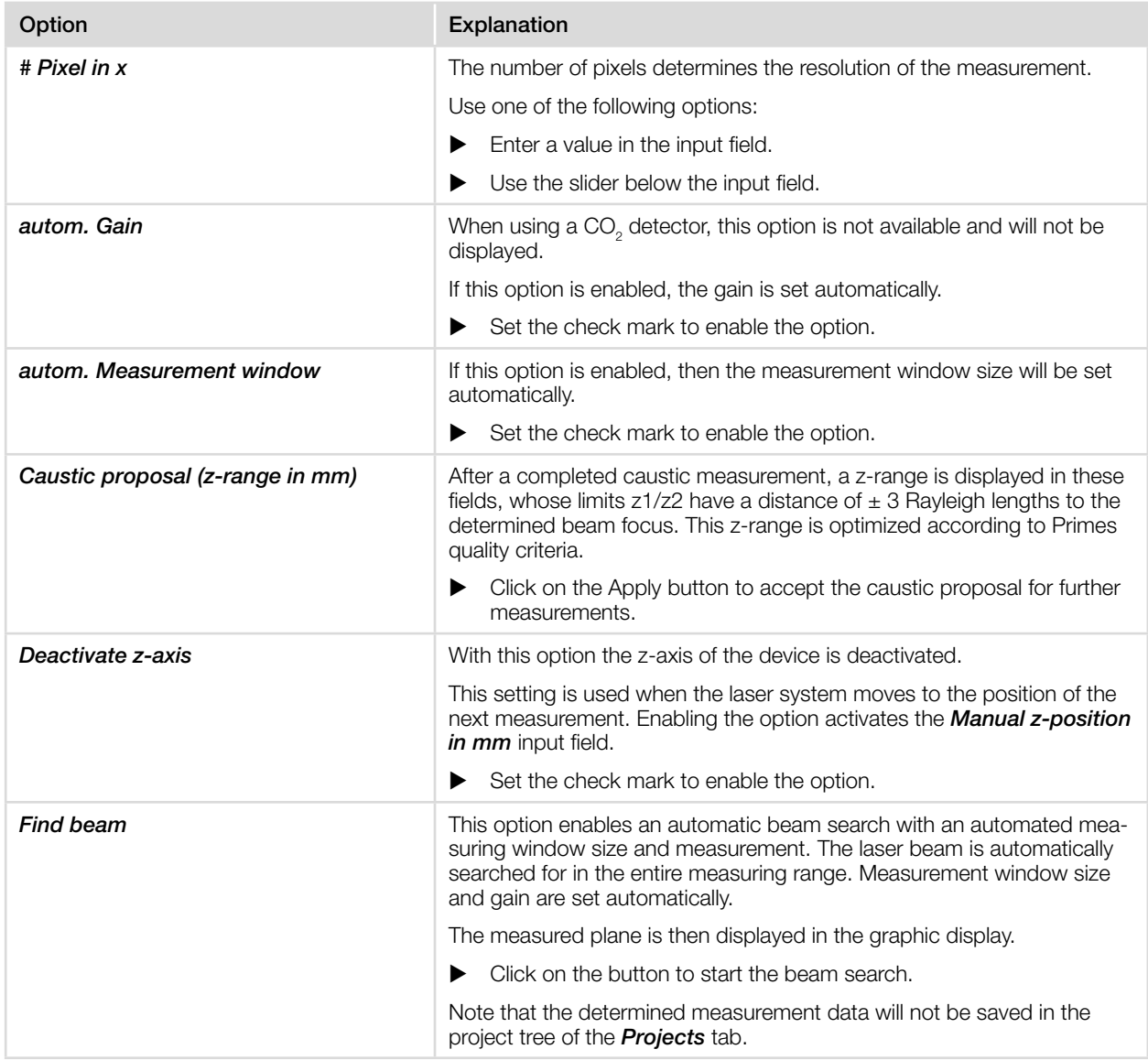

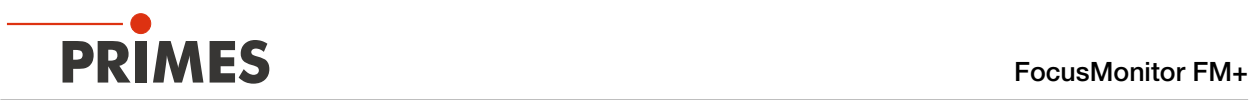

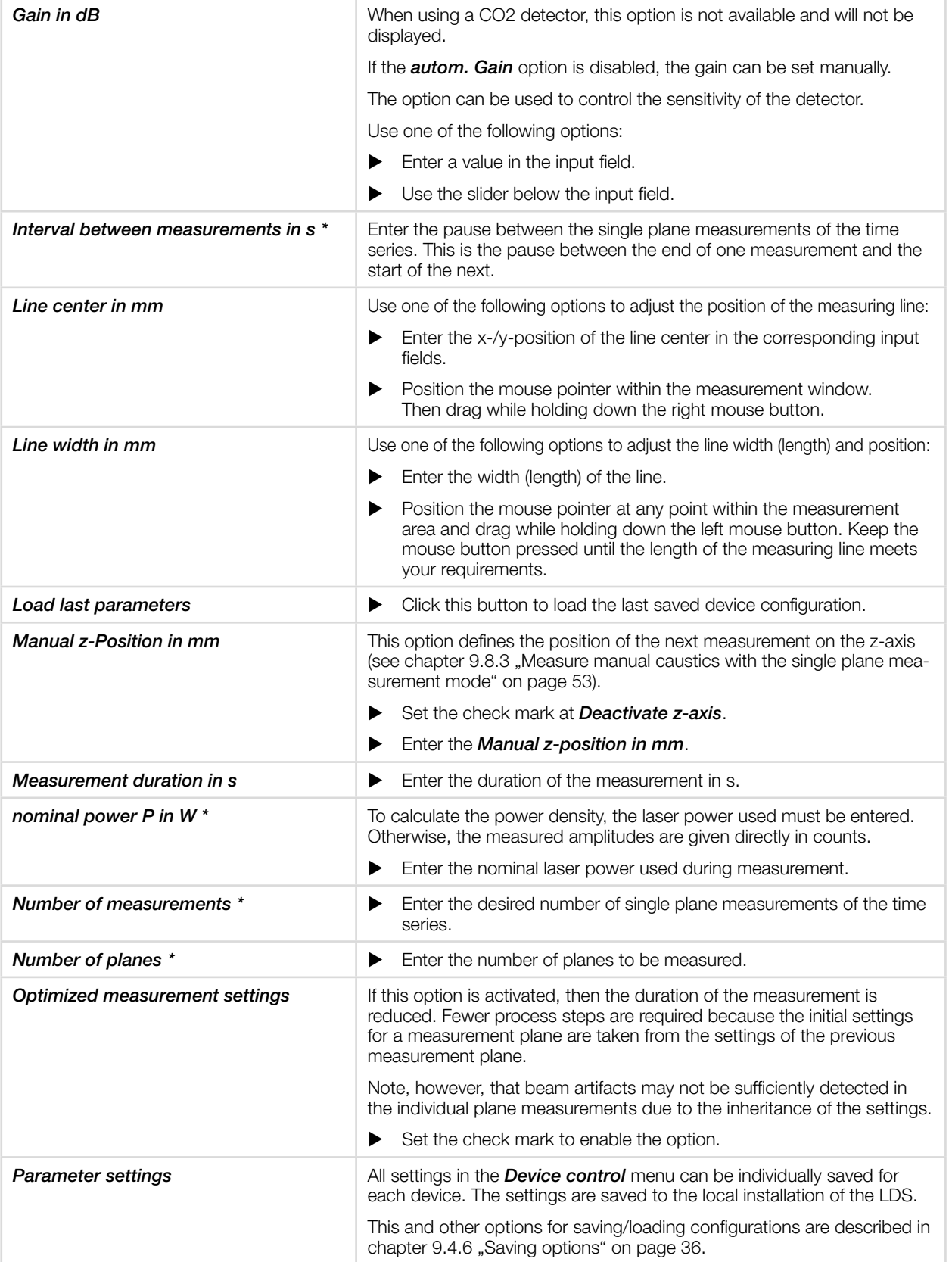

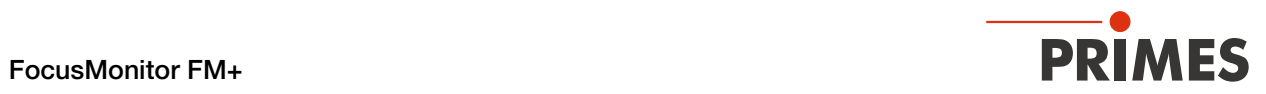

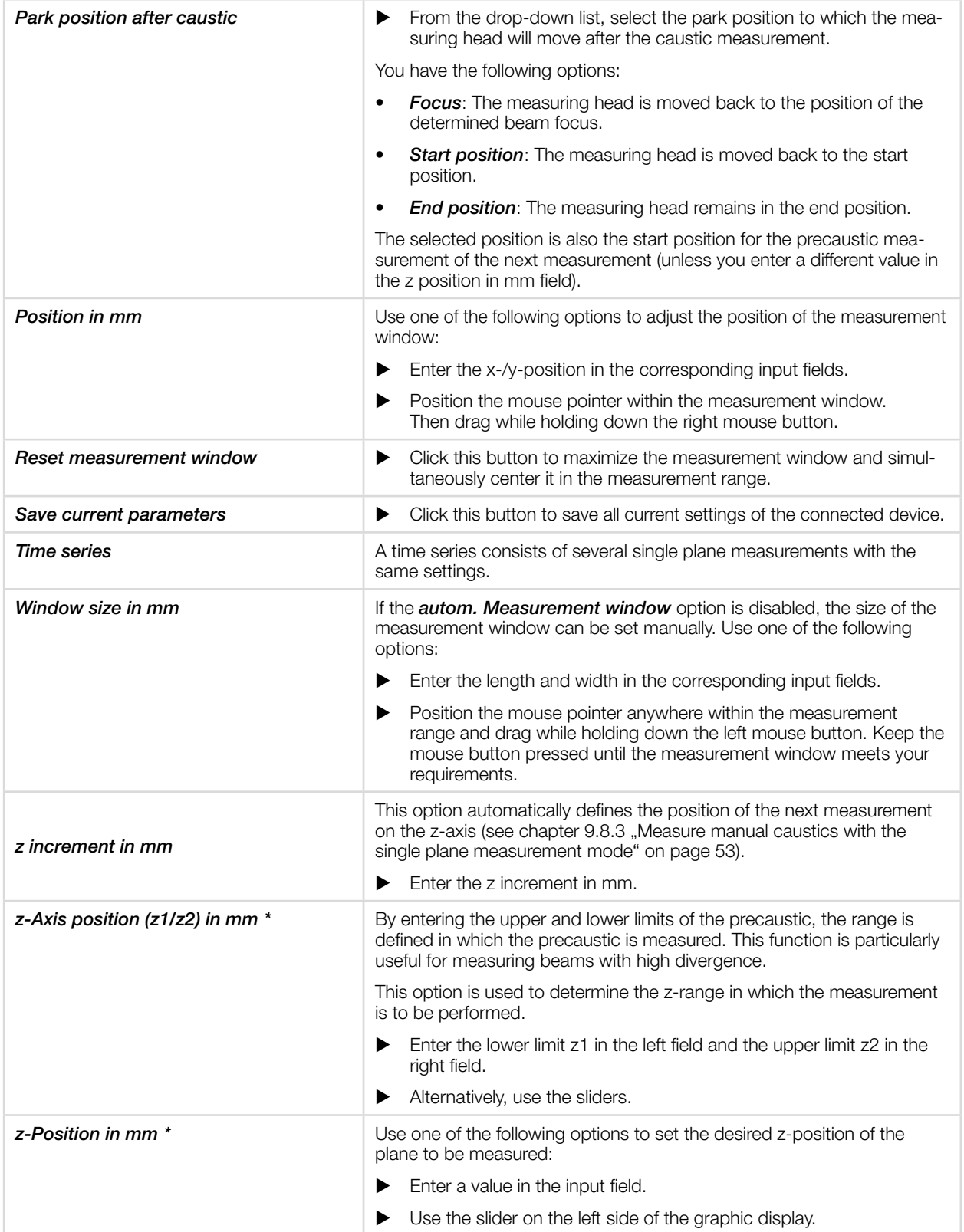

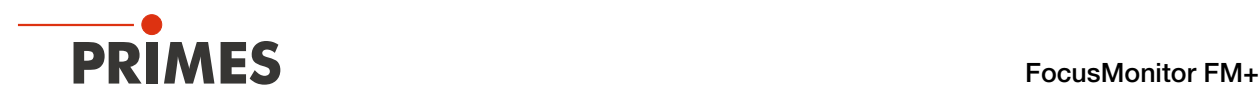

## 9.6.2 Advanced

The options listed below in alphabetical order are not available in all measuring modes.

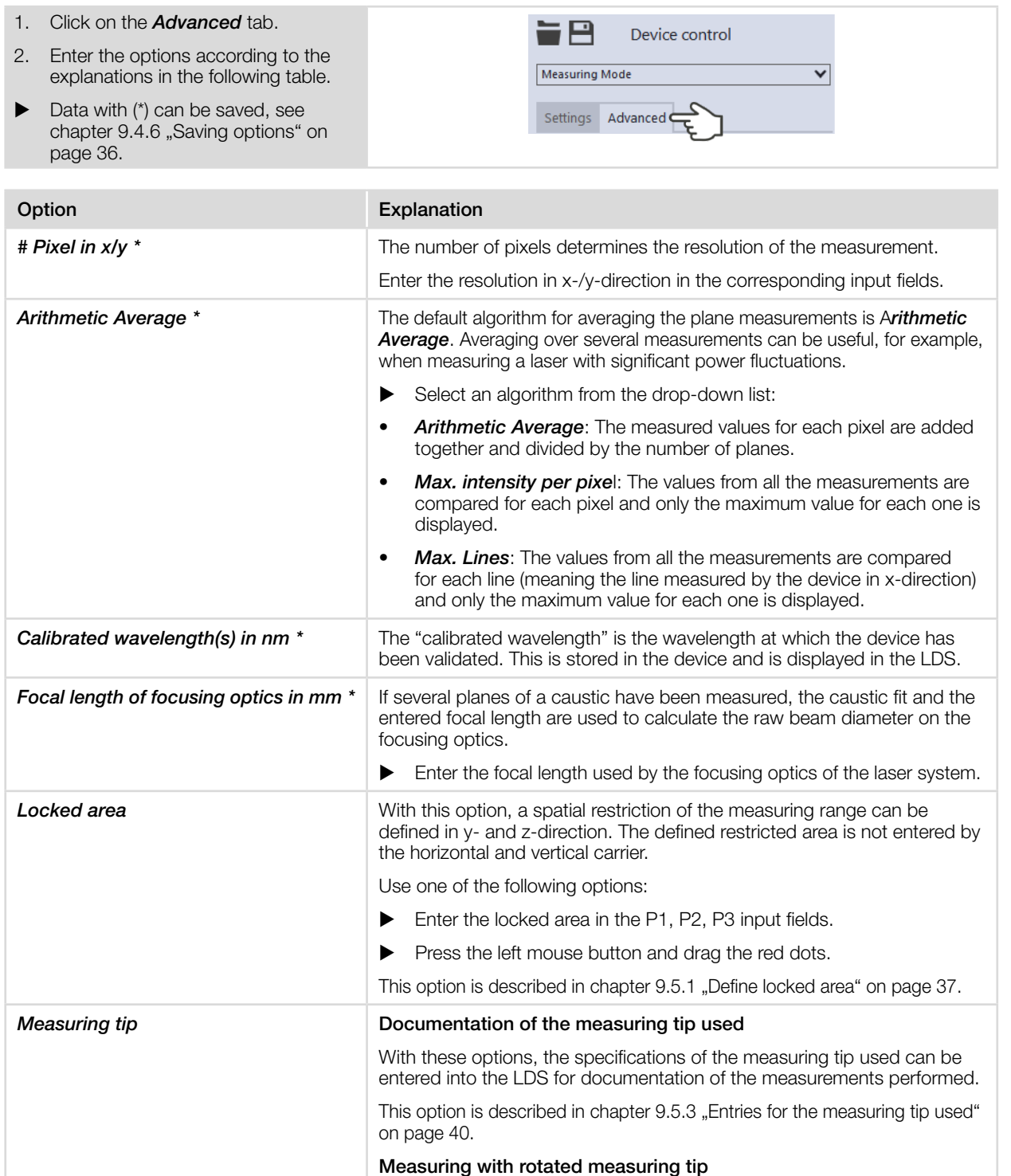

- 1. Click one of the *< >* buttons.
- $\rightarrow$  The illustration of the device rotates 180 degrees.
- 2. Click the *Save device settings* button.
- $\circled{1}$  The window **Rotated tip** is displayed.
- 3. Check the *Acknowledge* box and click *OK*.
- This option is described in chapter 9.5.5 "Rotating the measuring tip" on [page 41.](#page-40-0)

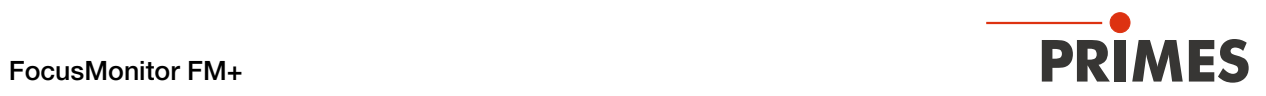

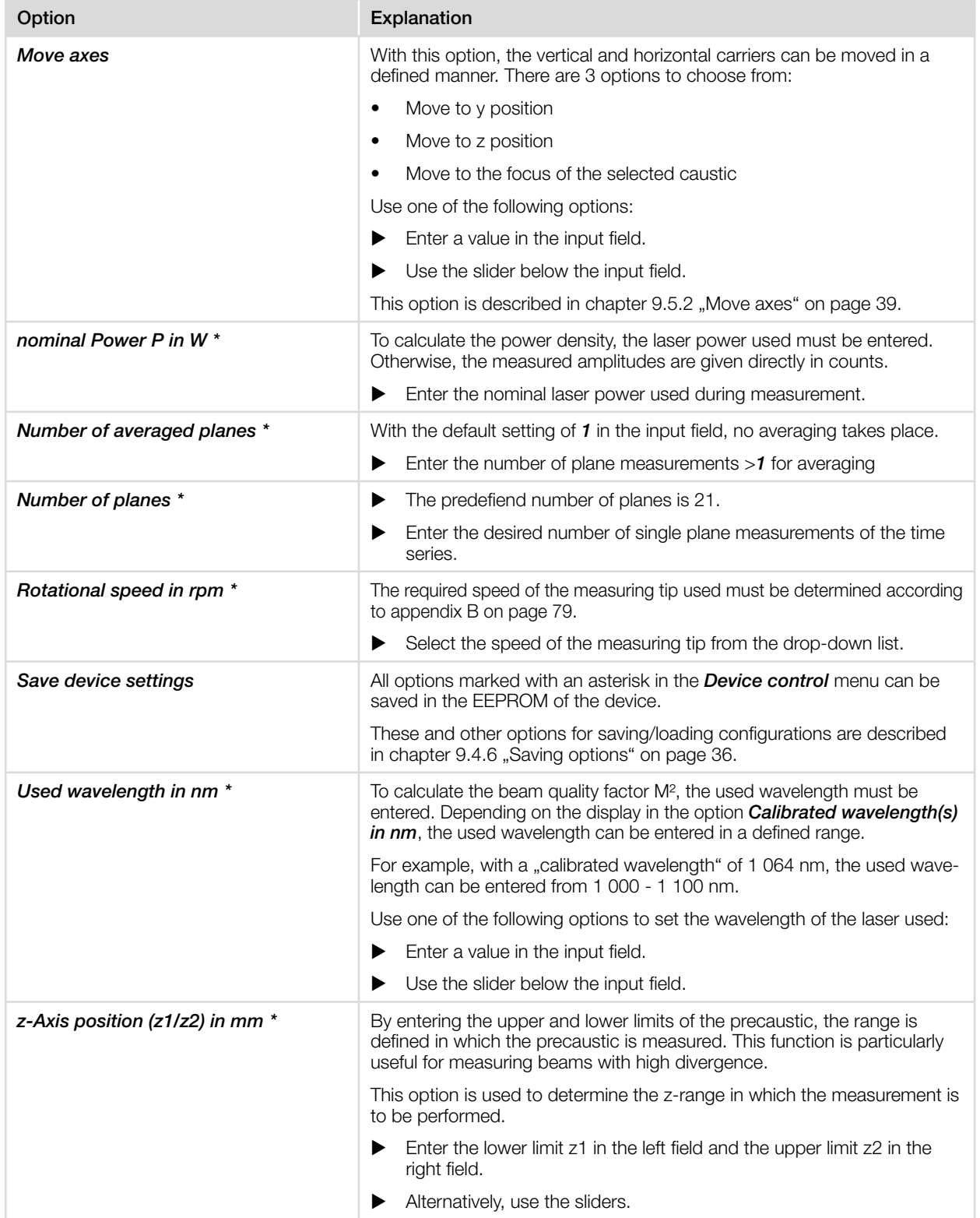

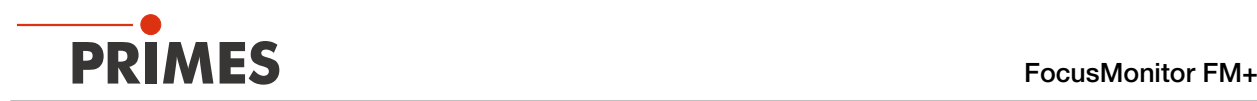

## 9.7 Linescan

In measuring mode *Linescan*, the laser beam is measured at a defined position on the y-axis over a specific period of time. The line width, line center and position on the y-axis are freely adjustable.

The measuring tip of the FM+ is moved to a fixed y-position. At this position, it measures the power density on a single measuring path with every rotation of the measurement tip.

The measurement is carried out over a defined period of time or until it is manually aborted.

### 9.7.1 Search laser beam automatically

- 1. Observe the warning messages in chapter 9.1 "Warning messages" on [page 27.](#page-26-0)
- 2. Click on the *Settings* tab.
- 3. Enter the position of the measurement on the z-axis in the input field *z-position in mm*.
- 4. Switch on the laser.
- 5. Click on the *Find beam* button.
- The laser beam is automatically searched for in the entire measuring range. The measurement window and gain are set automatically.
- $\circledcirc$  If the search is successful, the laser beam is displayed in the graphic representation.

#### If the beam is not displayed:

- $\blacktriangleright$  Check for correct alignment of the device on the x-y plane according to chapter 7.2.3 "Align the device" on [page 19.](#page-18-0)
- Check the direction of the beam entrance.
- Adjust the gain.
- Choose a different z-position.
- $\blacktriangleright$  Increase the laser power (step by step).
- 6. If necessary, adjust the measurement track manually according to the following. chapter 9.7.2 "Adjust the measurement [track manually" on page 49](#page-48-0) .
- 7. Start the measurement according to chapter 9.7.3 "Start measurement" [on page 50](#page-49-0).

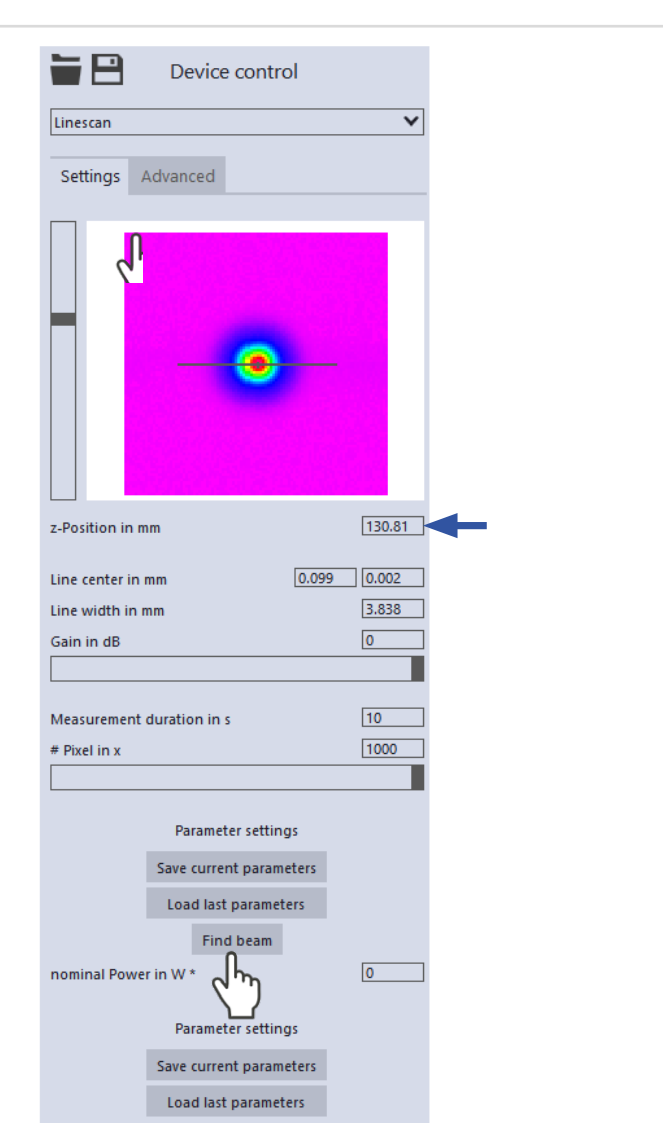

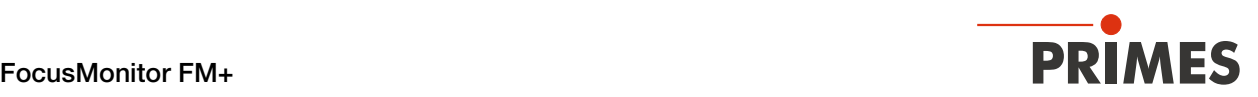

## <span id="page-48-0"></span>9.7.2 Adjust the measurement track manually

In a window in the upper area of the **Settings** tab, the measurement plane is displayed graphically:

- the entire measurable area (thin lines)
- the measurement track to be recorded (thick lines)
- the measuring position on the z-axis
- after performing a beam find and during the measurements, a false color view of the recorded area

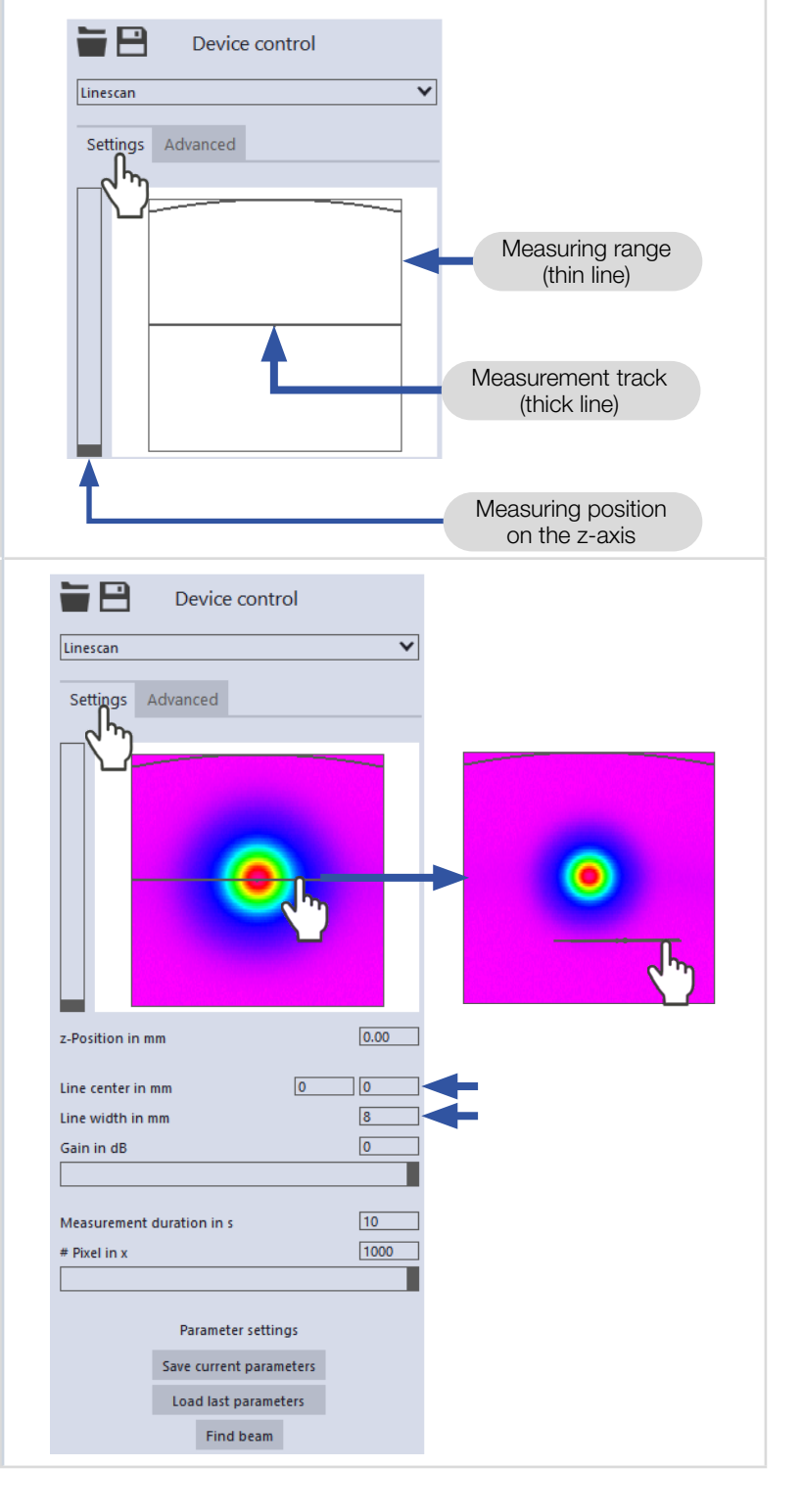

#### Create a measurement track:

 $\blacktriangleright$  Position the mouse pointer anywhere within the measurement range. Drag while holding down the left mouse button. Keep the mouse button pressed until the measurement track meets your requirements.

#### Adjust the position:

- $\blacktriangleright$  Enter the x-/y-position of the track center in the corresponding input fields.
- $\blacktriangleright$  Position the mouse pointer over the measurement track. Drag while holding down the right mouse button.

#### With a laser beam displayed:

- $\triangleright$  To zoom to the center of the graphic representation, first move the mouse pointer over the graphic representation until the plus/minus buttons appear. Then press the buttons.
- $\blacktriangleright$  To zoom in on the position of the mouse pointer, position the mouse pointer anywhere within the graphic representation. Then turn the mouse wheel.
- $\triangleright$  To zoom to the size of the measuring range. Position the mouse pointer within the measuring range. Then double-click left.

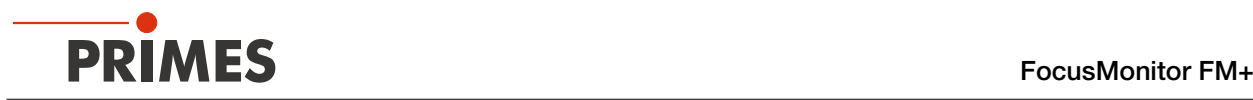

O

## 9.7.3 Start measurement

- <span id="page-49-0"></span>1. Observe the warning messages in chapter 9.1 "Warning messages" on [page 27](#page-26-0).
- 2. Click the *Start* button.
- $\rightarrow$  The measurement begins.

#### Optional:

- $\blacktriangleright$  Click the **Stop** button to abort the measurement.
- $\blacktriangleright$  Click the **Stop Rotation** button to stop the rotation of the measuring tip.
- During the measurement, the progress is shown in the following indicators:

#### *Measurement:*

While the indicator is rotating, the measurement is performed.

#### *Measurement completed:*

After successful measurement, the indicator lights up green.

3. Switch off the laser after the measurement is completed, unless you want to perform further measurements.

## 9.7.4 Display measurement results

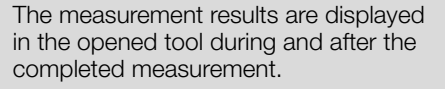

 $\blacktriangleright$  PRIMES recommens checking the quality of the results after a measurement.

> Depending on the results, it may seem necessary to repeat the measurement with improved measurement setup or changed parameters.

For a detailed description of the file management and evaluation of the measured data, please refer to the separate operating manual LDS.

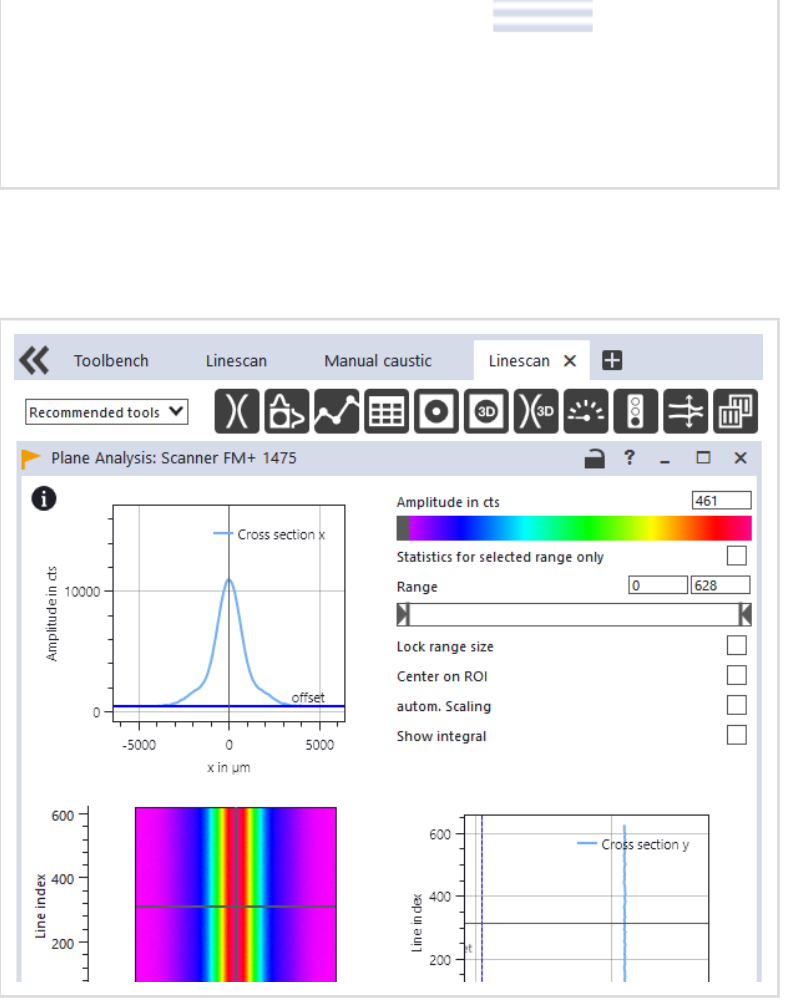

Stop

**Status** Linescan

Start

Measurement

Measurement completed

**Stop Rotation** 

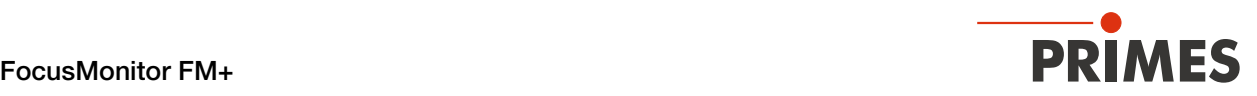

## 9.8 Single planes

In *Single planes* measuring mode, single planes are measured at selected z-positions. Measurement window size and the gain can be set automatically or determined manualy.

You can also have the software search for the laser beam automatically in the entire measurement range.

To measure a manual caustic, several planes can be measured — either individually or by means of a serial measurement.

An increment along the z-axis can be configured for this, see chapter 9.8.3 "Measure manual caustics with [the single plane measurement mode" on page 53](#page-52-0).

### 9.8.1 Search laser beam automatically

- 1. Observe the warning messages in chapter 9.1 "Warning messages" on [page 27](#page-26-0).
- 2. Click on the *Settings* tab.
- 3. Enter the position of the measurement on the z-axis in the input field *z-position in mm*.
- 4. Switch on the laser.
- 5. Click on the *Find beam* button.
- $\rightarrow$  The laser beam is automatically searched for in the entire measuring range. The measurement window and gain are set automatically.
- $\circledcirc$  If the search is successful, the laser beam is displayed in the graphic representation.
- If the beam is not displayed:
- $\blacktriangleright$  Check the correct alignment of the device on the x-y plane again according to chapter 7.2.3 "Align the device" on [page 19.](#page-18-0)
- $\blacktriangleright$  Check the direction of the beam entrance.
- Adjust the gain.
- $\blacktriangleright$  Choose a different z-position.
- Increase the laser power (in small increments).
- 6. If necessary, adjust the measurement window manually according to the following. chapter 9.8.2 "Adjust the [measurement window manually" on](#page-51-0)  [page 52](#page-51-0) an.
- 7. Start the measurement according to chapter 9.8.4 .Start measurement" [on page 54.](#page-53-0)

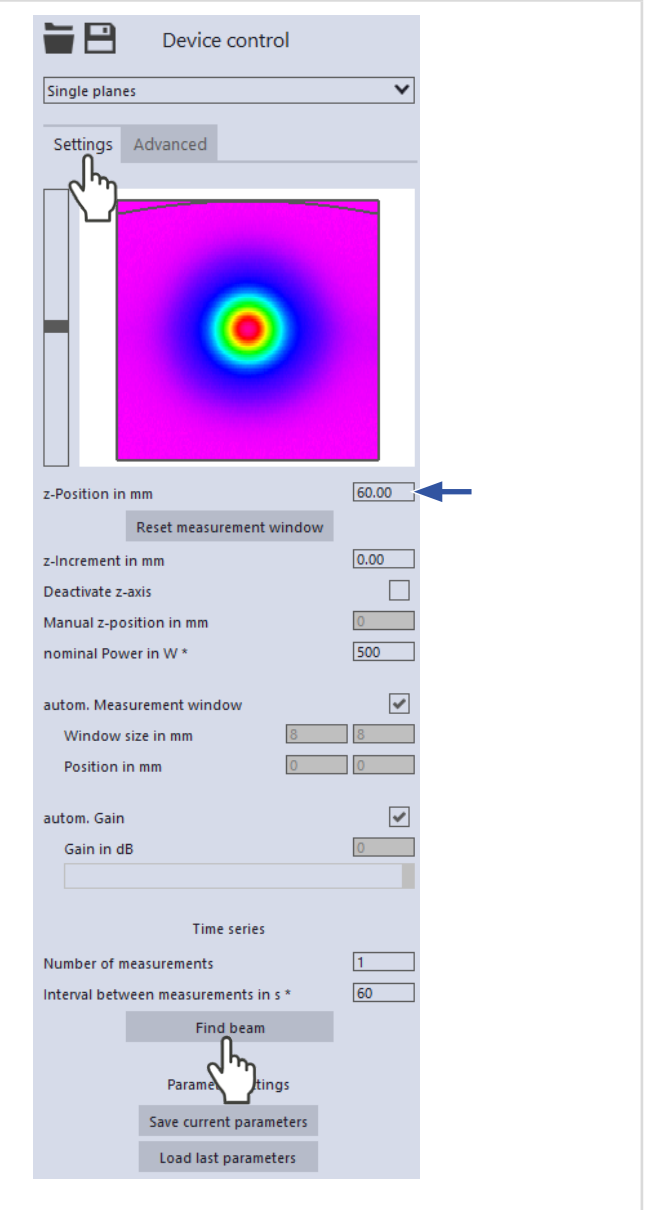

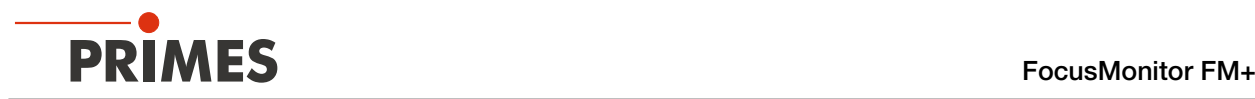

## 9.8.2 Adjust the measurement window manually

<span id="page-51-0"></span>In a window in the upper area of the Settings tab, the measurement plane is displayed graphically:

- the entire measurable area (thin lines)
- the measurement window to be recorded (thick lines)
- the measuring position on the z-axis
- after performing a beam find and during the measurements, a false color view of the recorded area

Make sure that the autom. measurement window option is not activated. Otherwise, the manual setting may be overwritten when starting a measurement.

#### Create a measurement window:

 $\blacktriangleright$  Position the mouse pointer anywhere within the measurement range. Drag while holding down the left mouse button. Keep the mouse button pressed until the measurement window meets your requirements.

#### Adjust the position:

- Enter the x-/y-position in the corresponding input fields.
- Position the mouse pointer anywhere within the measurement window. Drag while holding down the right mouse button.

#### With a laser beam displayed:

- To zoom to the center of the graphic representation, first move the mouse pointer over the graphic representation until the plus/minus buttons appear. Then press the buttons.
- To zoom in on the position of the mouse pointer, position the mouse pointer anywhere within the graphic representation. Then turn the mouse wheel.
- To zoom to the size of the measuring range. Position the mouse pointer within the measuring range. Then double-click left.

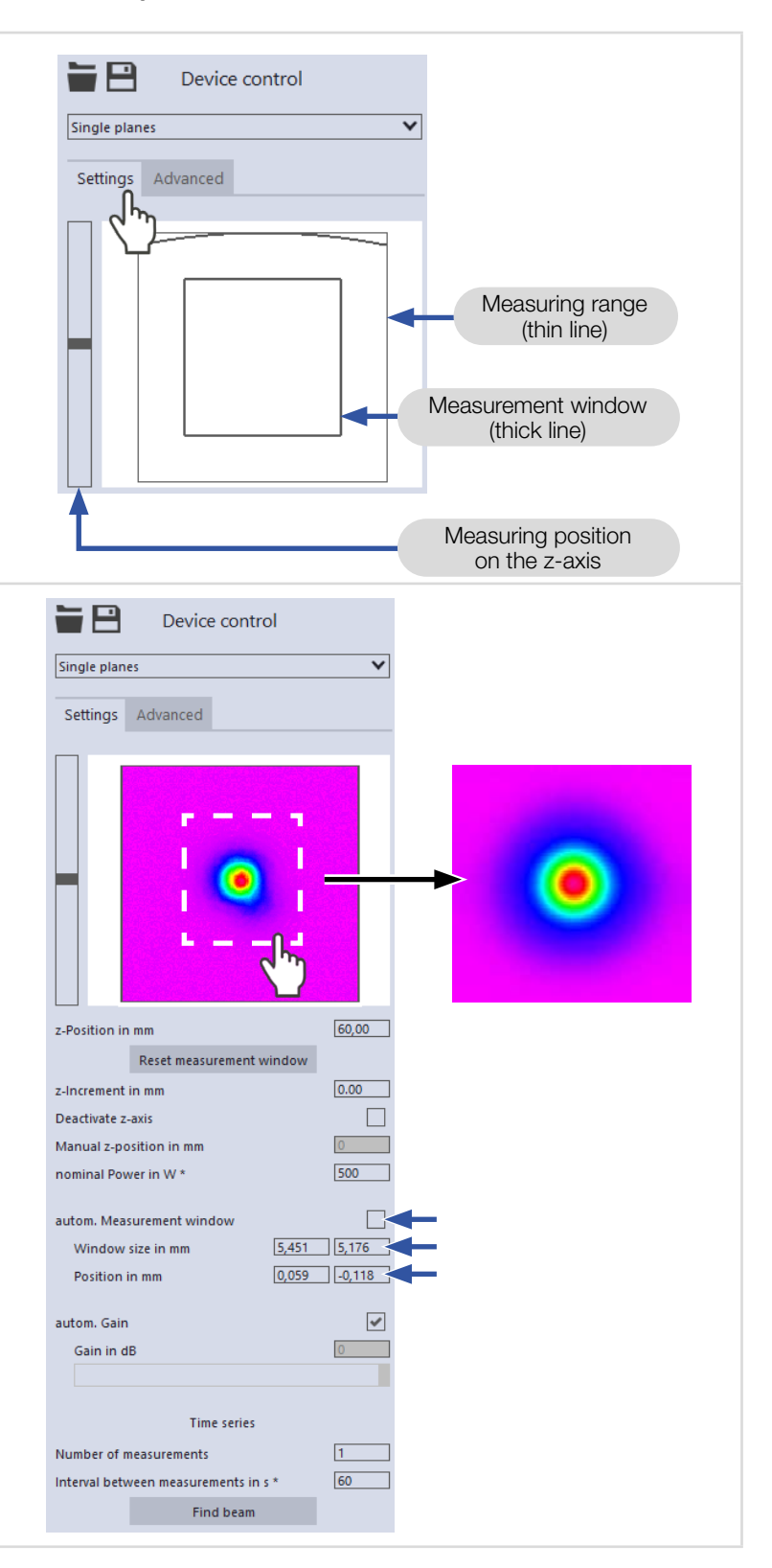

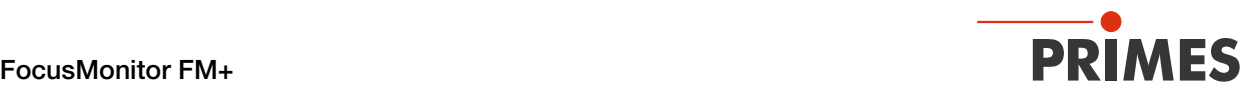

#### <span id="page-52-0"></span>9.8.3 Measure manual caustics with the single plane measurement mode

In *Single Plane* measurement mode, further measurements can be performed at any z-positions. With this procedure, a caustic can be measured manually.

For stigmatic and single astigmatic beams, at least 10 different positions on the z-axis must be measured according to ISO 11146-1. About half of the measurements must be distributed within one Rayleigh length on both sides of the beam waist and about half must be distributed beyond two Rayleigh lengths starting from the beam waist.

An odd number of measurement planes makes it more likely that one of the measurement planes will be at or close to the focal plane. PRIMES recommends measuring at least 21 planes within  $\pm$  3 Rayleigh lengths around the focus.

For generally astigmatic and unknown beams, ISO 11146-2 requires measurements to be made at a minimum of 20 uniformly distributed points on the z-axis within a range of at least three times the Rayleigh length both behind and in front of the beam waist.

PRIMES recommends measuring at least 21 planes within  $\pm$  3 Rayleigh lengths around the focus. An odd number of measurement planes makes it more likely that one of the measurement planes will be at or close to the focal plane will be measured.

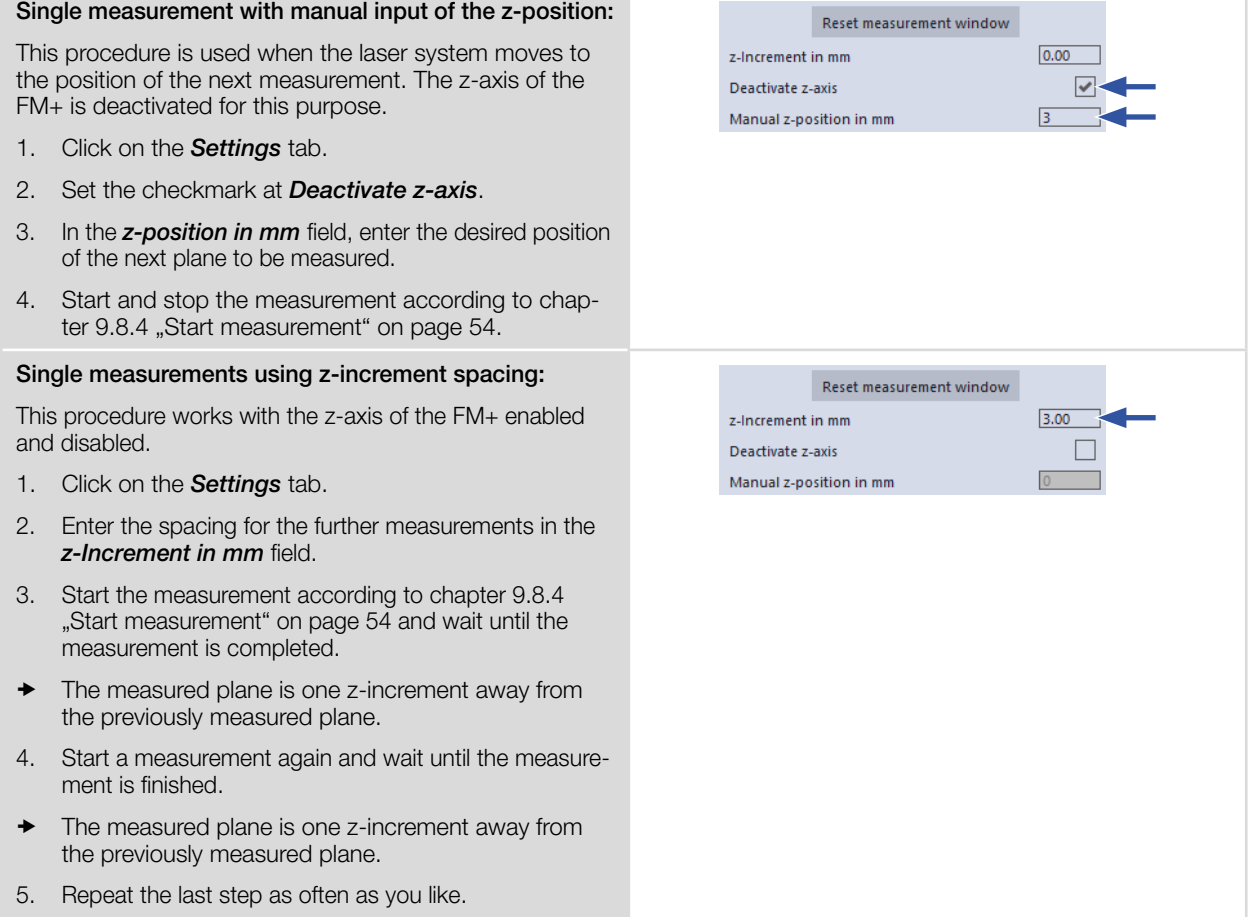

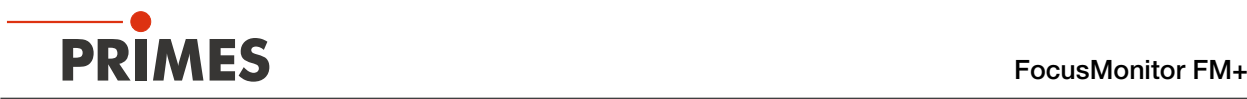

#### Series measurement using z-increment spacing:

The combination of the *Time series* and *z-Increment in mm* options enables measuring a free caustic in one run.

- 1. Click on the *Settings* tab.
- 2. Enter the spacing for the planes to be measured in the *z-Increment in mm* field.
- 3. In the *Number of measurements* and *Interval between measurements in s* input fields, enter the number of measurements and the interval. The interval is the time between the end of one measurement and the start of the next.
- 4. Start the series measurement according to chapter 9.8.4 "Start measurement" on page 54 and wait until the measurement is finished.

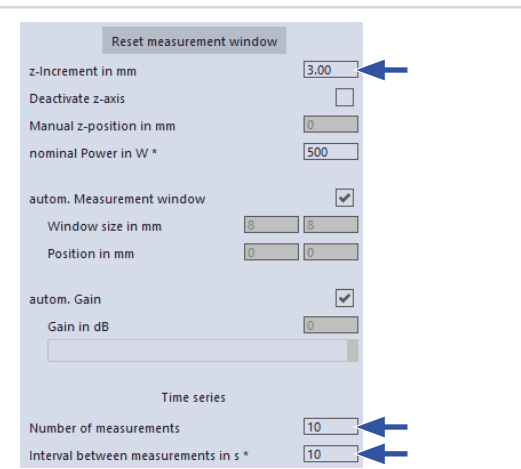

## 9.8.4 Start measurement

- <span id="page-53-0"></span>1. Observe the warning messages in chapter 9.1 "Warning messages" on [page 27](#page-26-0).
- 2. Click the *Start* button.
- $\rightarrow$  The measurement begins.

#### Optional:

- $\blacktriangleright$  Click the **Stop** button to abort the measurement.
- **EX Click the Stop Rotation** button to stop the rotation of the measuring tip.
- During the measurement, the progress is shown in the following indicators:

#### *Measurement:*

While the indicator is rotating, the measurement is performed.

#### *Measurement completed:*

After successful measurement, the indicator lights up green.

#### Averaging (if enabled):

The indication shows the measured planes that are used to average a measured value.

3. Switch off the laser after the measurement is completed, unless you want to perform further measurements.

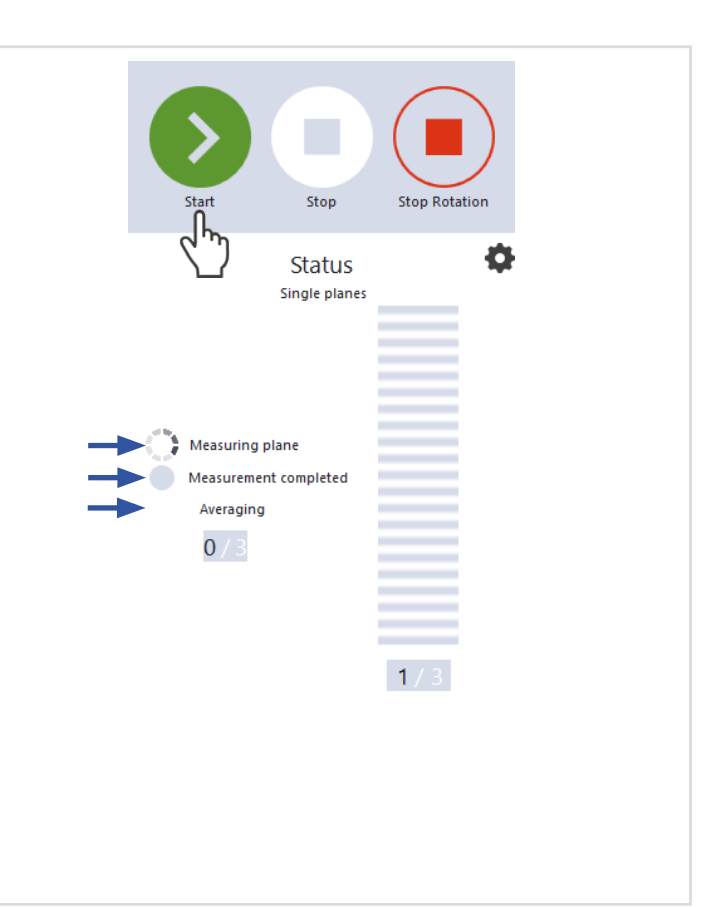

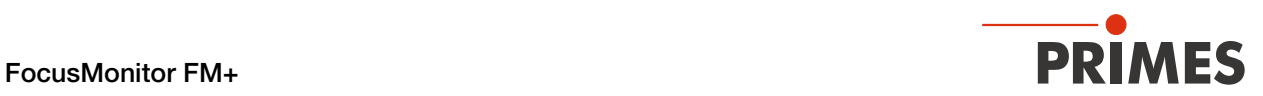

## 9.8.5 Display measurement results

The measurement results are displayed in the opened tool during and after the completed measurement.

**>** PRIMES recommens checking the quality of the results after a measurement.

> Depending on the results, it may be necessary to repeat the measurement with improved measurement setup or changed parameters.

 $\blacktriangleright$  For a detailed description of the file management and evaluation of the measured data, please refer to the separate operating manual LDS.

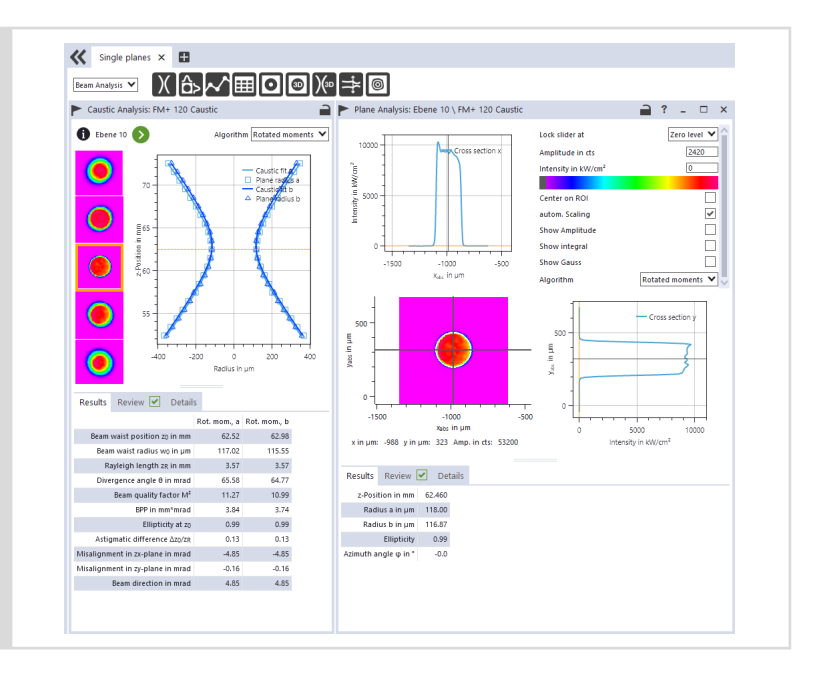

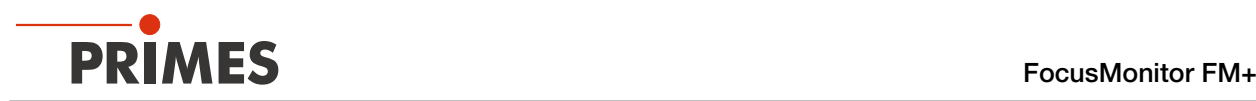

## 9.9 Monitor

In *Monitor* measuring mode, measuring planes are continuously viewed in a false-color image. The laser beam can be automatically searched by the software in the entire measurement range.

After a successful search the measurement will be run as long as desired. During the measurement, data is continuously read out and displayed in the graphical view. Measurement data are not saved in the project tree of the *Projects* tab.

## 9.9.1 Search laser beam automatically

- 1. Observe the warning messages in chapter 9.1 "Warning messages" on [page 27.](#page-26-0)
- 2. Click on the *Settings* tab.
- 3. Enter the position of the measurement on the z-axis in the input field *z-position in mm*.
- 4. Switch on the laser.
- 5. Click on the *Find beam* button.
- The laser beam is automatically searched for in the entire measuring range. The measurement window and gain are set automatically.
- $\circled{1}$  If the search is successful, the laser beam is displayed in the graphic representation.

#### If the beam is not displayed:

- $\blacktriangleright$  Verify the correct alignment of the device on the x-y plane according to chapter 7.2.3 "Align the device" on [page 19.](#page-18-0)
- Check the direction of the beam entrance.
- Adjust the gain.
- Choose a different z-position.
- Increase the laser power (in small increments).
- 6. If necessary, adjust the measurement window manually according to the following. chapter 9.9.2 "Adjust the [measurement window manually" on](#page-56-0)  [page 57](#page-56-0) an.
- 7. Start the measurement according to chapter 9.9.3 "Start measurement" [on page 58](#page-57-0).

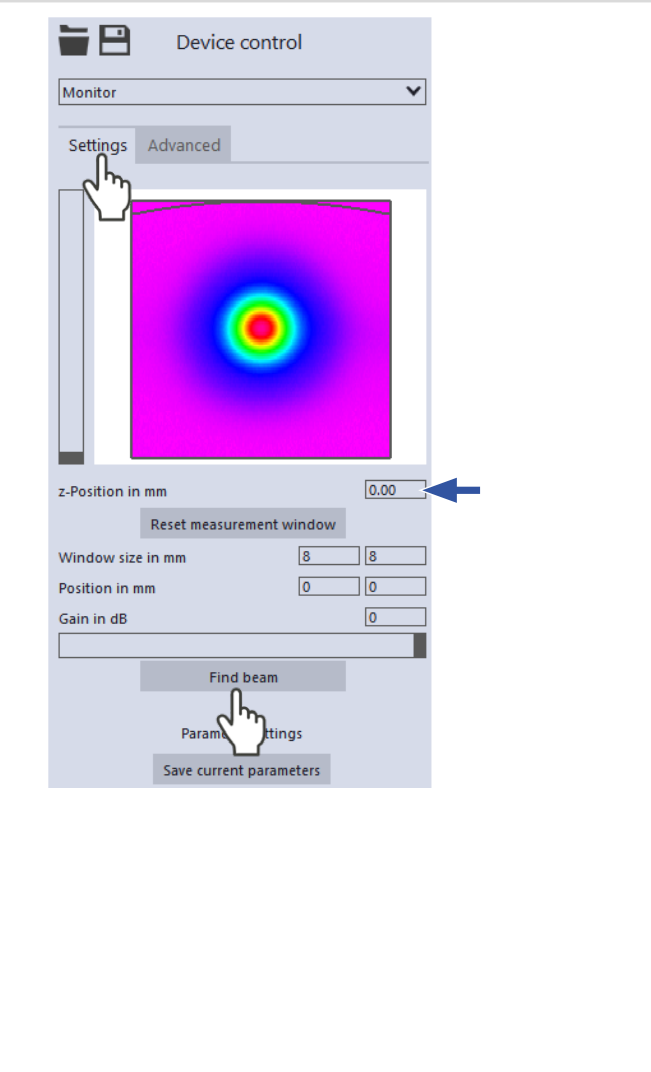

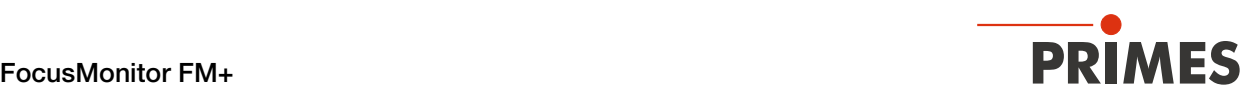

## <span id="page-56-0"></span>9.9.2 Adjust the measurement window manually

In a window in the upper area of the Settings tab, the measurement plane is displayed graphically:

- the entire measurable area (thin lines)
- the measurement window to be recorded (thick lines)
- the measuring position on the z-axis
- after performing a beam find and during the measurements, a false color view of the recorded area

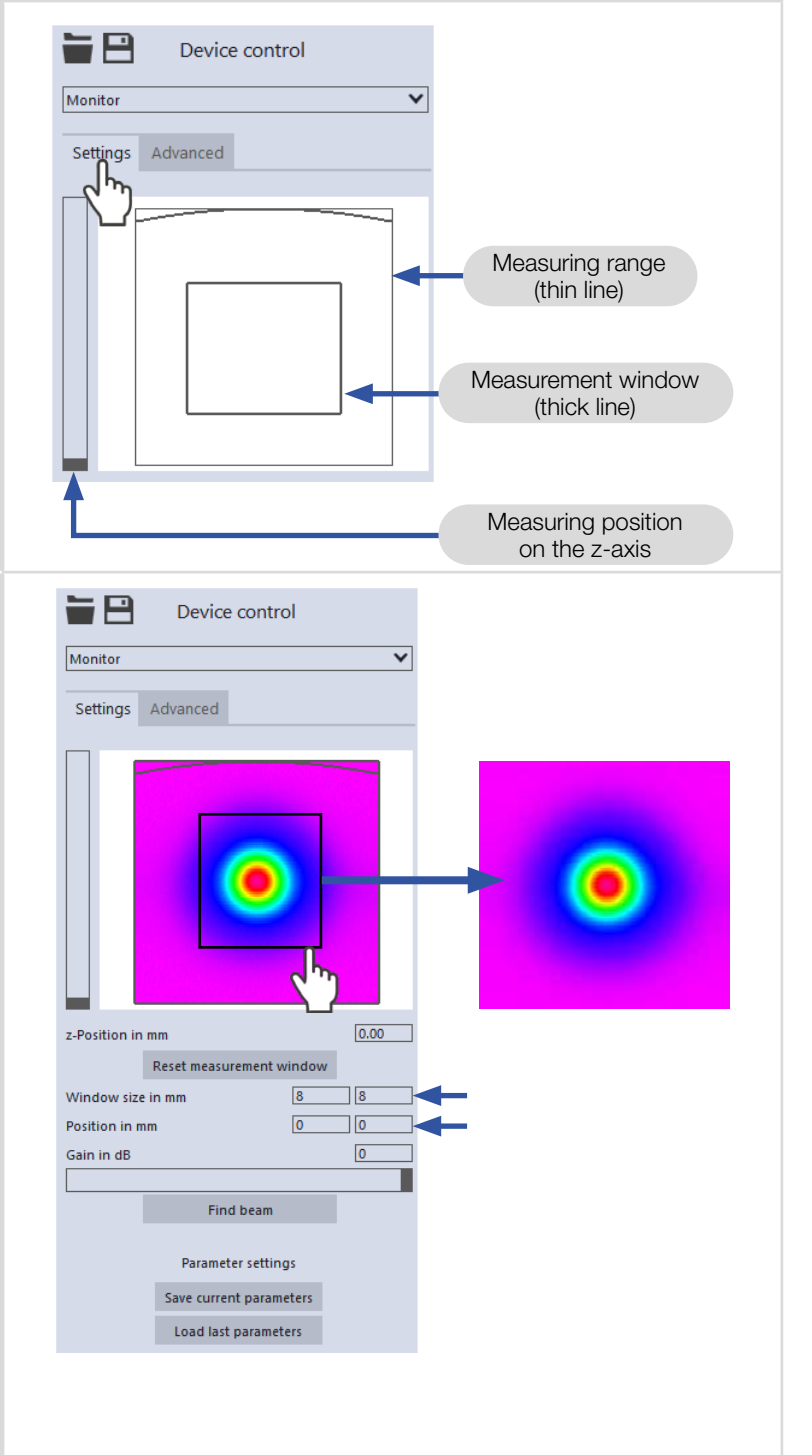

#### Create a measurement window:

 $\blacktriangleright$  Position the mouse pointer anywhere within the measurement range. Drag while holding down the left mouse button. Keep the mouse button pressed until the measurement window meets your requirements.

#### Adjust the position:

- $\blacktriangleright$  Enter the x-/y-position in the corresponding input fields.
- **EXECUTE:** Position the mouse pointer over the measurement track. Drag while holding down the right mouse button.

#### With a laser beam displayed:

- $\triangleright$  To zoom to the center of the graphic representation, first move the mouse pointer over the graphic representation until the plus/minus buttons appear. Then press the buttons.
- $\blacktriangleright$  To zoom in on the position of the mouse pointer, position the mouse pointer anywhere within the graphic representation. Then turn the mouse wheel.
- $\triangleright$  To zoom to the size of the measuring range. Position the mouse pointer within the measuring range. Then double-click left.

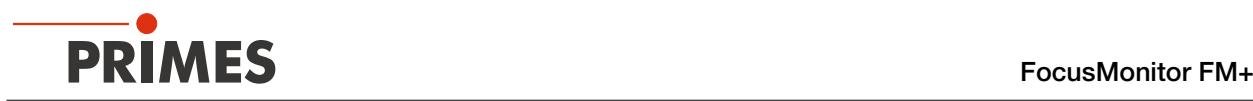

#### 9.9.3 Start measurement

# <span id="page-57-0"></span>DANGER

## Serious injury to the eyes or skin due to laser radiation

If you use a continuous plane measurement to align the device in Monitor measurement mode, note the following:

- $\blacktriangleright$  Align the device preferably with a pilot laser that cannot cause dangerous reflections.
- Aligning the device with a class 4 laser can result in dangerous reflections. In this case, the alignment must be remotely controlled behind a separating protective device. The protective device must block the radiation or reduce it to a non-hazardous level.
- 1. Follow the warning messages in chapter 9.1 "Warning messages" on [page 27](#page-26-0).
- 2. Click the *Start* button.
- $\rightarrow$  The measurement begins.

#### Optional:

- Click the **Stop** button to abort the measurement.
- Click the **Stop Rotation** button to stop the rotation of the measuring tip.
- During the measurement, the progress is shown in the following indicators:

#### *Measurement:*

While the indicator is rotating, the measurement is performed.

3. Switch off the laser after the measurement is completed, unless you want to perform further measurements.

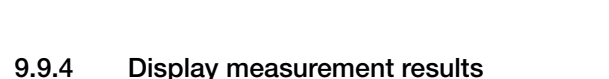

During the measurement, measurement data is continuously read out and displayed in the graphical view.

The determined measurement data are not saved in the project tree of the Projects tab.

For a detailed description of the file management and evaluation of the measured data, please refer to the separate operating manual LDS.

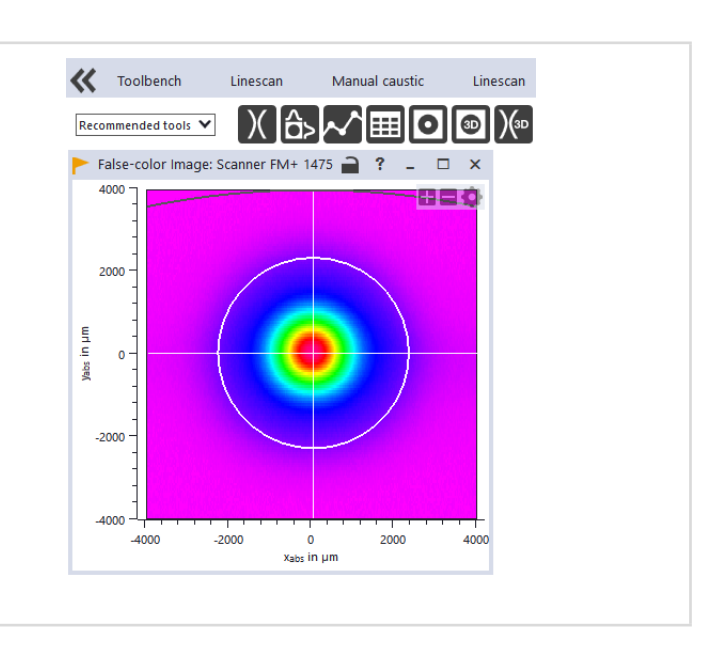

Stop

**Status** Monitor

**Stop Rotation** 

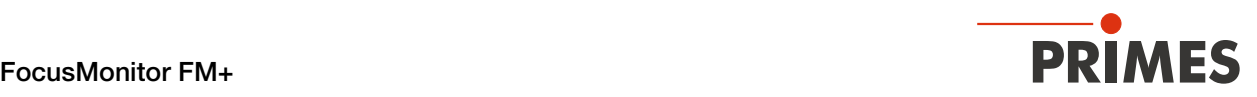

## 9.10 Manual Caustic

In *Manual Caustic* measuring mode, only the z-range and the number of measurement planes have to be specified. All other required settings are automatically determined and adjusted. In addition, advanced settings can be applied.

For stigmatic and single astigmatic beams, at least 10 different positions on the z-axis must be measured according to ISO 11146-1. About half of the measurements must be distributed within one Rayleigh length on both sides of the beam waist and about half must be distributed beyond two Rayleigh lengths starting from the beam waist.

An odd number of measurement planes makes it more likely that a measurement planes is at or close to the focal plane. PRIMES recommends measuring at least 21 planes within  $\pm$  3 Rayleigh lengths around the focus.

For generally astigmatic and unknown beams, ISO 11146-2 requires measurements to be made at a minimum of 20 uniformly distributed points on the z-axis within a range of at least three times the Rayleigh length behind and in front of the beam waist.

PRIMES recommends measuring at least 21 planes within  $\pm$  3 Rayleigh lengths around the focus. An odd number of measurement planes makes it more likely that a measurement planes is at or close to the focal plane.

## <span id="page-58-0"></span>9.10.1 Start measurement

- 1. Observe the warning messages in chapter 9.1 "Warning messages" on [page 27.](#page-26-0)
- 2. Click the *Start* button.
- $\rightarrow$  The measurement begins.

#### Optional:

- $\blacktriangleright$  Click the **Stop** button to abort the measurement.
- **X** Click the **Stop Rotation** button to stop the rotation of the measuring tip.
- During the measurement, the progress is shown in the following indicators:

#### *Measurement:*

While the indicator is rotating, the measurement is running.

#### *Measurement completed:*

After successful measurement, the indicator lights up green.

#### Averaging (if enabled):

The indication shows the measured planes that are used to average a measured value.

3. Switch off the laser after the measurement is completed, unless you want to perform further measurements.

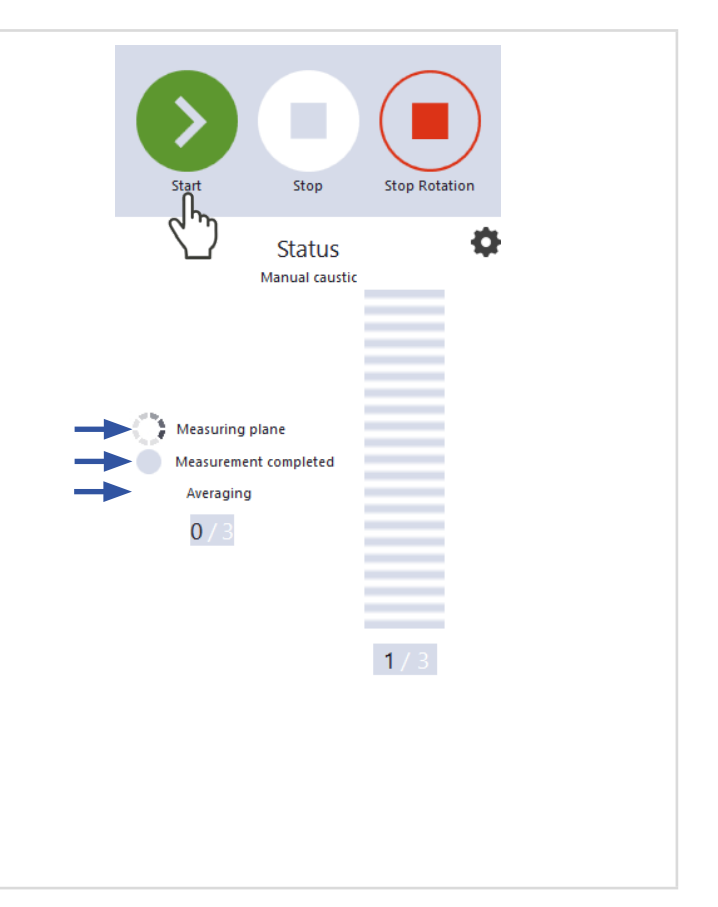

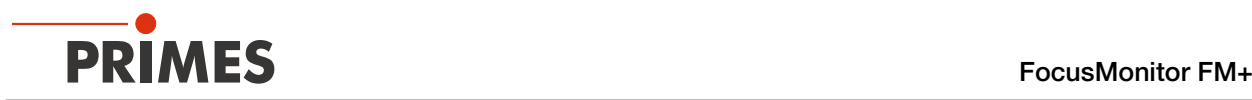

## 9.10.2 Apply a caustic suggestion (optional)

- After the measurement is completed, a z-area is displayed in the suggested caustic fields, the limits z1/z2 of which are at a distance of  $\pm$  3Rayleigh lengths from the determined beam focus.
- 1. If you want to accept this suggestion, click the *Apply* button.
- The suggested values for the z1/z2 limits are transferred to the *z-axis position (z1/z2) fields in mm*.
- 2. Start and stop the measurement according to chapter 9.10.1 "Start [measurement" on page 59.](#page-58-0)

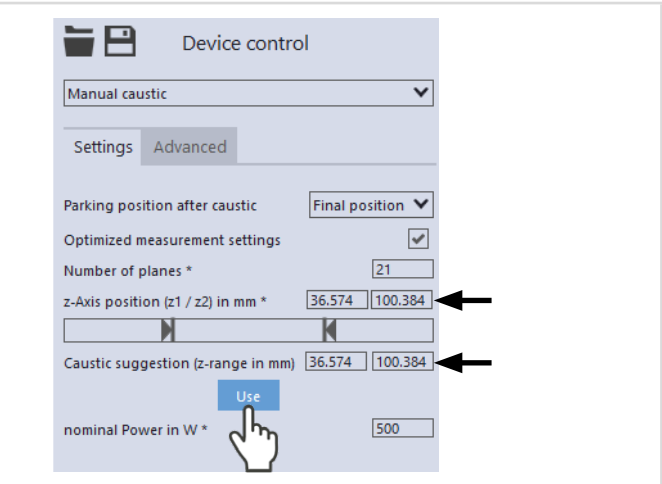

### 9.10.3 Display measurement results

The measurement results are displayed in the opened tool during and after the completed measurement.

PRIMES recommens checking the quality of the results after a measurement.

Depending on the results, it may be necessary to repeat the measurement with improved measurement setup or changed parameters.

For a detailed description of the file management and evaluation of the measured data, please refer to the separate operating manual LDS.

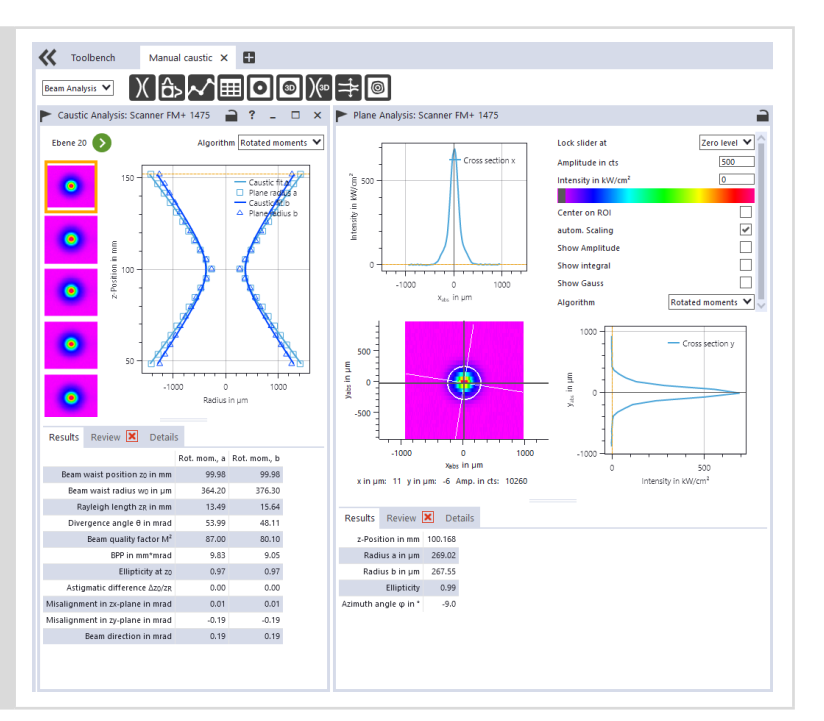

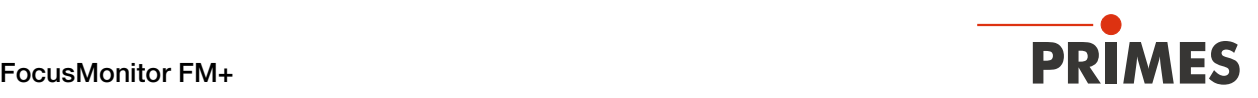

## <span id="page-60-0"></span>9.11 Automatic Caustic

In *Automatic Caustic* measurement mode, just press the start button to automatically determine a caustic. The center position of the z-axis is preset as the start position.

The default setting for the number of measurement planes is 21. The optimal measurement range along the z-axis and all other required settings are made automatically and adjusted if necessary. You can also make advanced settings.

For stigmatic and single astigmatic beams, at least 10 different positions on the z-axis must be measured according to ISO 11146-1. About half of the measurements must be distributed within one Rayleigh length on both sides of the beam waist and about half must be distributed beyond two Rayleigh lengths starting from the beam waist.

An odd number of measurement planes makes it more likely that a measurement planes is at or close to the focal plane. PRIMES recommends measuring at least 21 planes within  $\pm$  3 Rayleigh lengths around the focus.

For generally astigmatic and unknown beams, ISO 11146-2 requires measurements to be made at a minimum of 20 uniformly distributed points on the z-axis within a range of at least three times the Rayleigh length behind and in front of the beam waist.

PRIMES recommends measuring at least 21 planes within  $\pm$  3 Rayleigh lengths around the focus. An odd number of measurement planes makes it more likely that a measurement planes is at or close to the focal plane.

## 9.11.1 Start measurement

- 1. Observe the warning messages in chapter 9.1 "Warning messages" on [page 27.](#page-26-0)
- 2. Click the *Start* button.
- $\rightarrow$  The measurement begins.

#### Optional:

- $\blacktriangleright$  Click the **Stop** button to abort the measurement.
- $\blacktriangleright$  Click the **Stop Rotation** button to stop the rotation of the measuring tip.
- During the measurement, the progress is shown in the following indicators:

#### Pre-caustic:

As the indication is being displayed, the optimal measuring parameters such as measuring window position, measuring window size, integration time, and the z-range (measuring range along the beam propagation) are determined automatically.

#### *Measuring* caustic*:*

While the indicator is rotating, the measurement is running.

#### *Measurement completed:*

After successful measurement, the indicator lights up green.

3. Switch off the laser after the measurement is completed, unless you want to perform further measurements.

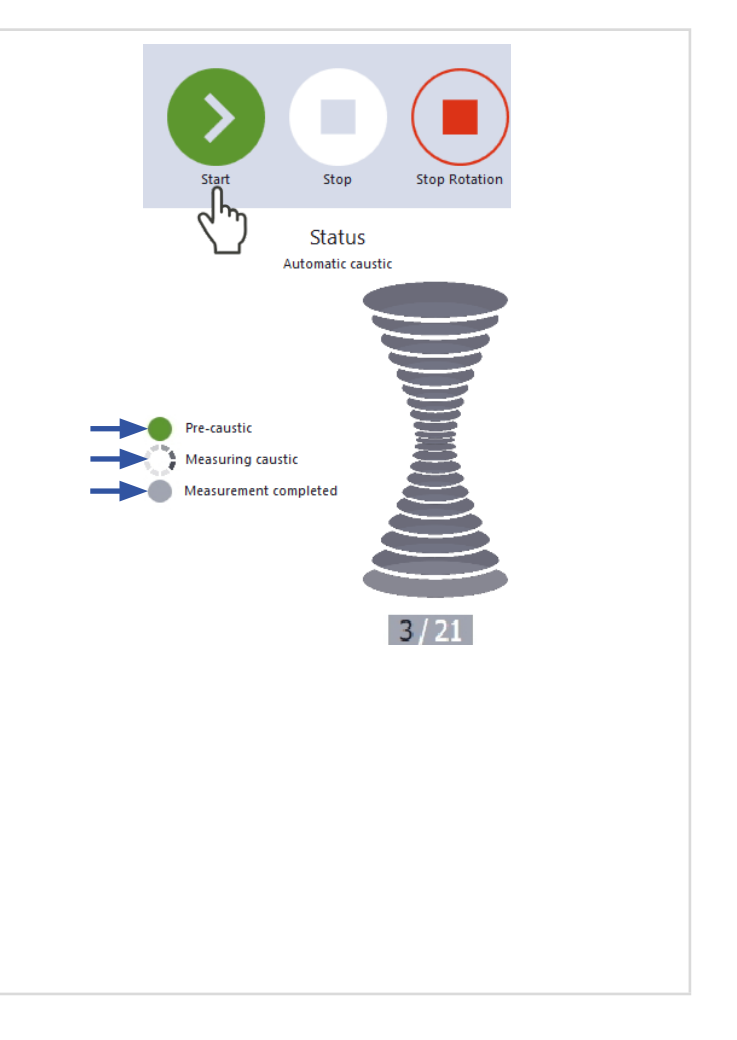

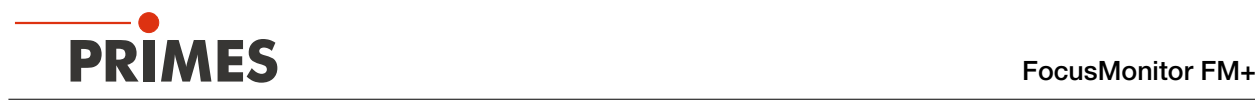

## 9.11.2 Display measurement results

The measurement results are displayed in the opened tool during and after the completed measurement.

**EXECUTE:** PRIMES recommens checking the quality of the results after a measurement.

> Depending on the results, it may be necessary to repeat the measurement with improved measurement setup or changed parameters.

 $\blacktriangleright$  For a detailed description of the file management and evaluation of the measured data, please refer to the separate operating manual LDS.

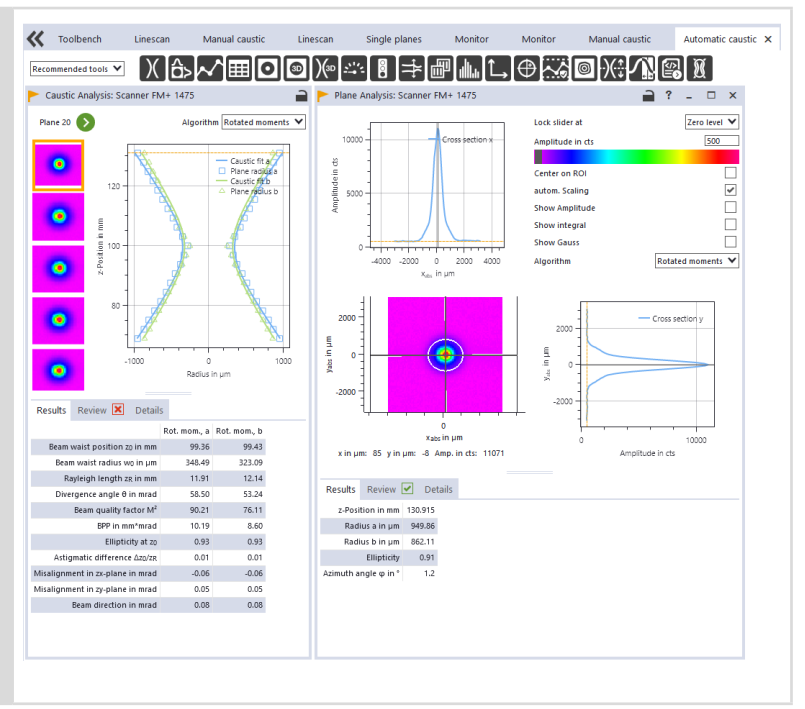

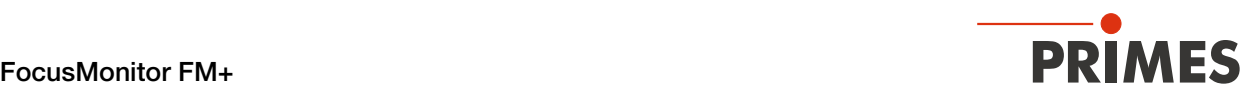

## 9.12 Determining the tool center point (TCP) using the FM+

The tool center point (TCP) is usually located on the beam axis on the focus plane.

- 1. Align the FM+ as described in chapter 7.2.3 "Align the device" on [page 19](#page-18-0).
- 2. Install the FM+ as described in [chap](#page-21-0)ter 7.2.4 "Mount the device" on [page 22](#page-21-0).
- 3. Perform an automatic caustic measurement as described in chapter 9.11 "Automatic [Caustic" on page 61.](#page-60-0)
- 4. Move the measuring carrier of the FM+ to the determined focus plane as described in chapter 9.4.3 "Move vertical carrier for [setup" on page 33](#page-32-0).
- $\rightarrow$  The FM+ moves the reference plane to the focus position.
- 5. Measure the Distance z between the reference plane of the horizontal carrier and the reference plane on the laser processing head.
- Where z is the distance from the reference plane at the laser processing head to the workpiece surface.

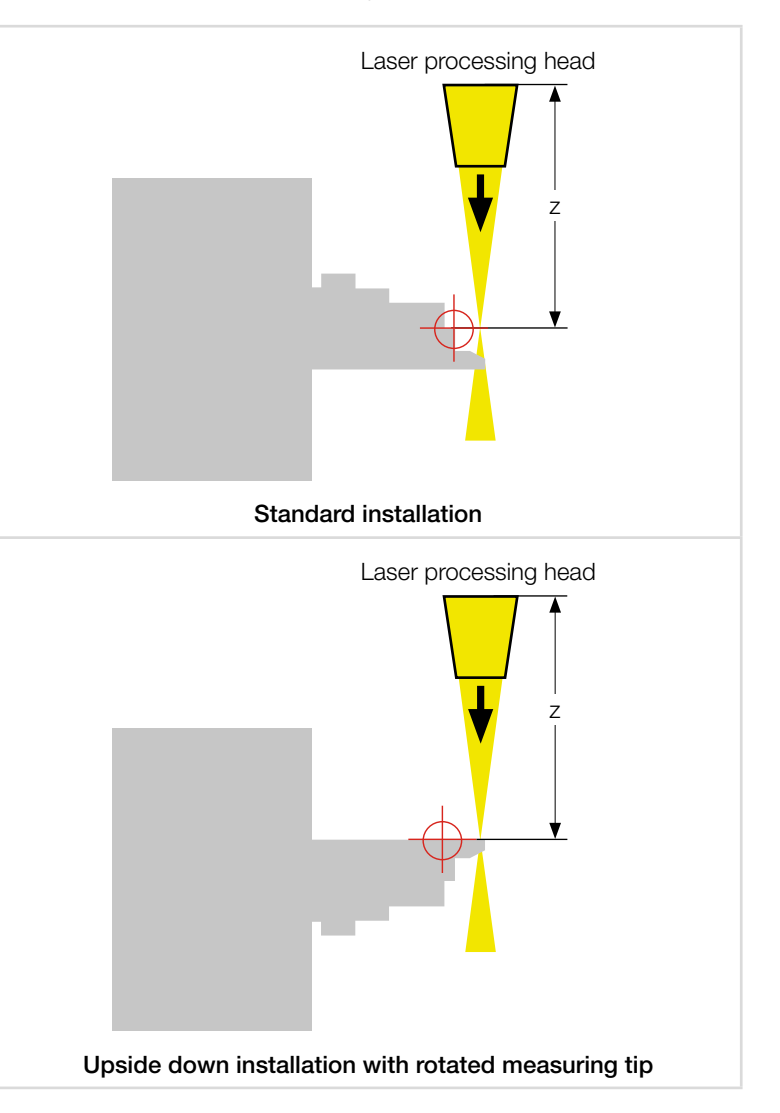

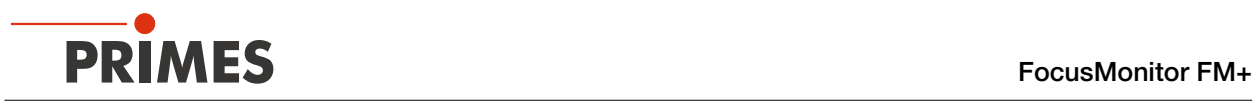

## <span id="page-63-0"></span>9.12.1 Distance of the pinhole to the horizontal carrier

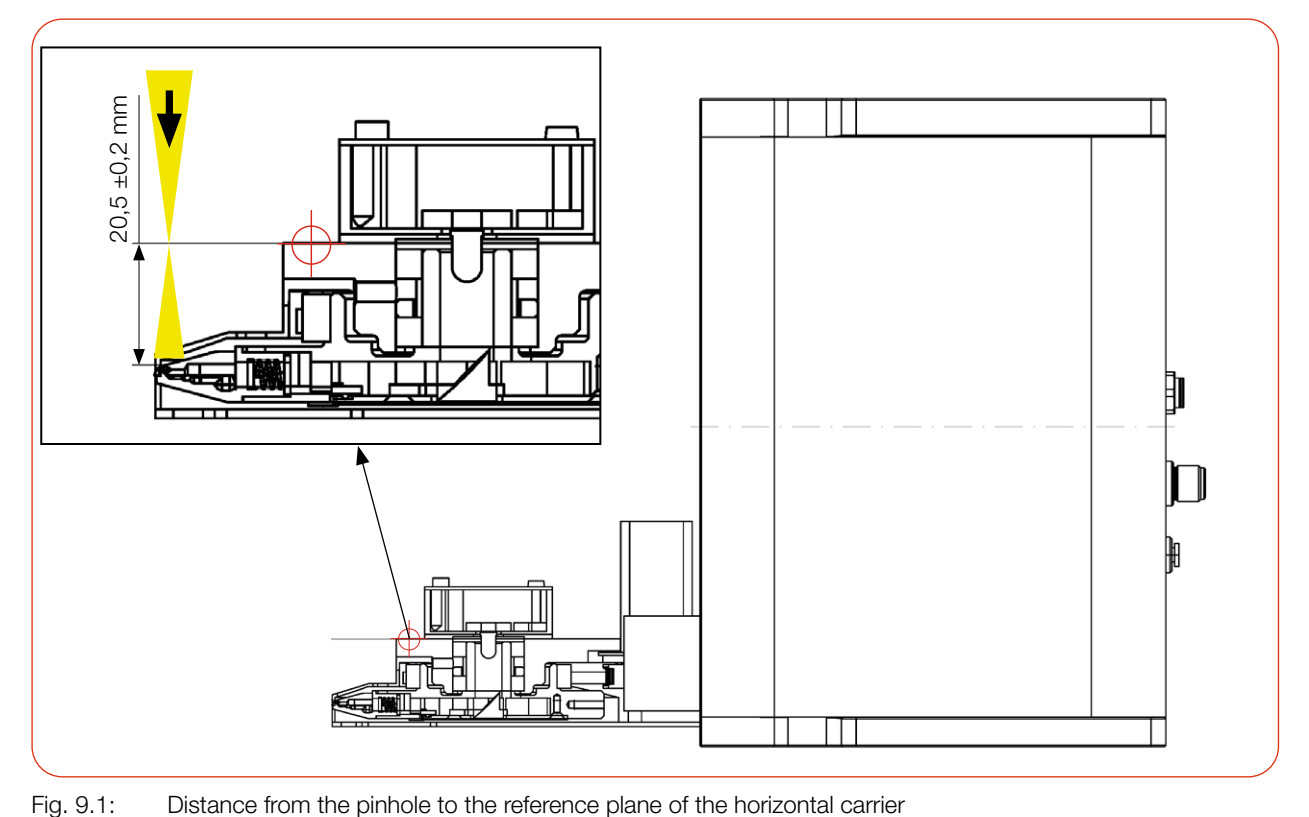

Fig. 9.1: Distance from the pinhole to the reference plane of the horizontal carrier

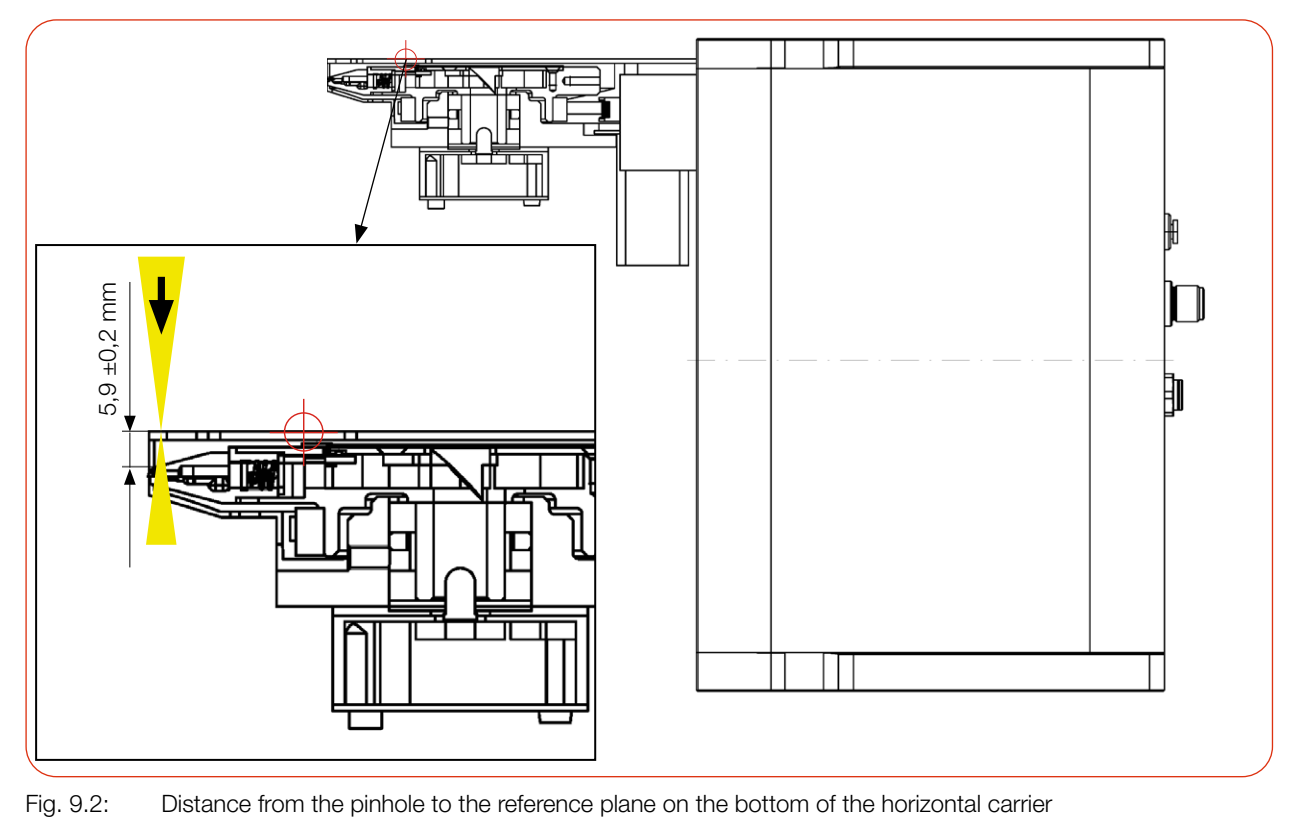

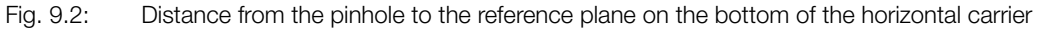

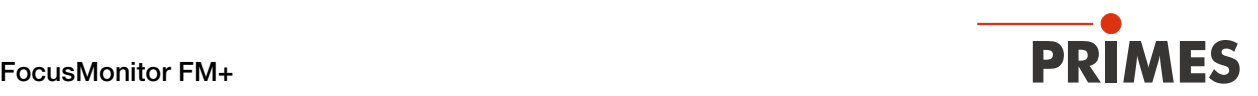

# 10 Troubleshooting

#### 10.1 Messages in the LaserDiagnosticsSoftware LDS during measurement

If problems occur during a measurement, the LDS displays them in different categories and different colors.

#### **Note**

Notes provide assistance in interpreting the measurement results and are displayed in a blue window.

Use one of the following options:

- $\blacktriangleright$  Click on the warning triangle in the footer to display/hide the window.
- **If applicable, click the <b>Next message** button to display more messages of the same category.
- $\blacktriangleright$  Click the *Confirm* button to remove the displayed message.

#### Warning

Non-safety-critical problems that influence the quality of the measurement results, for example, are displayed in a yellow window.

Use one of the following options:

- $\blacktriangleright$  Click on the warning triangle in the footer to display/hide the window.
- X If applicable, click the *Next message* button to display more messages of the same category.
- $\blacktriangleright$  Click the *Confirm* button to remove the displayed message.

#### Device error

Device errors that can result in damage of the device are displayed in an orange window.

In this case, proceed as follows:

- 1. Fix the problem.
- 2. Click the *Confirm* button to remove the message.
- The message disappears. If the problem is not fixed, then the message appears again shortly afterwards.
- 3. Do not proceed with the measurement until the problem is solved.

#### Safety critical note

Safety-critical problems that can result in damage/destruction of the device are displayed in a red window.

In this case, proceed as follows:

- 1. Fix the problem immediately.
- 2. Click the *Confirm* button to remove the message.
- The message disappears. If the problem is not fixed, then the message appears again shortly afterwards.
- 3. Do not proceed with the measurement until the problem is solved.

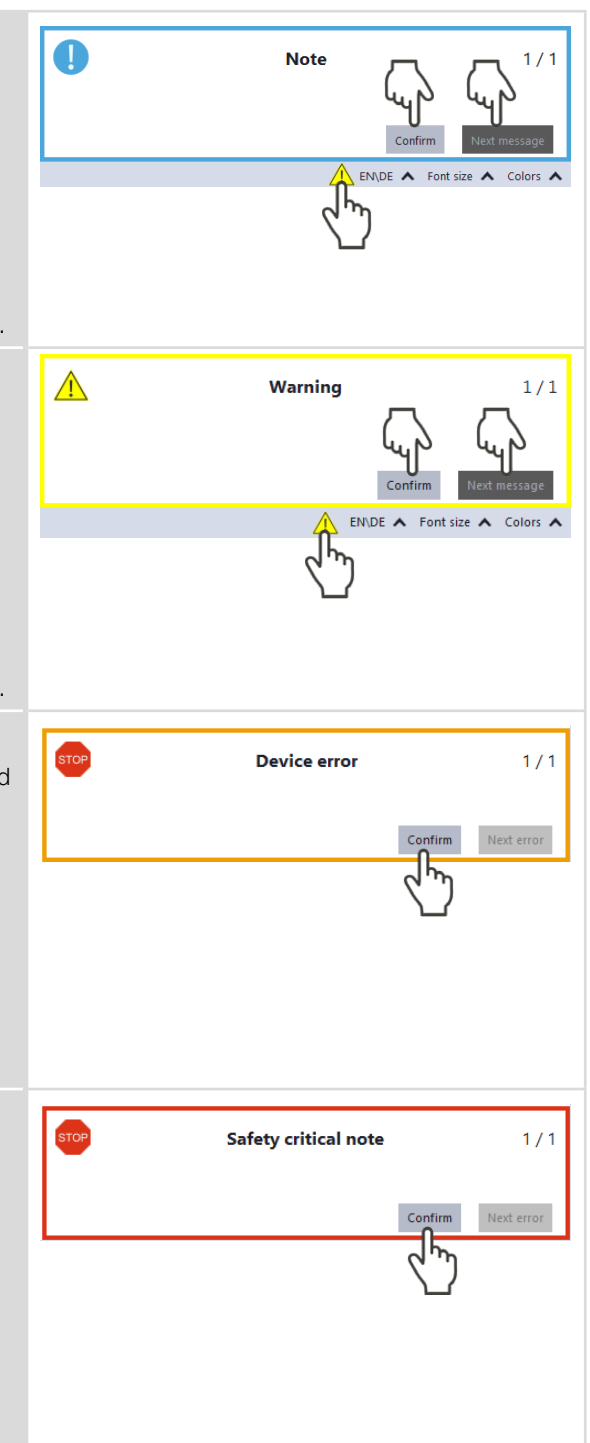

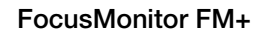

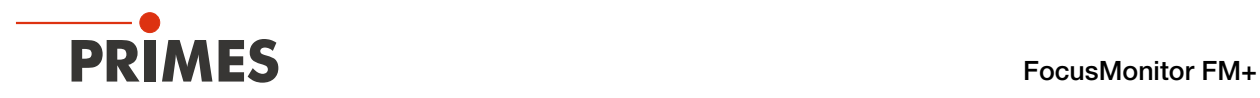

## 10.2 Connection error when using the LDS

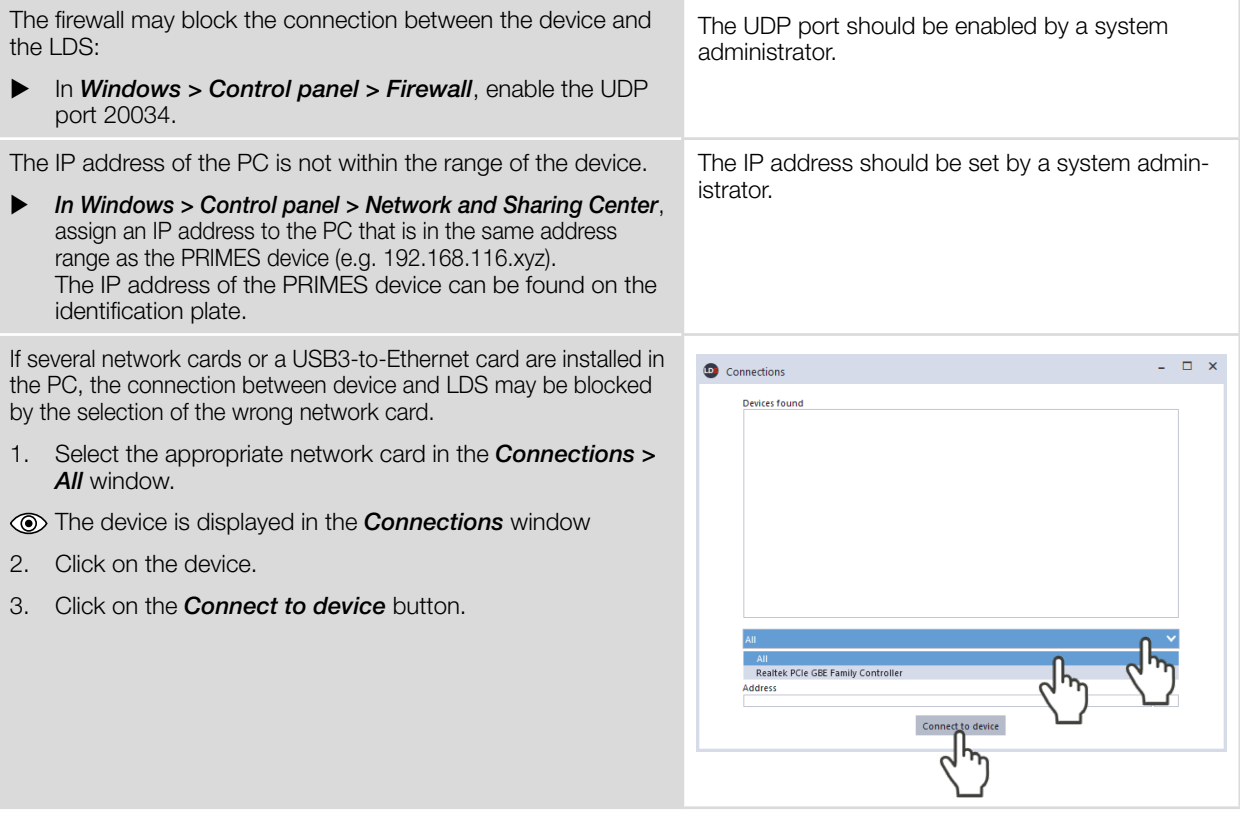

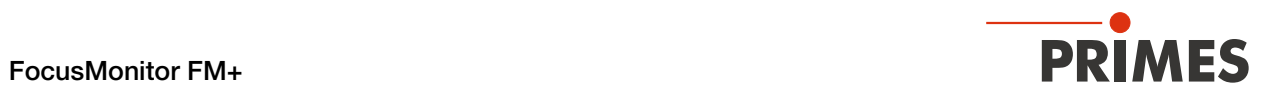

## 10.3 Other errors

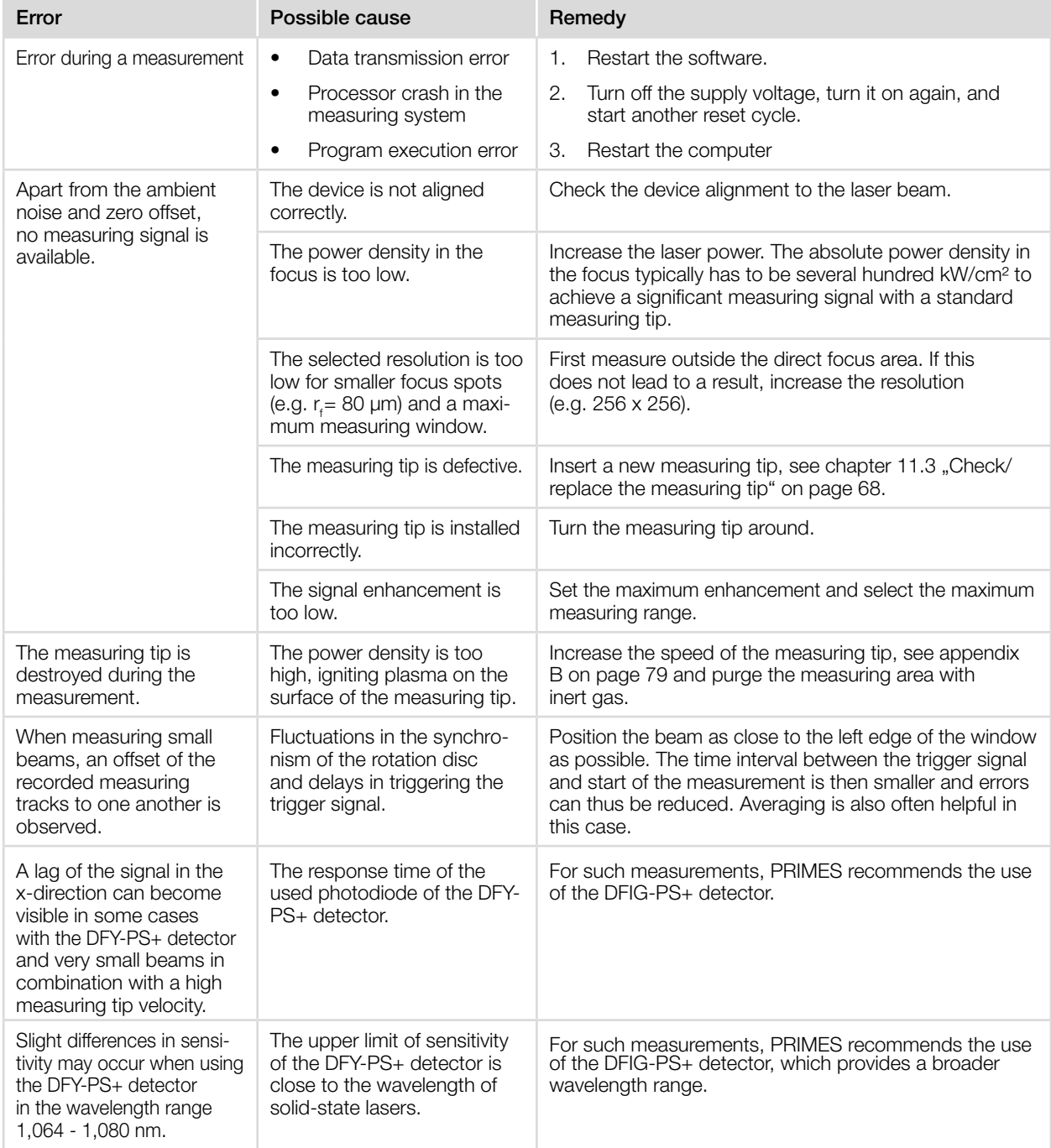

Tab. 10.1: Other errors

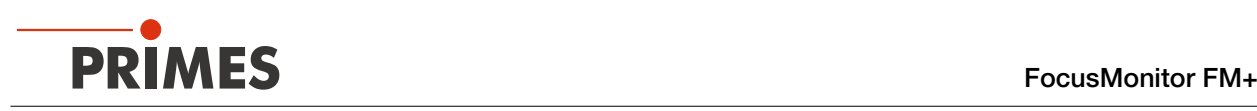

# 11 Maintenance and service

# 11.1 Maintenance intervals

The operator is responsible for determining the maintenance intervals of the measuring device.

PRIMES recommends a maintenance interval of 12 months for inspection and validation.

If the device is used sporadically (less than once a day), the maintenance interval can be extended up to 24 months.

Please note that the safety and warning functions of the device must be checked regularly.

# 11.2 Cleaning

# Cleaning the device surface

- 1. After a measurement let the device cool down for an adequate period of time.
- 2. First clean the device surface with clean and oil-free compressed air.
- 3. For further cleaning, use a mixture of distilled water and isopropanol in a ratio of approx. 5:1. Use lint-free cleaning cloths that do not cause scratches.
- 4. If these steps are not sufficient, please contact PRIMES or your PRIMES distributor.

# 11.3 Check/replace the measuring tip

# <span id="page-67-0"></span>*NOTICE*

## Damage / Destruction of the measuring tip

The very small pinhole of the measuring tip can quickly become blocked by dirt particles or when touched with bare hands.

- $\blacktriangleright$  Wear suitable gloves when installing/removing the measuring tip from the FM+ and make sure that the environment is free of dirt and dust
- $\triangleright$  Do not disassemble the measuring tip, otherwise it will become non-functional.

# *NOTICE*

## Damage/Destruction of the device

Imbalance of the rotation disc can damage the device.

 $\blacktriangleright$  Never operate the device without the measuring tip.

## Check measuring tip

The pinhole of a measuring tip can be checked using a HeNe laser.

Remove the measuring tip and shine a 0.5 to 1.0 mW laser into the measuring tip from behind.

The opening in the measuring tip (pinhole) should provide a clear red reflection on the outside.

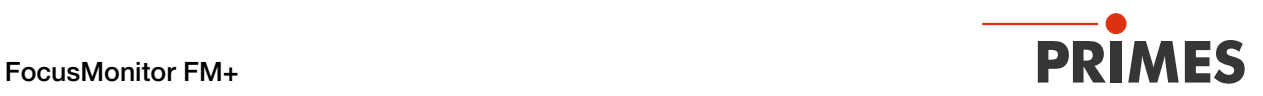

Retaining plate

## Remove the measuring tip

- 1. Unplug the power cord to prevent the device from being accidentally switched on again.
- 2. Turn the FM+ upside down.
- 3. Turn the rotational disc until the measuring tip becomes visible in the housing recess.
- 4. Remove the fastening screws of the Remove the fastening screws of the Fastening screws and the Fastening screws retaining plate (Torx T8).

5. Carefully push the measuring tip and retaining plate upwards through the housing bore using a screwdriver

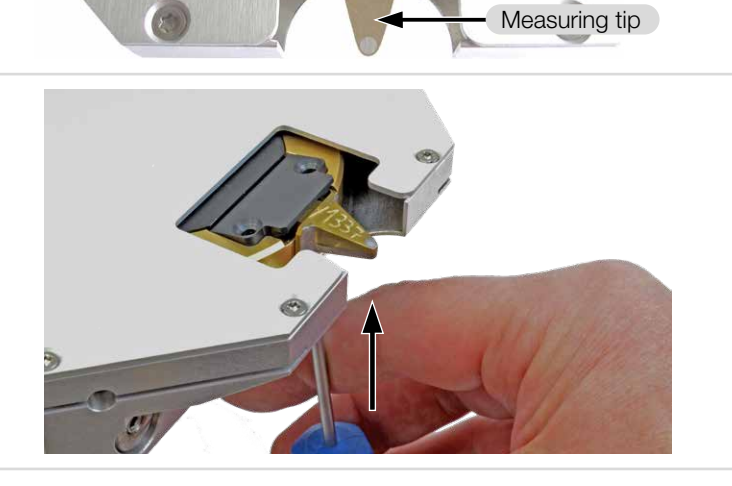

- 6. Pull the retaining plate up slightly and then forwards until it loosens and can be removed easily
- 7. Carefully remove the measuring tip.

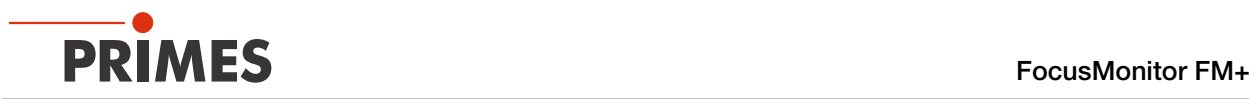

## Install the measuring tip

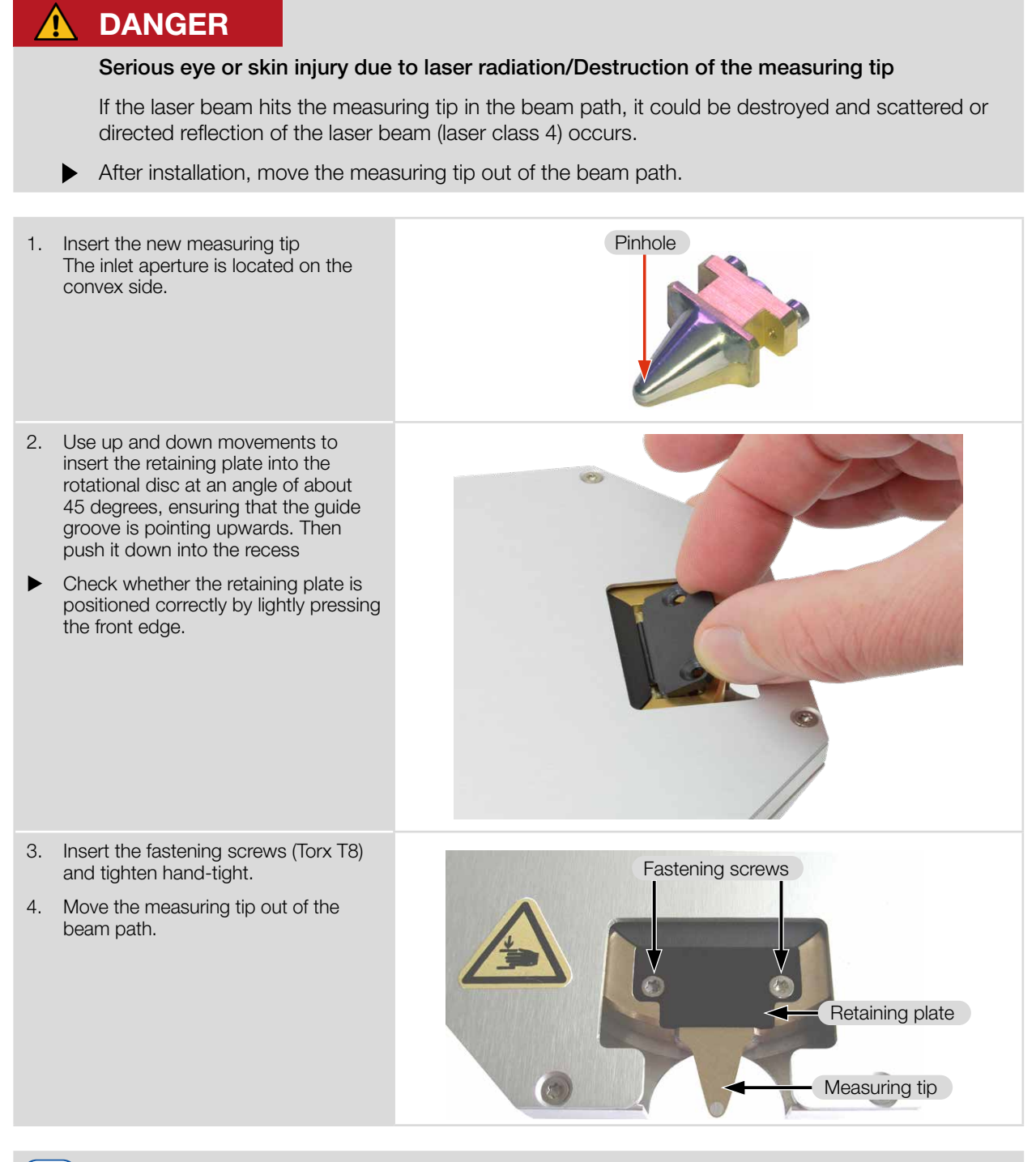

If you have rotated the measuring tip, use the arrow buttons to select the "Measuring Tip" setting in LDS in the menu *Device control > Advanced > Measuring tip.*

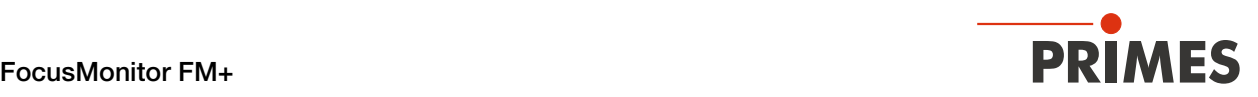

## 11.4 Replace detector

Generally, the FM+ is equipped with a DFIG-PS+ or DFC+ detector. Detectors with different sensitivity or different time behavior can be used for special applications.

More information regarding the variety of detectors to ensure an optimum configuration of the FM+ is provided in [chapter 11.5 "Selection of the measuring tip and the detector" on page 73](#page-72-0).

# *NOTICE*

## Damage of the detector

Touching the sensor surface will damage the detector. This can negatively affect the measuring results.

- $\triangleright$  Do not touch the detector with your fingers on the sensor surface.
- $\triangleright$  Do not place the detector on the sensor surface to avoid scratches.

### Disassemble detector

1. Unplug the power cord to prevent the device from being accidentally switched on again. 2. Remove the plastic screws (D) from the detector. D 3. Carefully remove the detector from the position: Do not pull the cables! 4. First loosen the golden angle plug (A), then the black plug (B). Do not compress here! Touch here Touch here B A 5. Remove the detector. Do not touch the detector with your fingers on the sensor surface.  $\triangleright$  Do not place the detector on the sensor surface to avoid scratches. Sensor surface

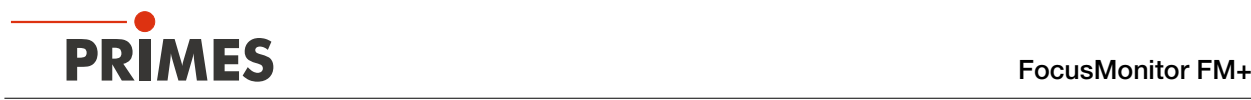

## Assemble detector

# *NOTICE*

### Blocking the rotational disc

Do not forget the foam rubber spacer during installation, otherwise the rotational disc could be mechanically blocked by the screws. The foam rubber spacer also ensures mechanical isolation of the detector.

 $\triangleright$  Only tighten the plastic screws hand-tight. The foam rubber spacer must only be compressed to no less than half its original thickness.

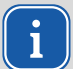

Only use isolating plastic screws to fasten the detector to prevent any electric noise signals from being interspersed.

1. To install the new detector, first place the foam rubber spacer (C) (included in the scope of delivery) on the mounting surface of the detector.

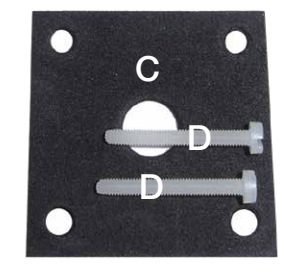

2. Then connect the cables (A) and (B).

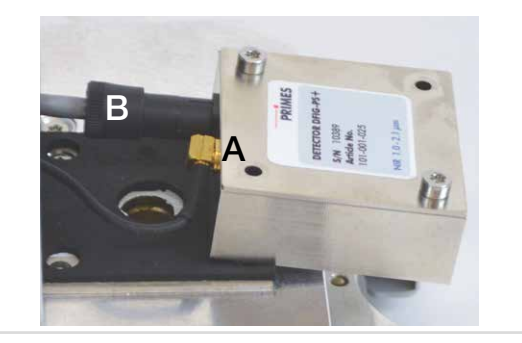

- 3. Center the detector to the housing.
- 4. Fasten the detector with the two plastic screws (D).
- $\triangleright$  Only tighten the plastic screws handtight. The foam rubber spacer must only be compressed to no less than half its original thickness.

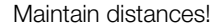

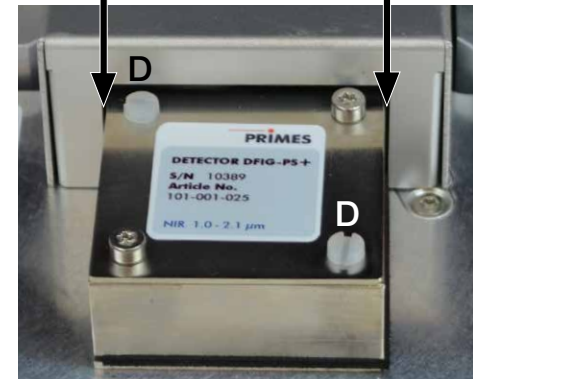
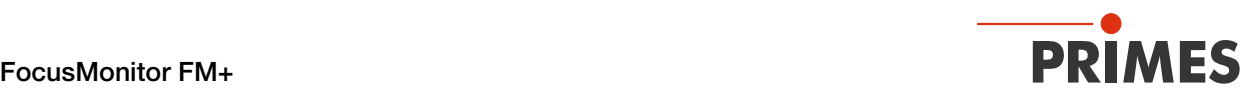

### 11.5 Selection of the measuring tip and the detector

Depending on the laser type, you must use the appropriate measuring tip and detector. The measuring tips and detectors are available for different wavelengths, power density ranges, or beam divergences so that measurements can be recorded at a maximum power in each case.

This ensures that an optimum configuration of the FM+ is achieved. Only one value can be exploited fully for the power or power density.

The service life of the measuring tips depends not only on the power density but also on the cleanliness of the surface (dust, particles, fingerprints). Therefore, the measuring tips must be treated very carefully.

#### Measuring tips specifications and selection of suitable detectors

The measuring tips are suitable for different power densities depending on the design. The power density depends on the laser power and focus size.

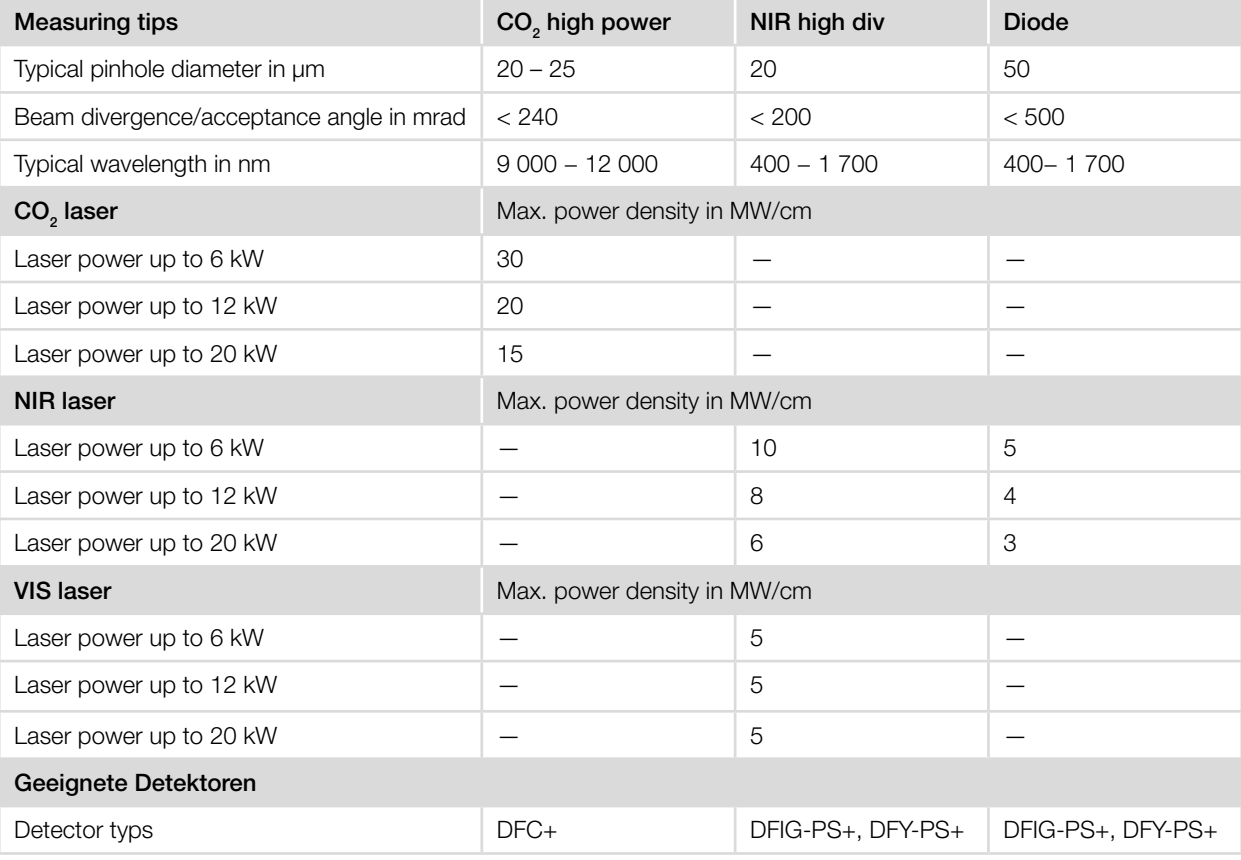

Observe the destruction limits of the measuring tips in appendix [B on page 79.](#page-78-0)

Tab. 11.1: Measuring tips specifications and selection of suitable detectors

#### Detectors specifications

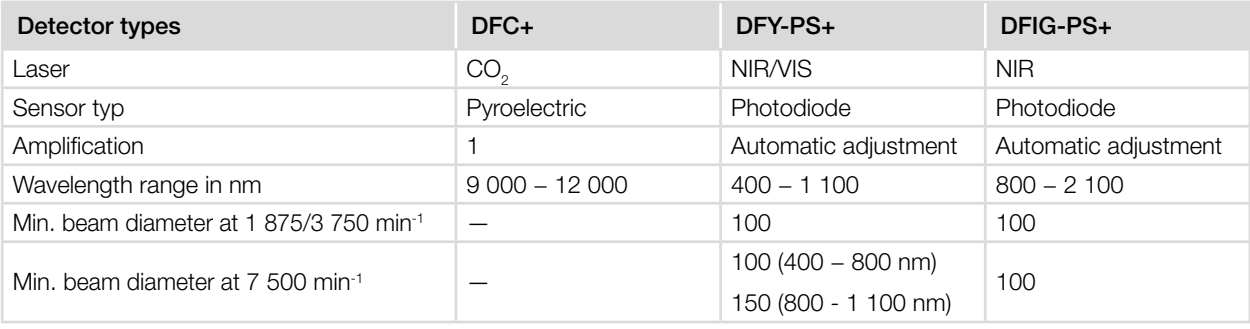

Tab. 11.2: Detectors specifications

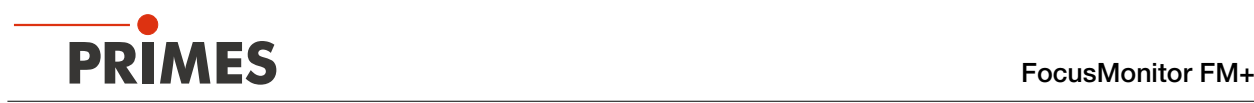

# 12 Measures for the product disposal

As a B2B device, this PRIMES measuring device is subject to the European Waste Electrical and Electronic Equipment (WEEE) Directive and the corresponding national laws. The WEEE directive obliges the operating company to dispose of the device in an environmentally sound manner, not with household waste, but in a separate WEEE collection.

PRIMES gives the opportunity to return PRIMES measuring devices for free disposal within the scope of the Waste of Electrical and Electronic Equipment (WEEE Directive). This service does not include shipping costs. Send PRIMES measuring devices to be disposed of within the EU to our address:

PRIMES GmbH Max-Planck-Str. 2 64319 Pfungstadt **Germany** 

If you are located outside the EU, please contact your local PRIMES distributor to discuss the disposal procedure for your PRIMES measuring device.

PRIMES is registered at the german "joint body" for producers "Stiftung Elektro-Altgeräte Register" (Stiftung EAR). Our number is: WEEE-reg.-no. DE65549202.

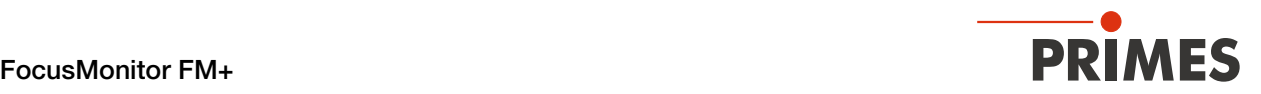

## 13 Declaration of conformity

# **Original EG Declaration of Conformity**

The manufacturer: PRIMES GmbH, Max-Planck-Straße 2, 64319 Pfungstadt, Germany, hereby declares that the device with the designation:

## **FocusMonitor (FM)**

### Types: FM 35; FM 120; FM+; FM+ HPD; FMW; FMW+

is in conformity with the following relevant EC Directives:

- Machinery Directive 2006/42/EC - EMC Directive EMC 2014/30/EU - Directive 2014/32/EC on measuring instruments - Low voltage Directive 2014/35/EU - Directive 2011/65/EC on the restriction of the use of certain hazardous substances (RoHS) in electrical and electronic equipment

Authorized for the documentation: PRIMES GmbH, Max-Planck-Straße 2, 64319 Pfungstadt, Germany

The manufacturer obligates himself to provide the national authority in charge with technical documents in response to a duly substantiated request within an adequate period of time.

Pfungstadt, February 16, 2022

D Ure

Dr. Reinhard Kramer, CEO

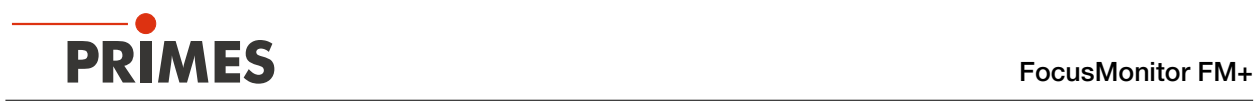

# 14 Technical Data

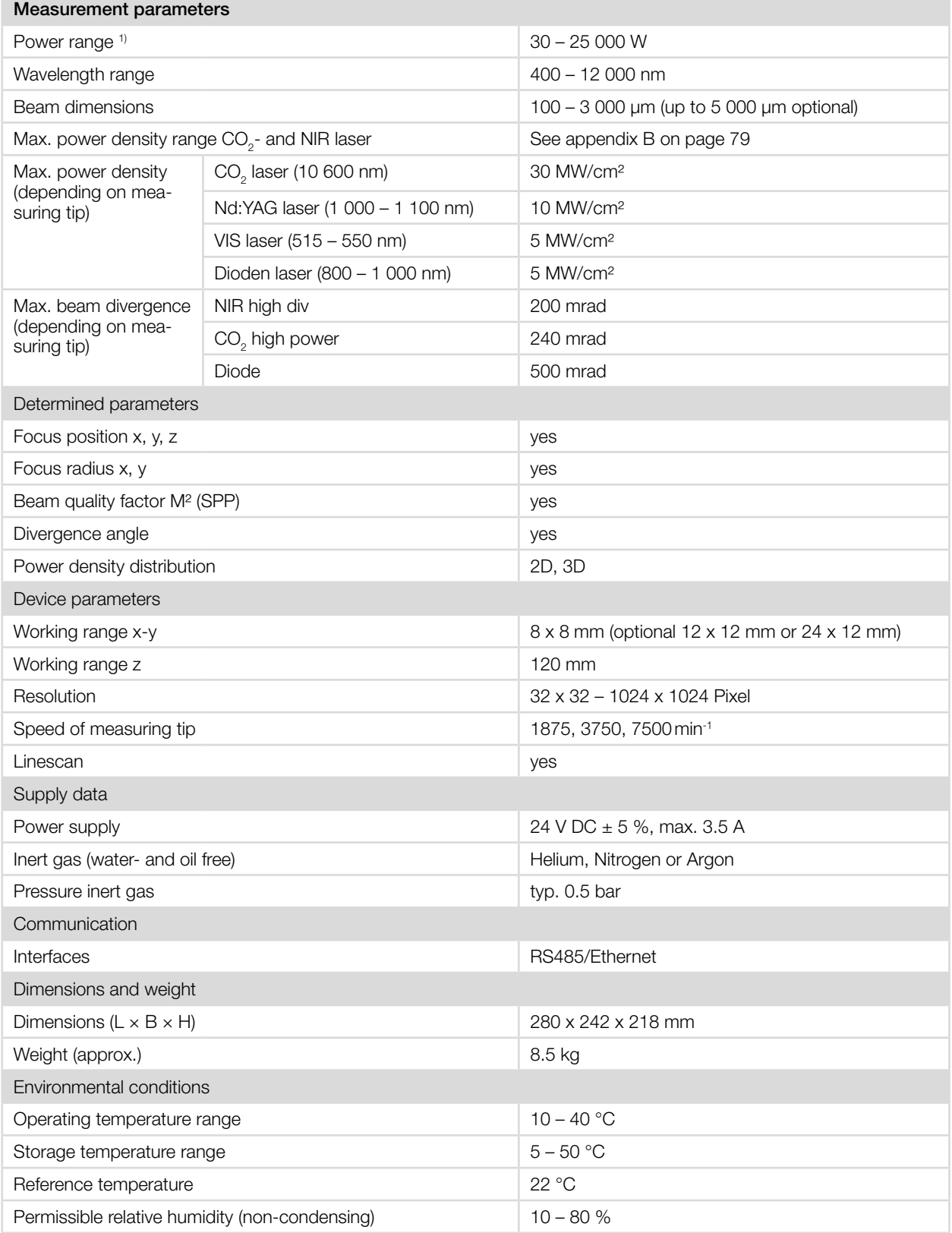

<sup>1)</sup> No general performance limit. It is not permissible to exhaust the extremes of individual technical data at the same time.

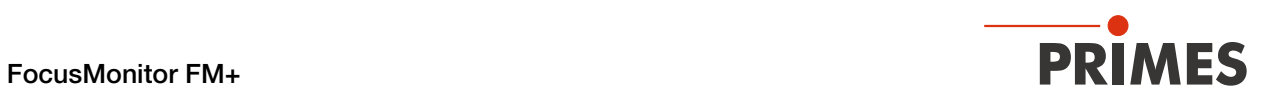

## **Dimensions**

If not otherwise stated, all dimensions are in millimeters (mm).

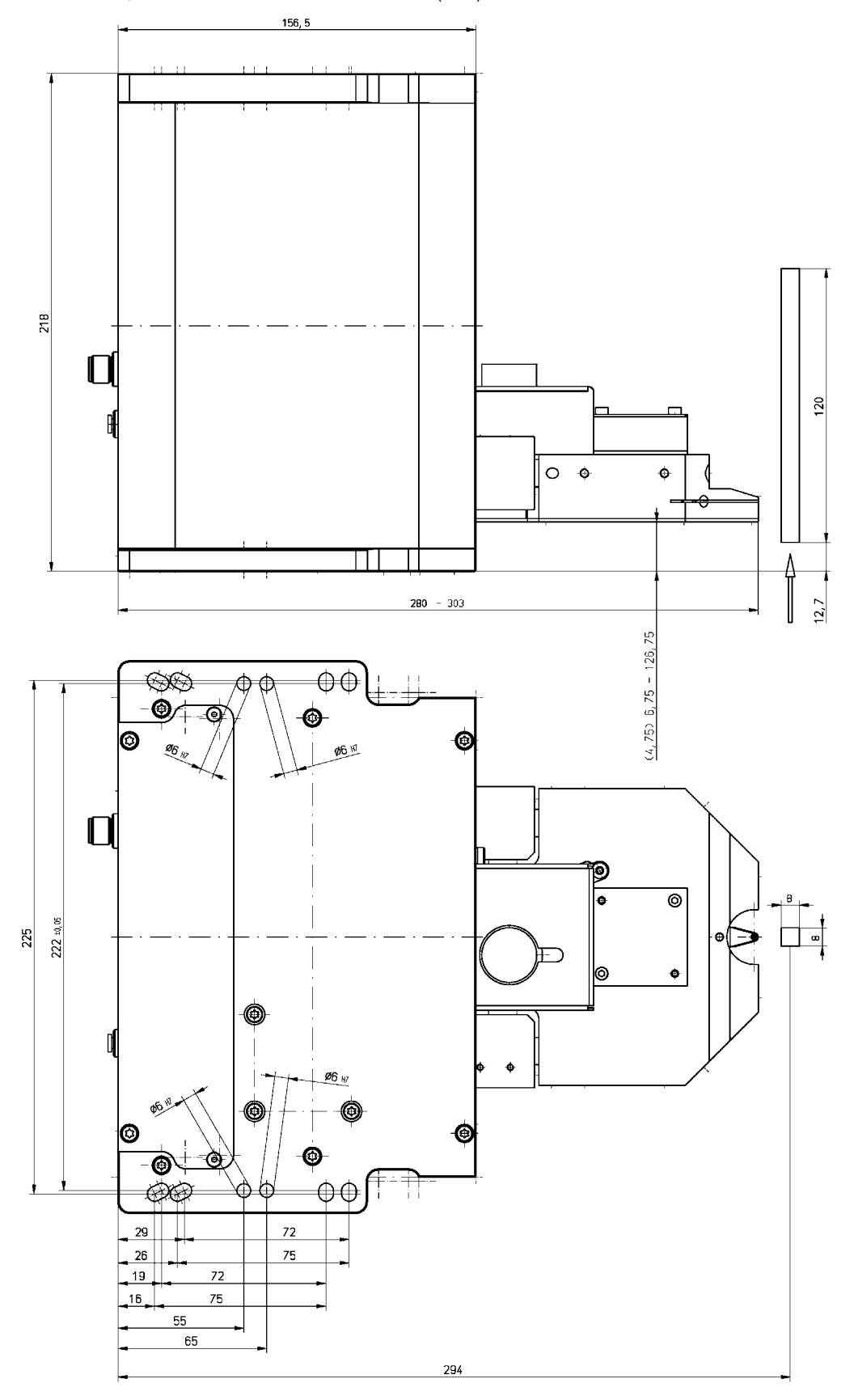

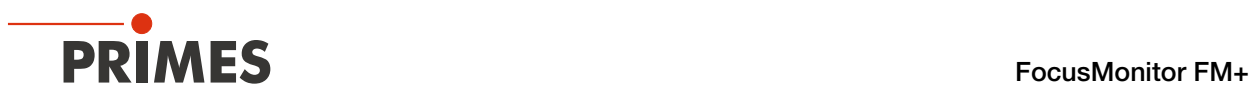

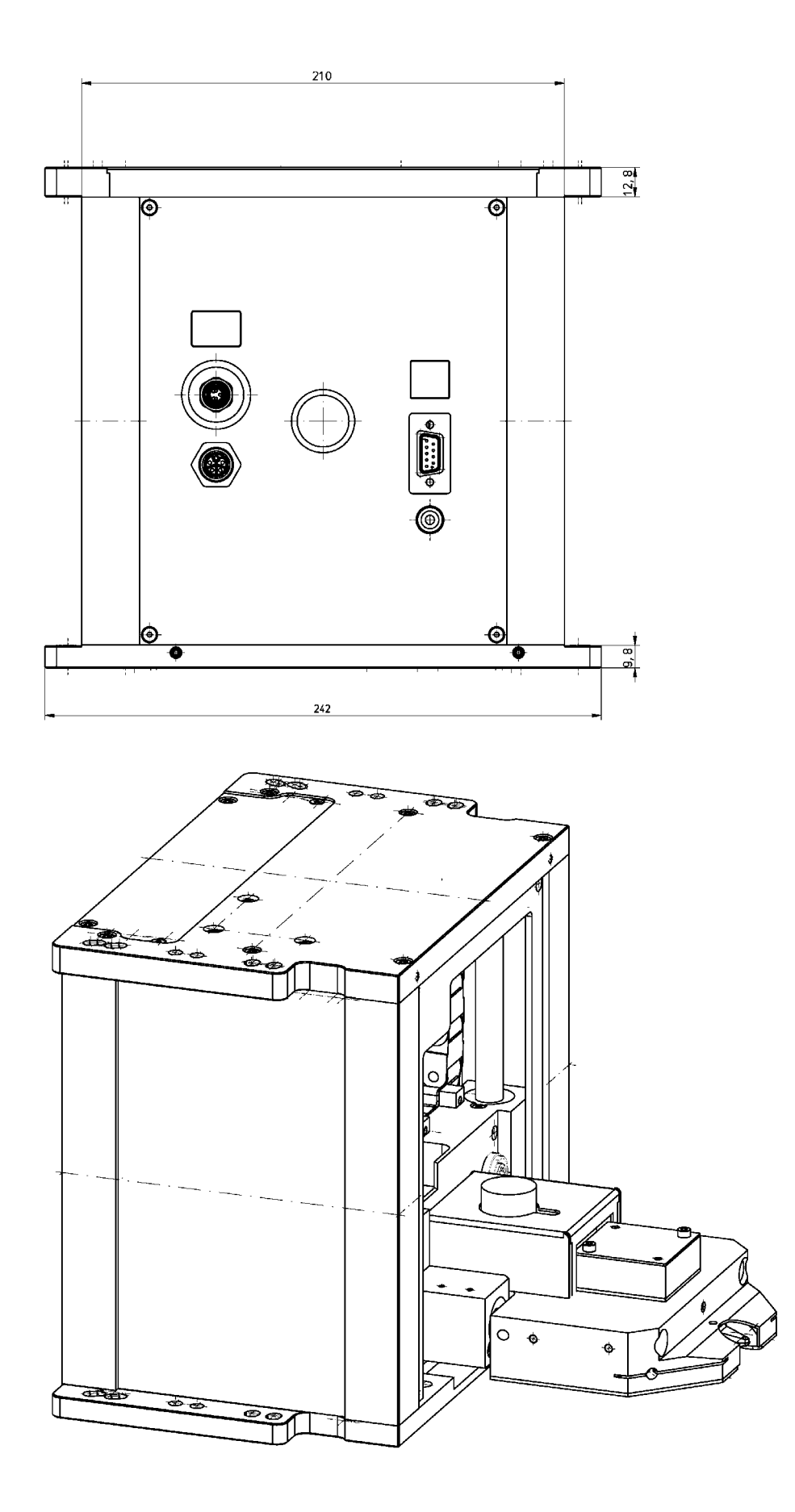

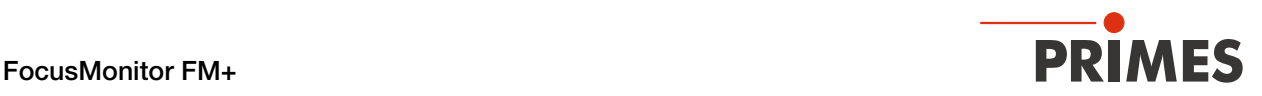

## 15 Appendix

## A GNU GPL license notice

The software of this product contains software code that is licensed subject to the GNU General Public License (GPL) Version 2 or later. The license terms of the GNU GPL Version 2 or later are available on the following websites:

- https://www.gnu.org/licenses/old-licenses/gpl-2.0
- https://www.gnu.org/licenses/

# <span id="page-78-0"></span>B Determine the speed of the measuring tip used

The calculations assume a Gaussian profile.

The maximum power density in real beams with the same dimensions is often slightly smaller (typically minus 10 – 20%, minus 50% for a tophat distribution).

In case of doubt, start with a lower laser power.

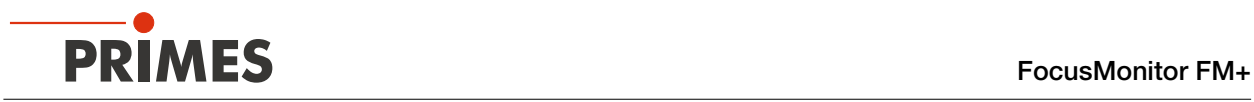

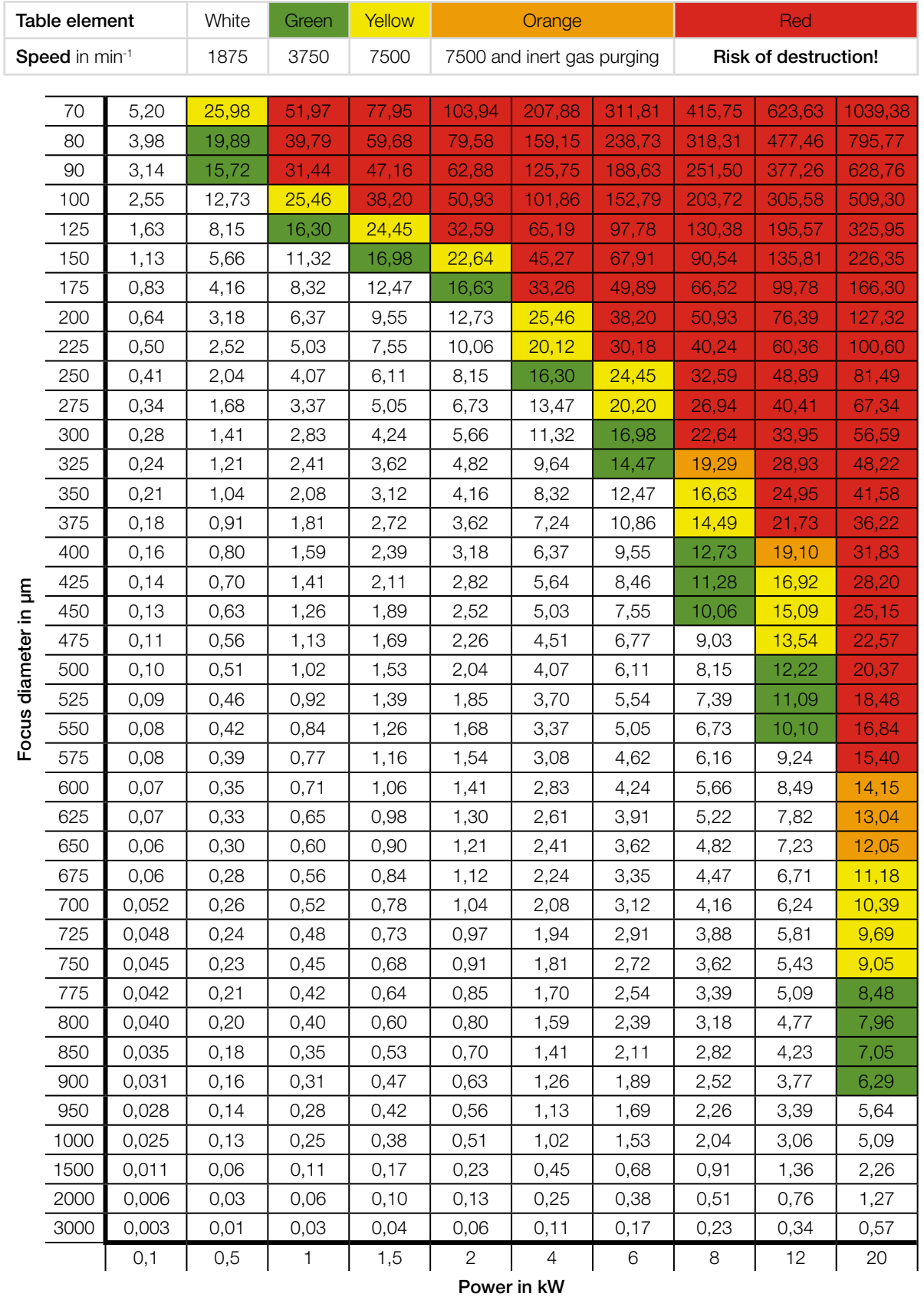

### B.1  $\quad$  Limits for measuring operation with CO $_2$  high power measuring tip

Tab. B.1:  $\;\;\;\;$  Power density in MW/cm<sup>2</sup> with CO<sub>2</sub> high power measuring tip

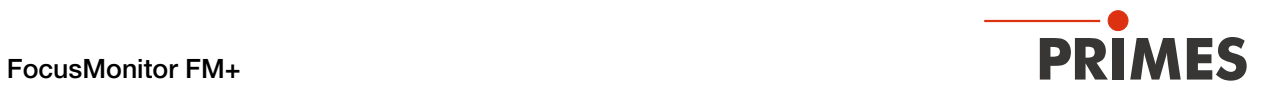

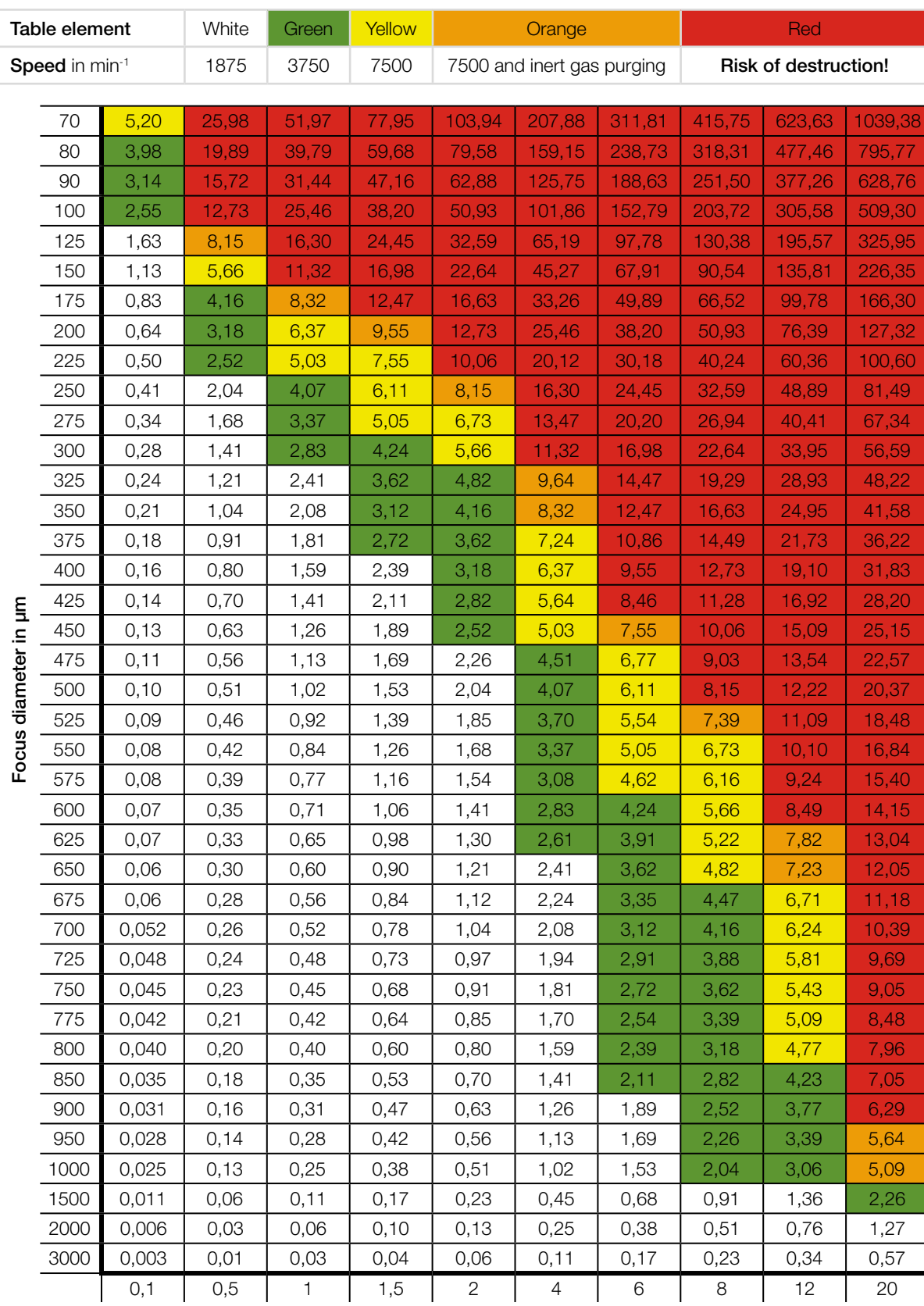

### B.2 Limits for measuring operation with NIR high div measuring tip

Power in kW

Tab. B.2: Power density in MW/cm² with NIR high div measuring tip

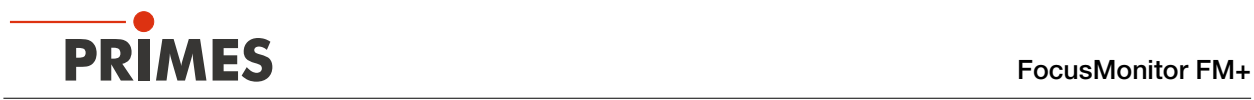

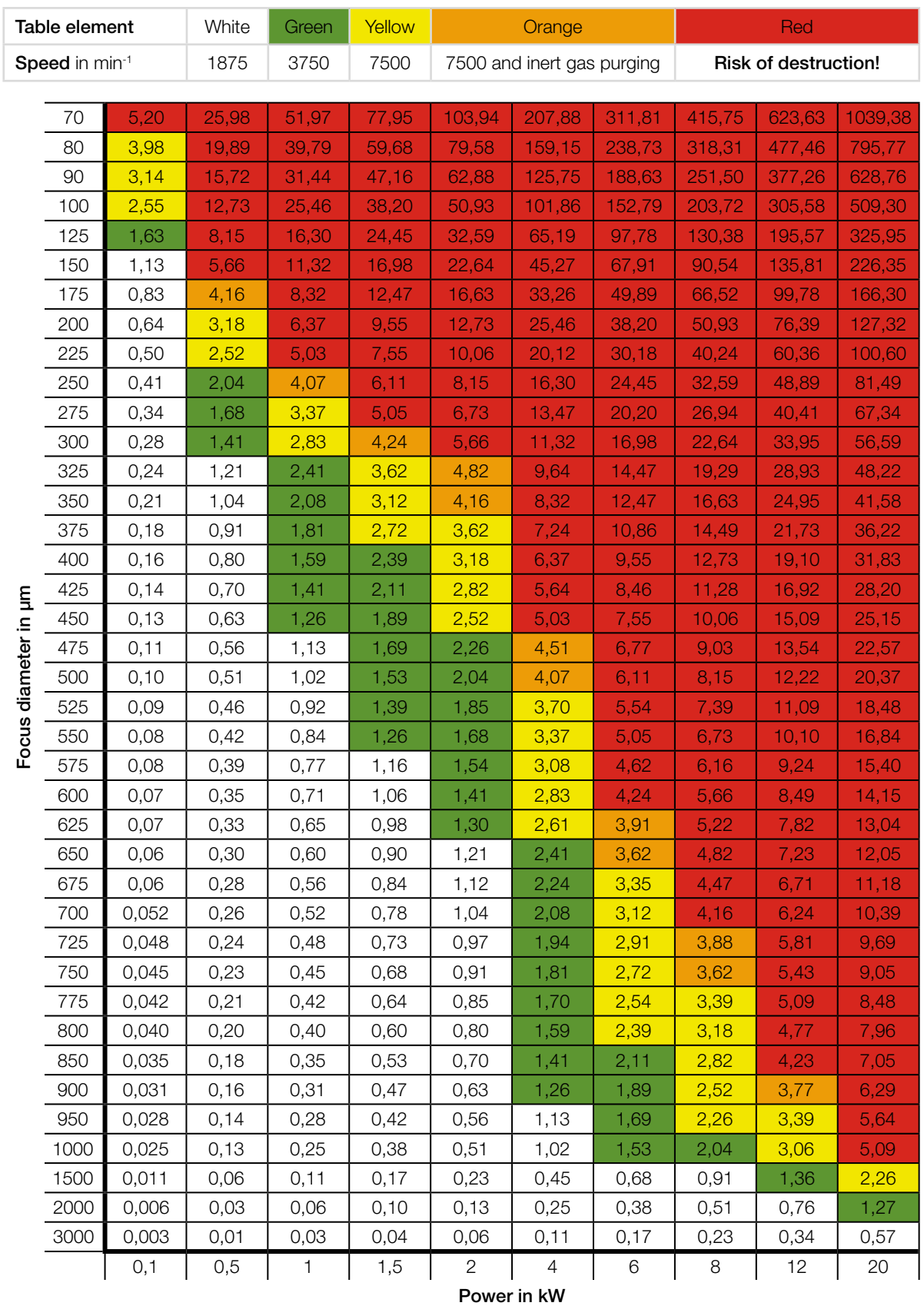

## B.3 Limits for measuring operation with Diode measuring tip

Tab. B.3: Power density in MW/cm² with Diode measuring tip